# SUMANIAU APSIPIRKIME IR ATSISKAITYKIME INTERNETU

Lukas Misiukevičius

## ELEKTRONINĖ PREKYBA

Elektroninė prekyba – vis populiarėjantis apsipirkimo būdas. Šiandien galite užsisakyti ne tik maisto produktų į namus, bet ir įvairiausių prekių iš viso pasaulio, niekur neišėję iš namų. Prekės atkeliauja greitai, o nepatikusią prekę galite grąžinti dažnai be jokio papildomo mokesčio.

#### 10 GERIAUSIŲ E. PREKYBOS SVETAINIŲ LIETUVOJE

- Pigu.lt
- Senukai.lt
- Telia
- Perlas
- Tele2
- Varle.lt
- TopoCentras.lt
- 1a.lt
- Skytech.lt
- Eurovaistine.lt

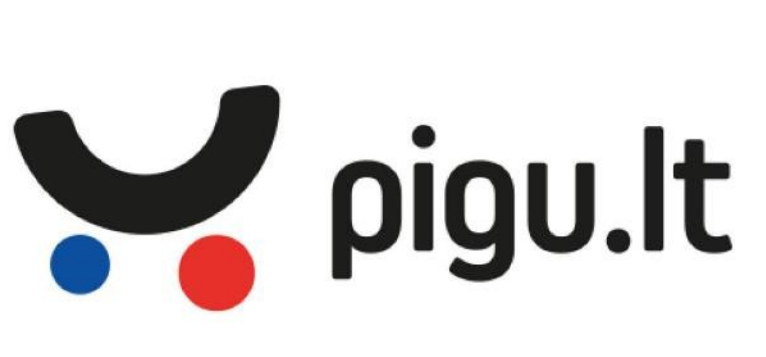

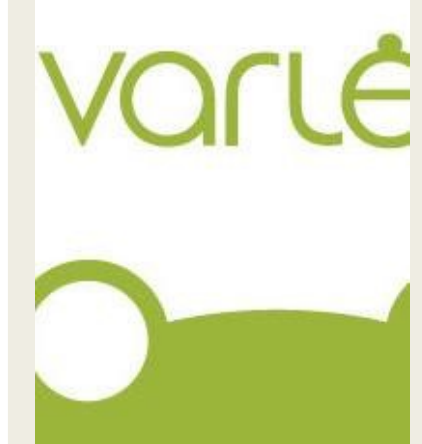

#### $\Box$  ( CENTRAS

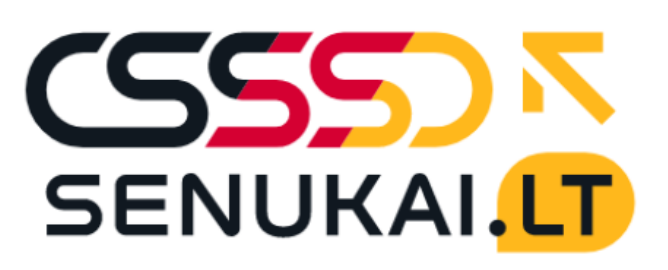

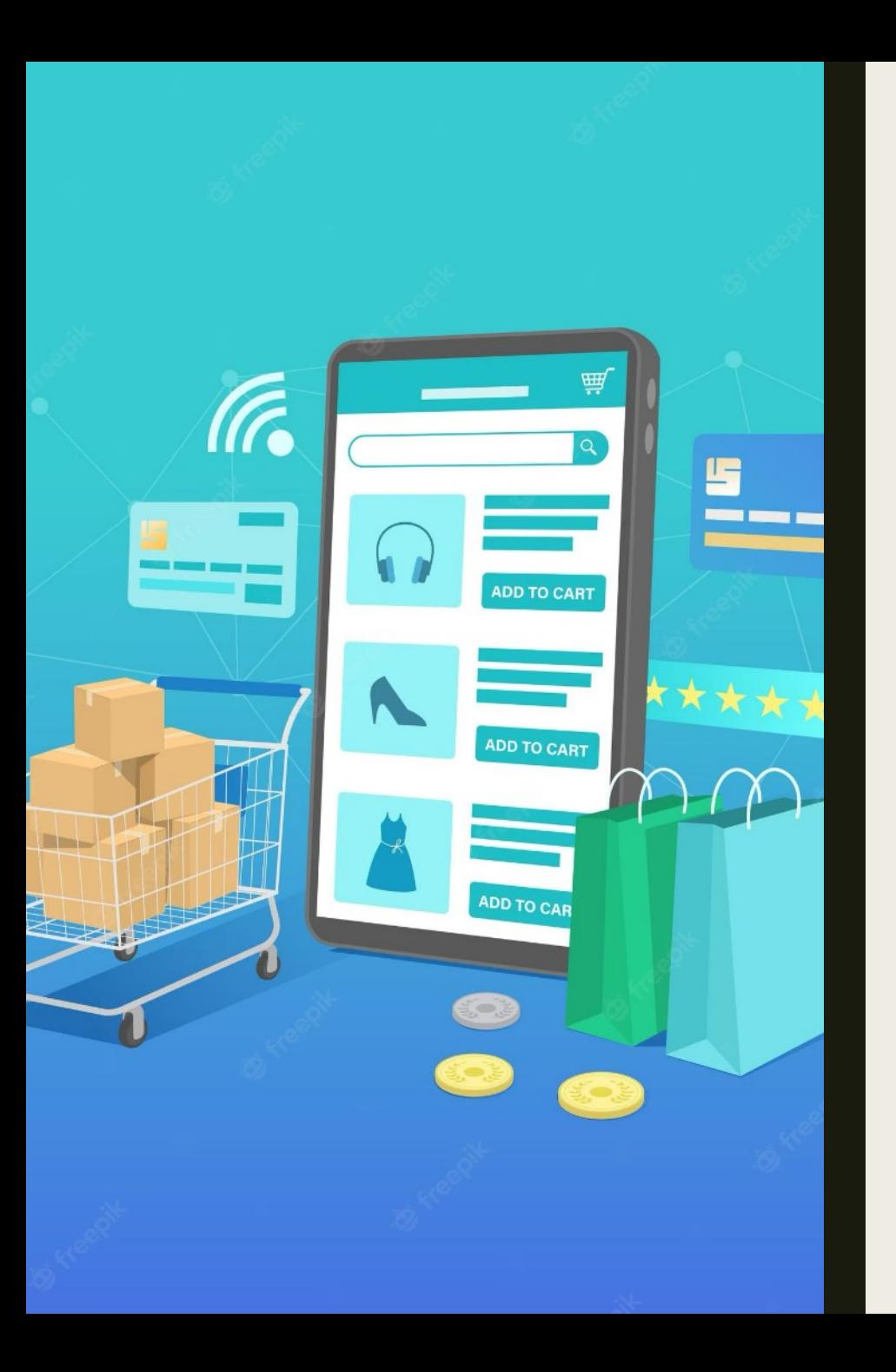

# E. PREKYBOS PRIVALUMAI

- Elektroninės parduotuvės siūlo platų prekių asortimentą, konkurencingas kainas ir pirkėjų atsiliepimus.
- Elektroninės parduotuvės dirba visą parą septynias dienas per savaitę.
- Nereikia niekur važiuoti, gaišti laiko eilėse.
- Dažniau taikomos nuolaidos, akcijos.
- Dauguma elektroninių parduotuvių netaiko pardavimo mokesčio (nebent to reikalauja valstybės įstatymai).
- Netinkamas prekes galima grąžinti.
- Galima užsisakyti prekių ne tik iš Lietuvos iš bet kurios pasaulio šalies.
- Pirkėją gina įstatymai.

# MANO TEISĖS PERKANT INTERNETU

- Gauti informaciją apie prekės ar paslaugos ypatybes.
- Gauti duomenis apie pardavėją vardą, pavardę ar pavadinimą.
- Sužinoti buveinės adresą, kontaktinius duomenis (telefono numerius, elektroninio pašto adresą ir pan.).
- Gauti bendrą prekių ar paslaugų kainą, į kurią įskaičiuoti visi mokesčiai: apmokėjimo, pristatymo.
- Gauti sutarties vykdymo tvarką: prekių pristatymo ar paslaugų suteikimo terminą.
- Teisė atsisakyti sutarties ir per dvi savaites atgauti išleistus pinigus.
- Gauti prekės garantinės techninės priežiūros sąlygas.
- Teisė pateikti skundą ar reikalauti žalos atlyginimo.

#### SAUGUS APSIPIRKIMAS

Pirkimas internetu turi ir trūkumų - perkant internetu iškyla grėsmių, kad jumis ar jūsų duomenimis gali pasinaudoti piktavaliai. Pagrindinės grėsmės:

- pinigų praradimas;
- tapatybės klastojimas;
- nekokybiškos ar "ne tos" prekės įsigijimas.

Tačiau šių grėsmių galima išvengti, jeigu yra paisoma saugumo rekomendacijų.

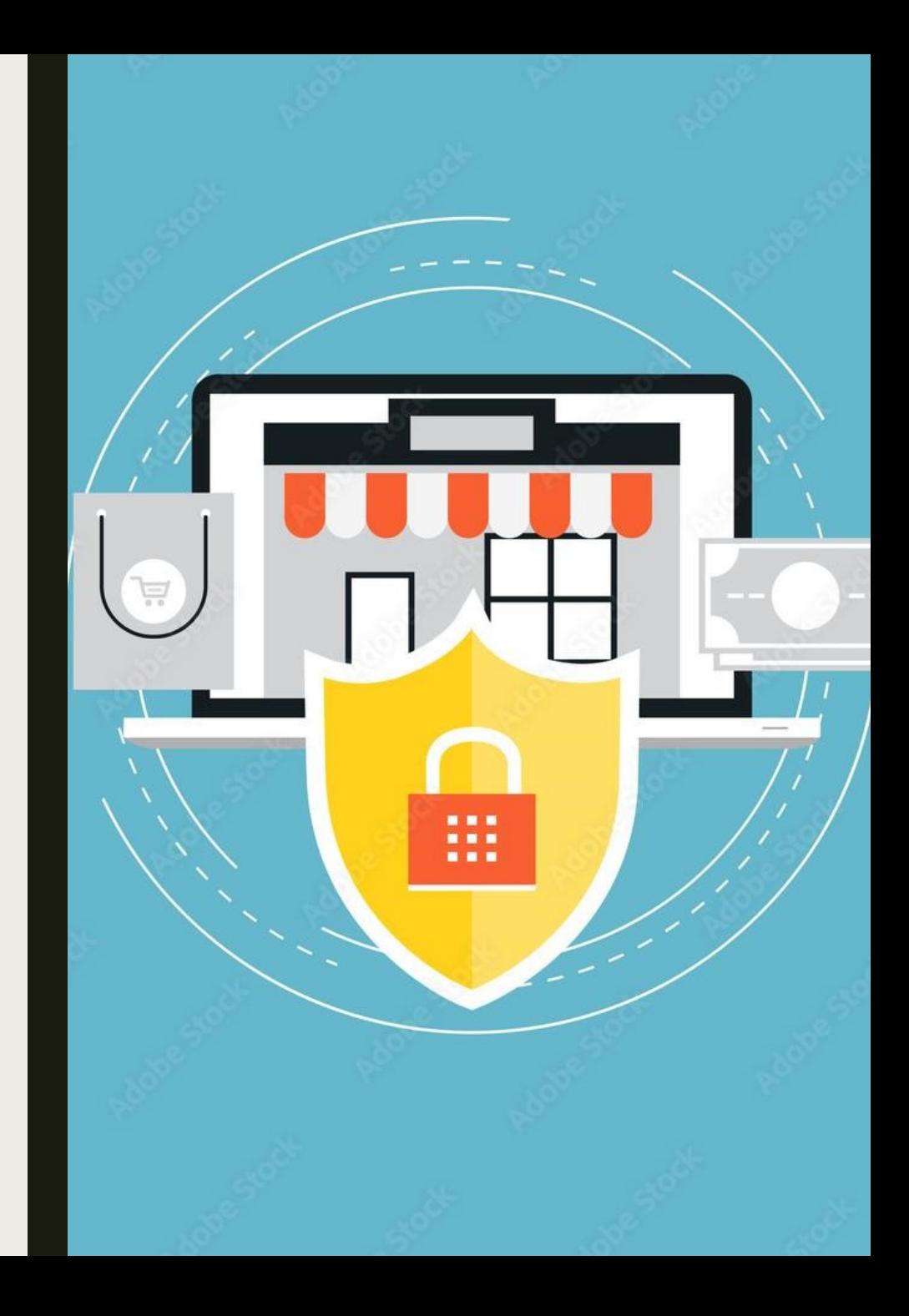

#### SAUGUMO REKOMENDACIJOS

- Įsitikinkite pardavėjo patikimumu.
- Perskaitykite sąlygas.
- Pasidomėkite prekės grąžinimo ar keitimo galimybe.
- Išsiaiškinkite prekių pristatymo kainas bei terminus.
- Saugokite savo asmens duomenis.
- Naudokite tik patikimą kompiuterį ar išmanųjį telefoną.
- Naudokite saugų interneto ryšį.
- Nepateikite nebūtinų asmens duomenų.
- Tikrinkite kainą.
- Naudokitės saugiomis svetainėmis

#### ATSISKAITYMO BŪDAI EL. PARDUOTUVĖSE

- Atsiskaityti galite savo kredito arba debeto kortele.
- Atsiskaityti galite per e. bankininkystę.
- Atsiskaityti galite banko pavedimu.
- Atsiskaityti galite grynaisiais arba banko kortele atsiimdami prekes.
- Atsiskaityti galite per tarpininkus.

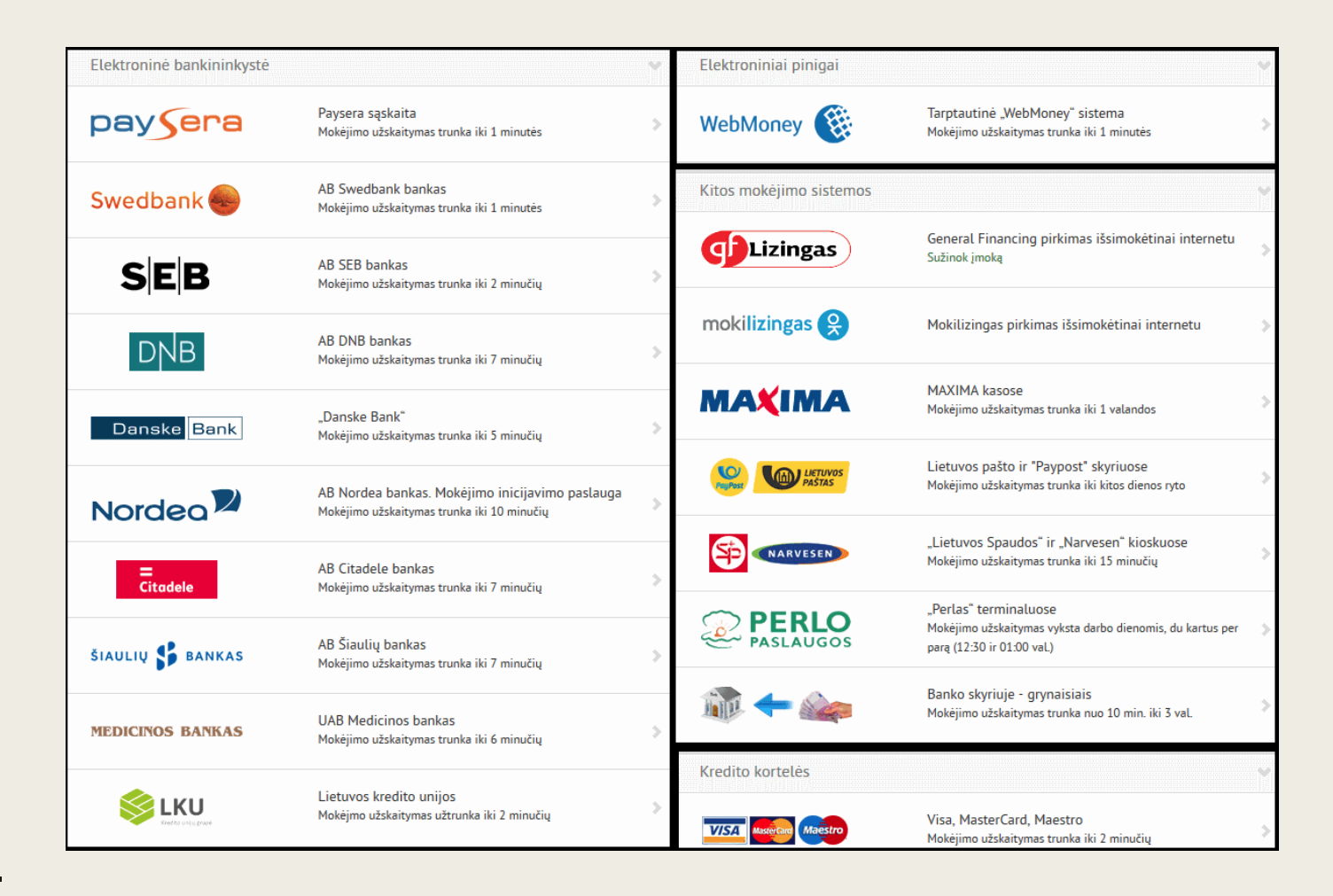

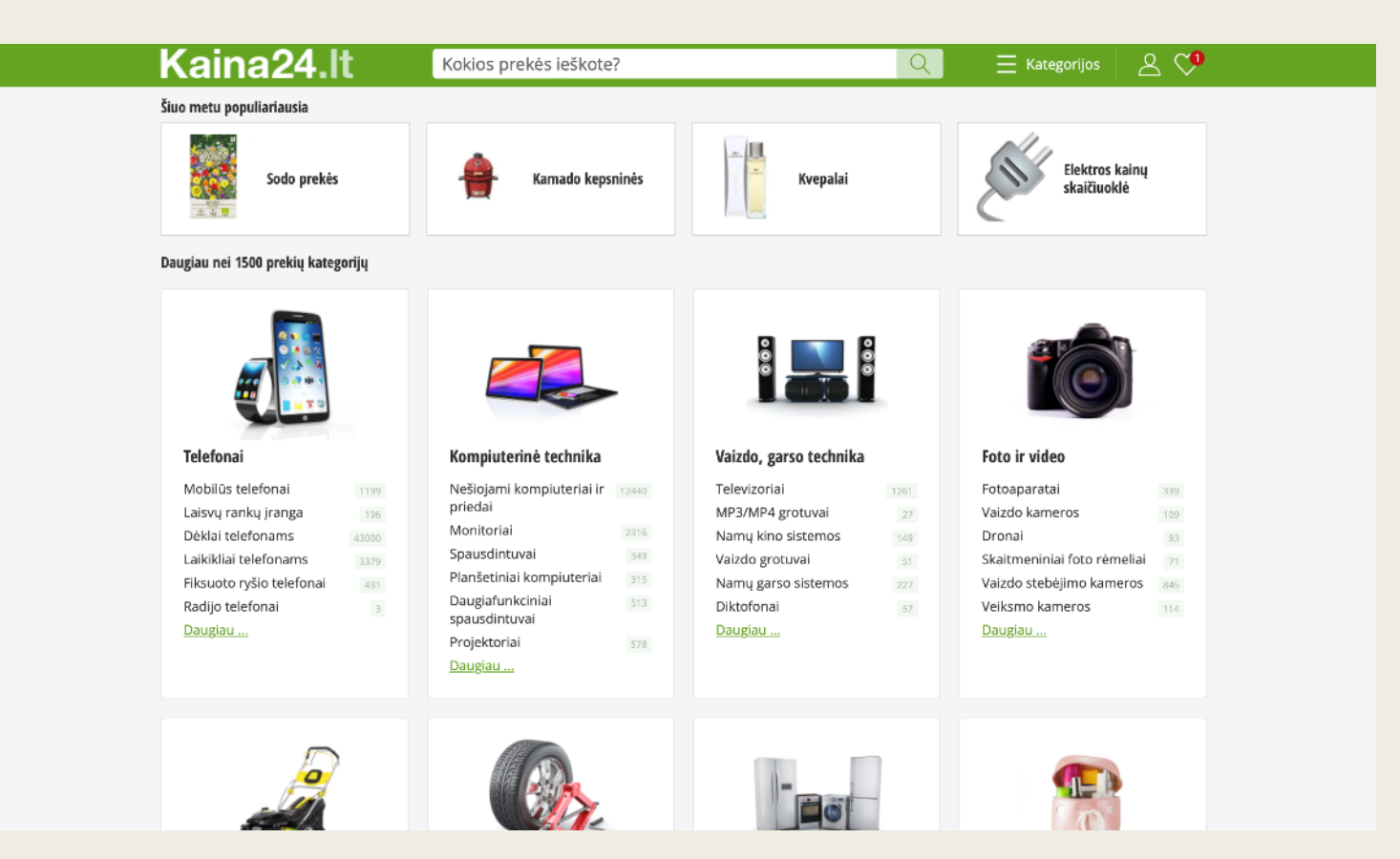

PALYGINKITE KAINAS IR IŠLEISKITE MAŽIAU

Populiariausia kainų palyginimo svetainė Lietuvoje yra www.kaina24.lt. Čia pagal kategorijas galite ieškoti norimos prekės ir palyginti elektroninių parduotuvių siūlomas kainas.

# DISKUSIJA

Ar kada nors teko naudotis elektroninės parduotuvės paslaugomis ir įsigyti prekę ar paslaugą? Ar patirtis buvo teigiama?

#### APSIPIRKIMAS E. PARDUOTUVĖJE

Prekių ir paslaugų pirkimas internete vyksta atliekant kelis žingsnius:

*1. Paieška e. parduotuvėje. 2. Prekės įdėjimas į krepšelį. 3. Apmokėjimas už prekes.*

#### APSIPIRKIMAS WWW.ELEKTROMARKT.LT SVETAINĖJE

Pasirinktoje paieškos sistemoje įrašomas el. parduotuvės adresas – www.elektromarkt.lt

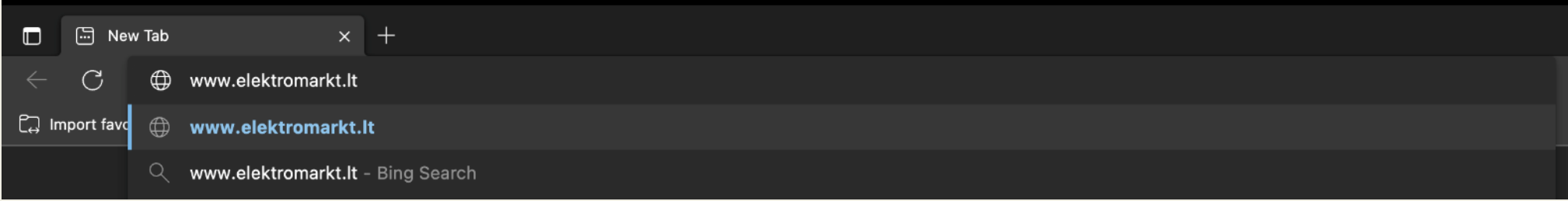

#### 1. Į paieškos langelį įvedamas norimos prekės pavadinimas

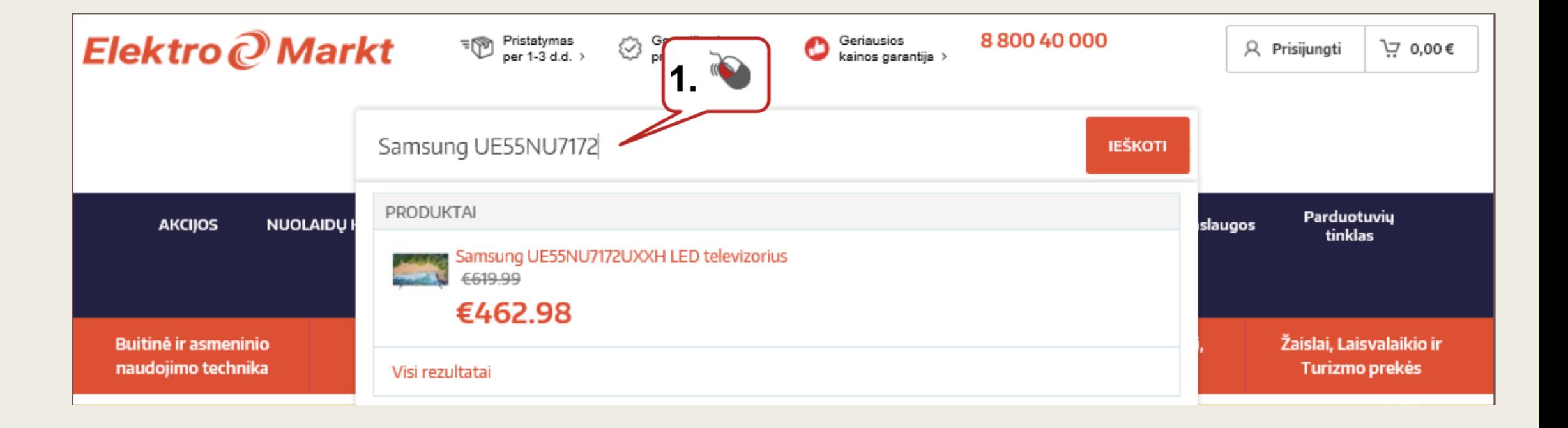

2. Arba ieškoma pagal prekių kategorijas, pavyzdžiui "Vaizdo ir Garso technika" , "Televizoriai".

Prekes galima filtruoti pagal:

- 3. prekės ženklą;
- 4. kitas prekės savybes (pavyzdžiui, ekrano tipą);

5. pagal mažiausią ir didžiausią kainą.

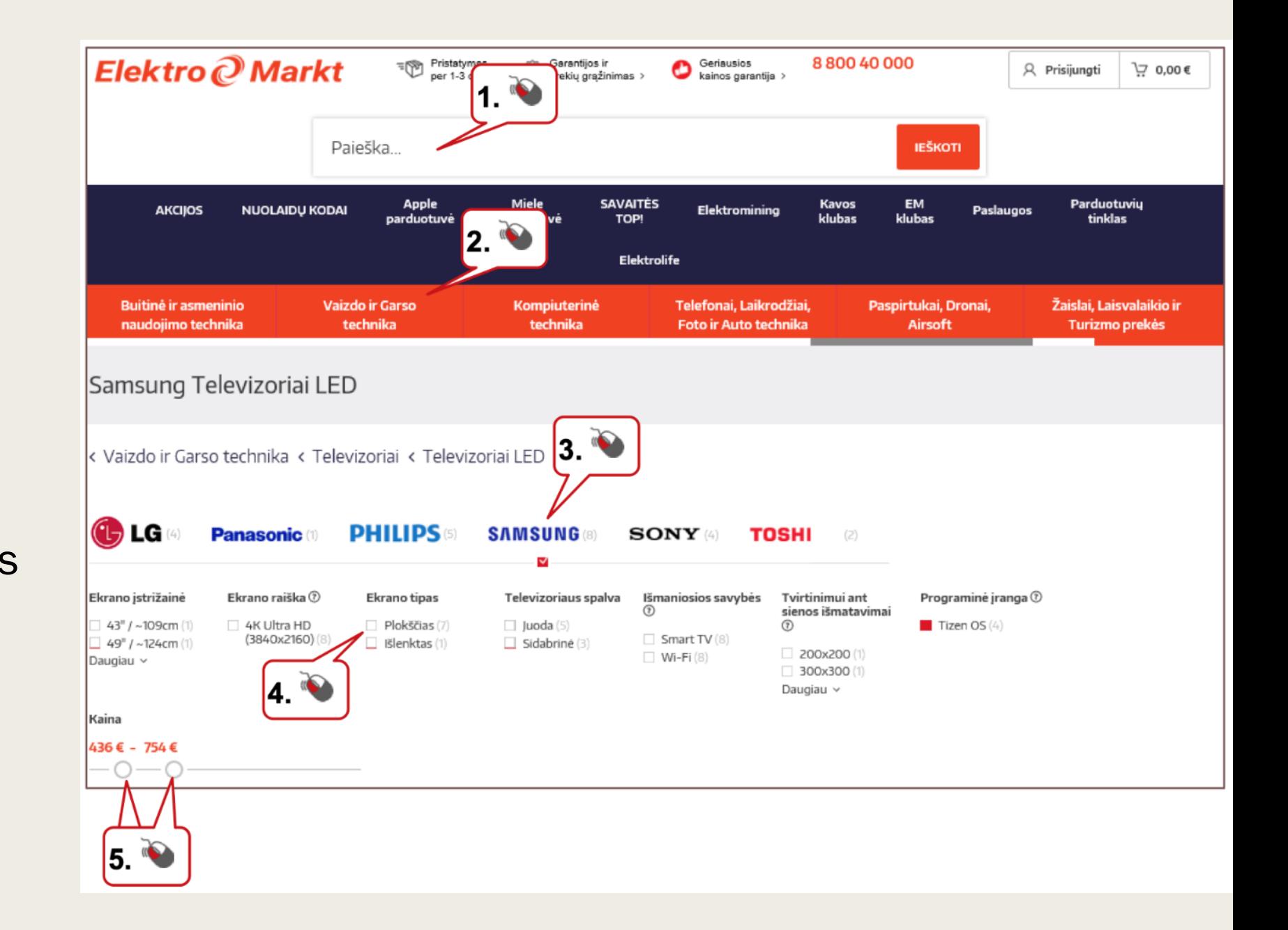

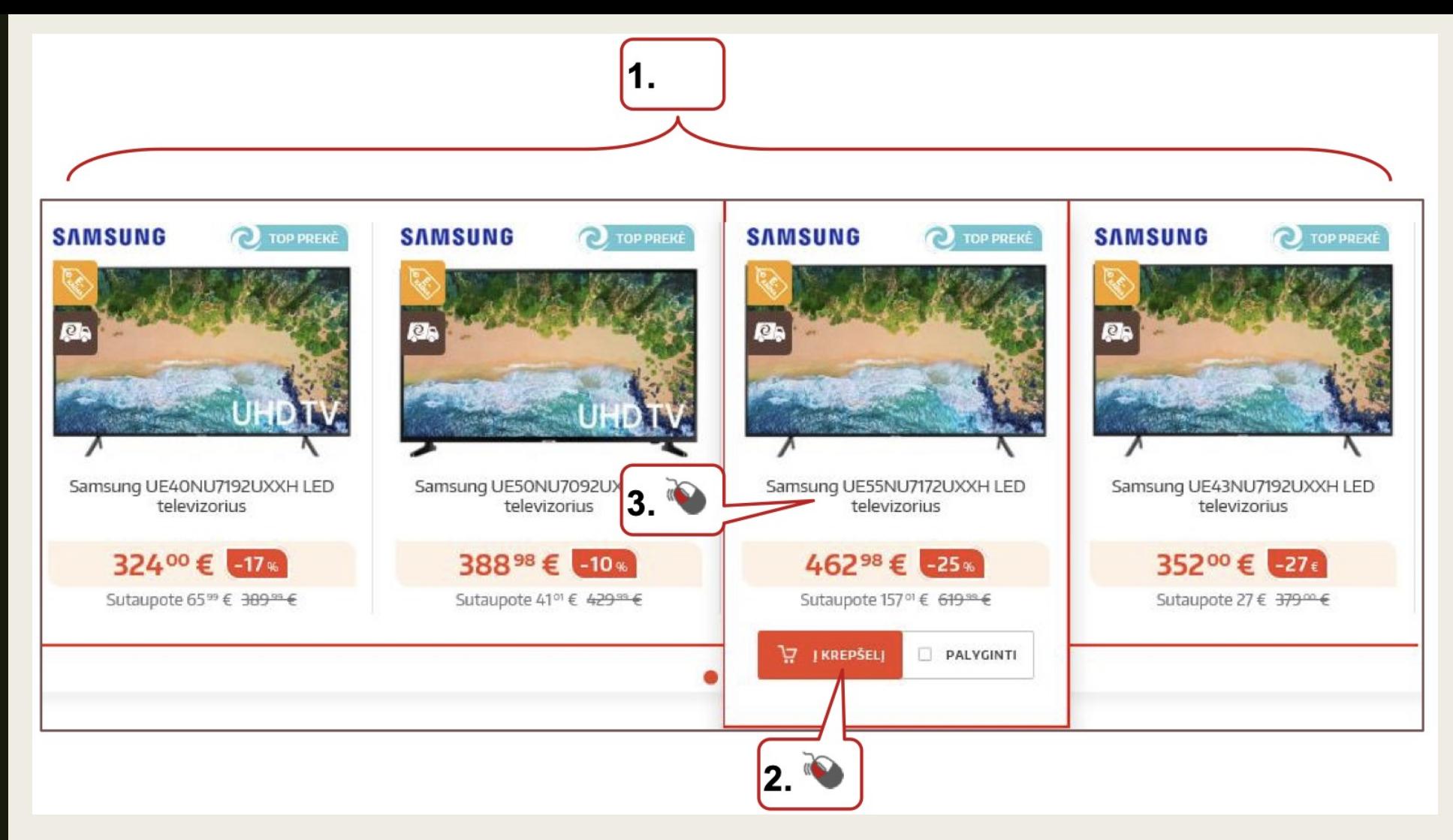

- 1. Iš paieškos rezultatų pasirenkama norima prekė;
- 2. Užvedus ant prekės pelę, galima ją iš karto įdėti į krepšelį;

3. arba galima atverti daugiau informacijos apie prekę, spragtelint ant jos pavadinimo.

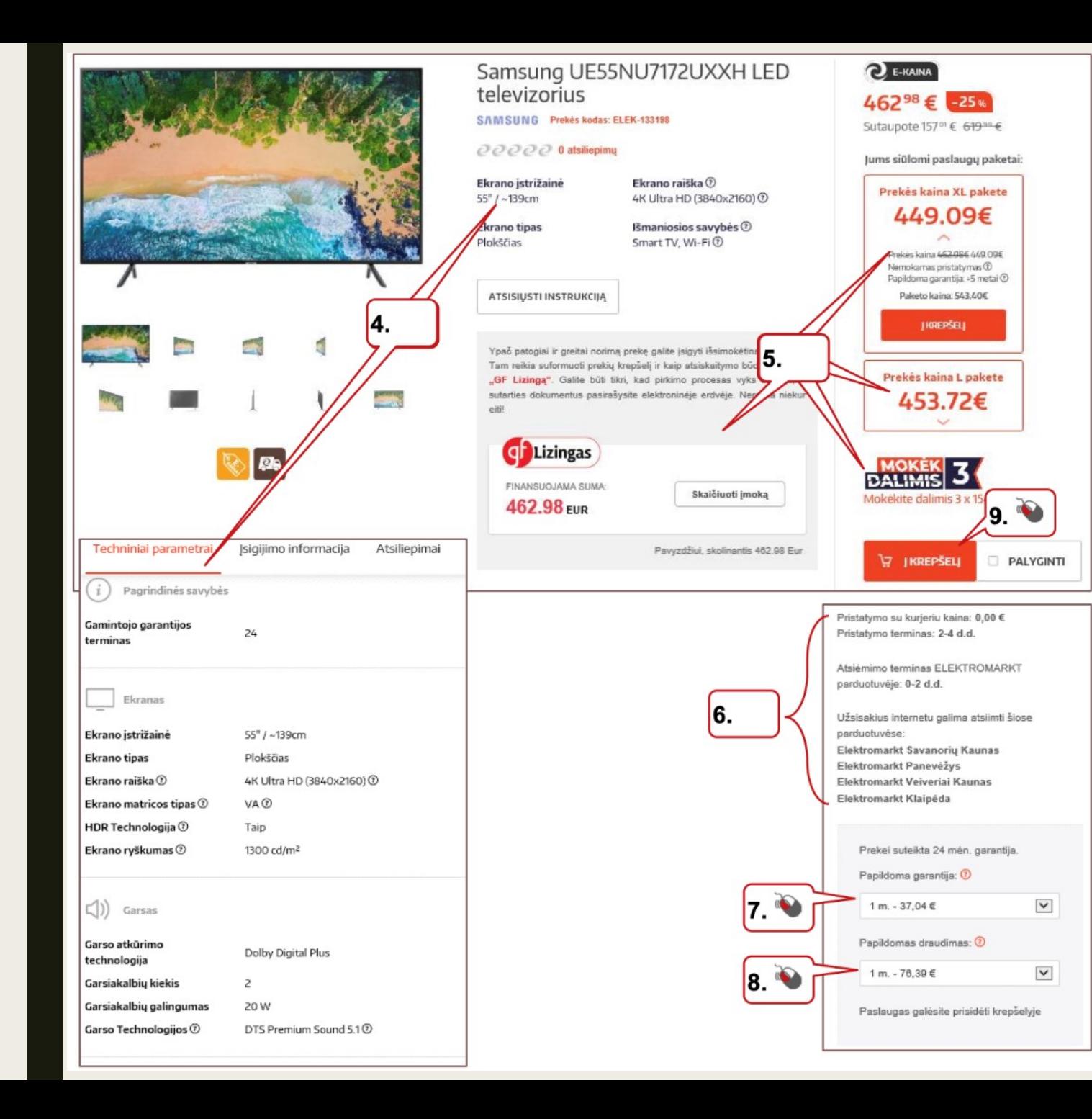

Atsivėrusiame lange reikia įdėmiai peržiūrėti:

- 4. informaciją apie prekę;
- 5. papildomus pasiūlymus;

6. informacijąapie pristatymą ir atsiėmimą;

- 7. ar papildomai galima įsigyti prekės garantiją;
- 8. prekės draudimą
- 9. norėdami užsakyti prekę, spaudžiamas mygtukas "Į krepšelį".

Atsivėrusiame lange matomas krepšelio turinys: 1. jeigu norima, čia vis dar galima užsisakyti papildomų pasiūlymų; 2. jeigu norima pirkti dar prekių, spaudžiamas mygtukas "Tęsti apsipirkimą";

3. jeigu norima prekę pašalinti iš krepšelio, spaudžiamas šalia prekės esantis ženkliukas "x"; 4.jeigu norima tęsti atsiskaitymą, spaudžiamas mygtukas "Pradėti atsiskaitymą".

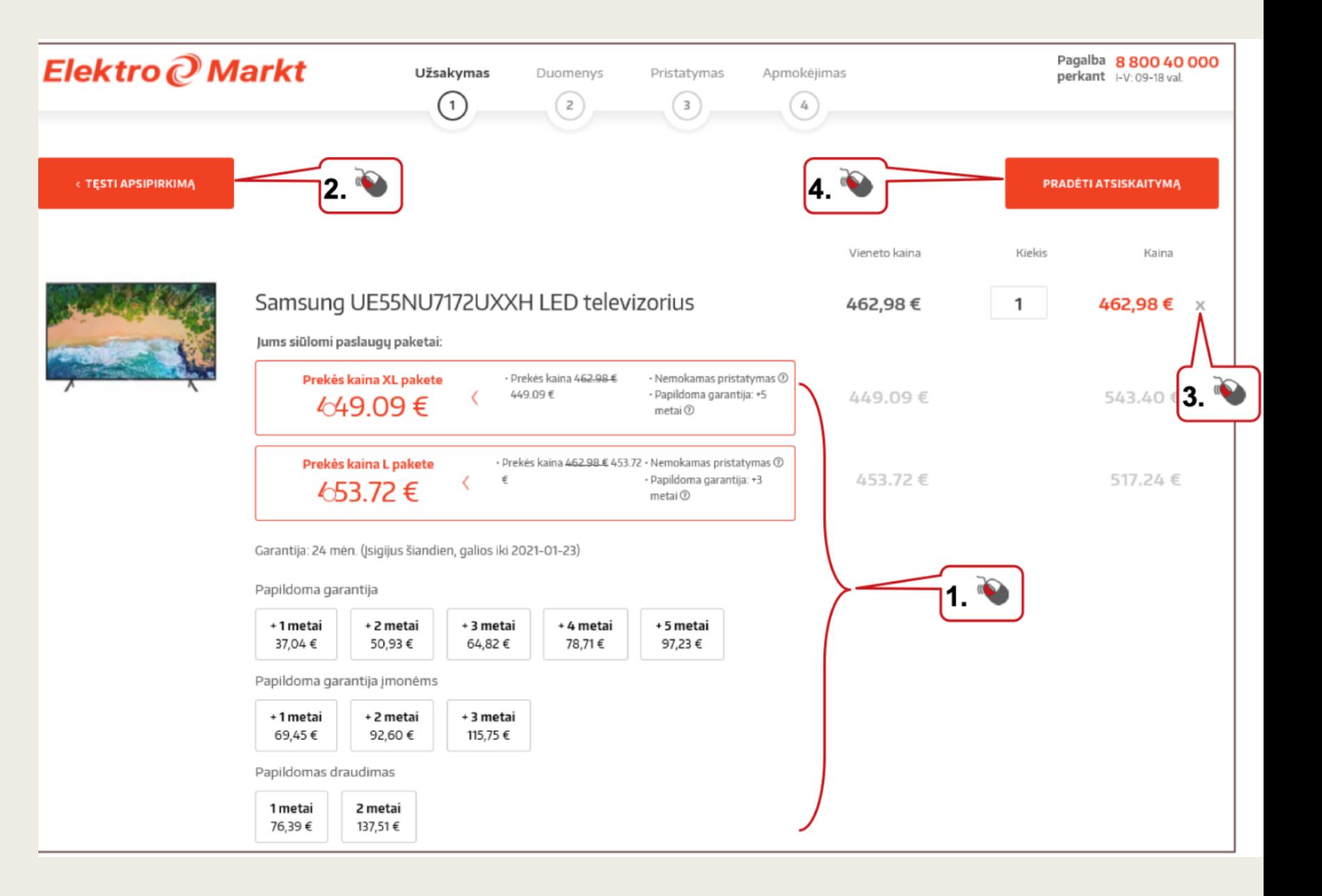

1. Suvedami duomenys ("\*" pažymėti laukeliai yra privalomi); 2. jeigu norima susikurti paskyrą, pažymima varnelė "Sukurti vartotoją" ir įvedamas slaptažodis; 3. jeigu paskyra jau turima, galima prisijungti su "Facebook", "Google+" arba su el. paštu bei slaptažodžiu; 4. pasirenkamas pristatymo adresas;

5. spaudžiamas mygtukas "Tęsti".

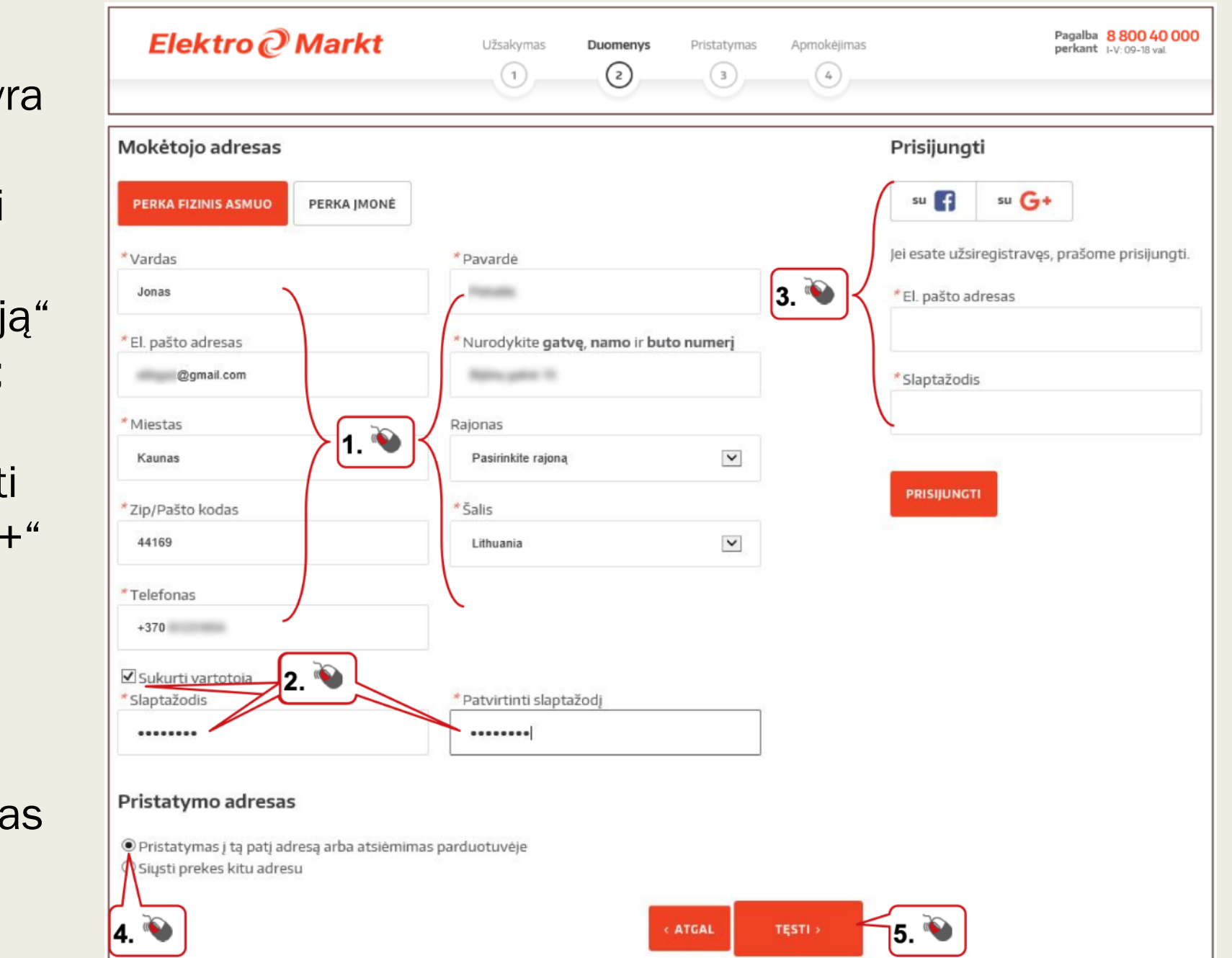

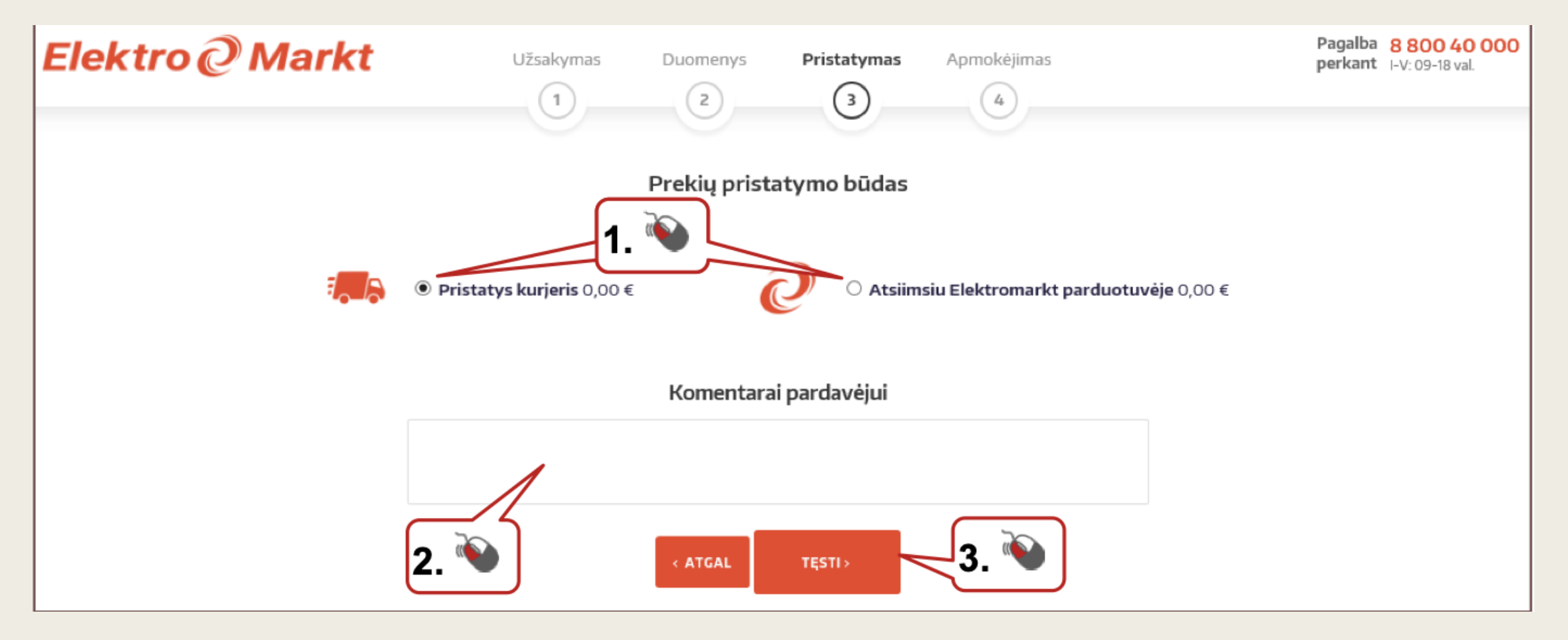

- 1. Pasirenkamas pristatymo būdas;
- 2. galima palikti komentarą pardavėjui;
- 3. spaudžiamas mygtukas "Tęsti".

Atsivėrusiame lange reikia atidžiai peržiūrėti užsakymo duomenis:

1. jeigu pateiktuose duomenyse yra klaidų, juos galima pakeisti;

2. pasirenkamas mokėjimo būdą;

3. pažymima varnelė, jeigu norima gauti asmeninius pasiūlymus;

4. pažymima varnelė patvirtinimas, kad pateikti teisingi duomenys ir susipažinta bei sutinkama su pirkimo-pardavimo taisyklėmis; 5. spaudžiamas mygtukas̨ "Užsakyti".

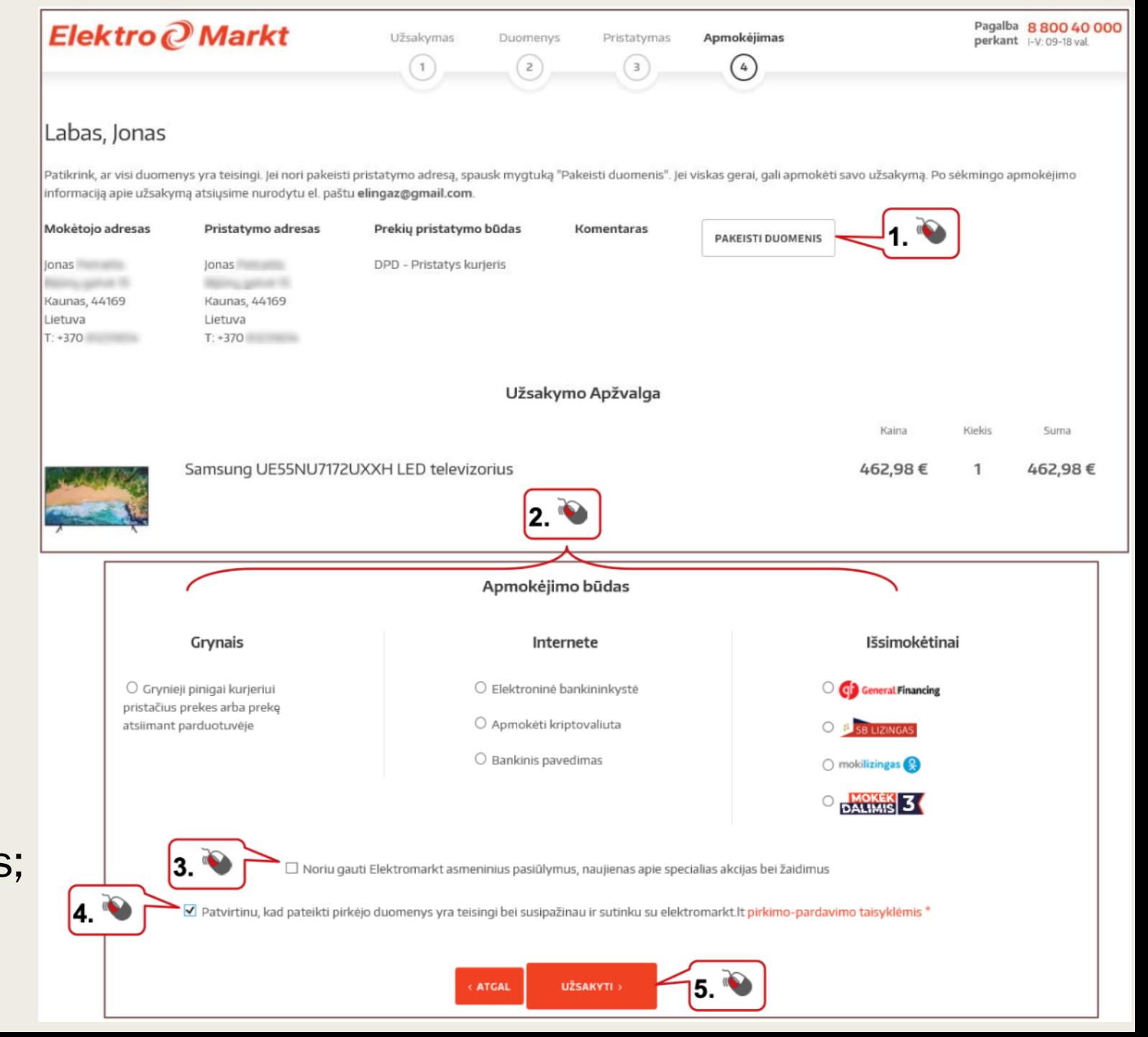

#### PREKYBA SOCIALINIUOSE TINKLUOSE

Socialiniai tinklai yra vienas iš pardavimo kanalų. Tai paprastesnis ir greitesnis būdas įsigyti daiktų iš žmonių, o ne iš specializuotųjų parduotuvių.

Facebook'e egzistuoja daugybė grupių, kuriose žmonės ir perka, ir parduoda: bilietus, drabužius, techniką ir kitus įvairius daiktus. Daugeliu atvejų galima įsigyti prekių pigiau, nes jos jau panaudotos, t. y. kartą nupirktos, bet nebūtinai naudotos, pavyzdžiui, bilietai į renginius.

Tačiau reikia būti atsargiems. Pasitaiko sukčiavimo atvejų. Jei taip atsitiko, rekomenduojama kreiptis į policiją

## KAIP PATEKTI Į FACEBOOK GRUPĘ

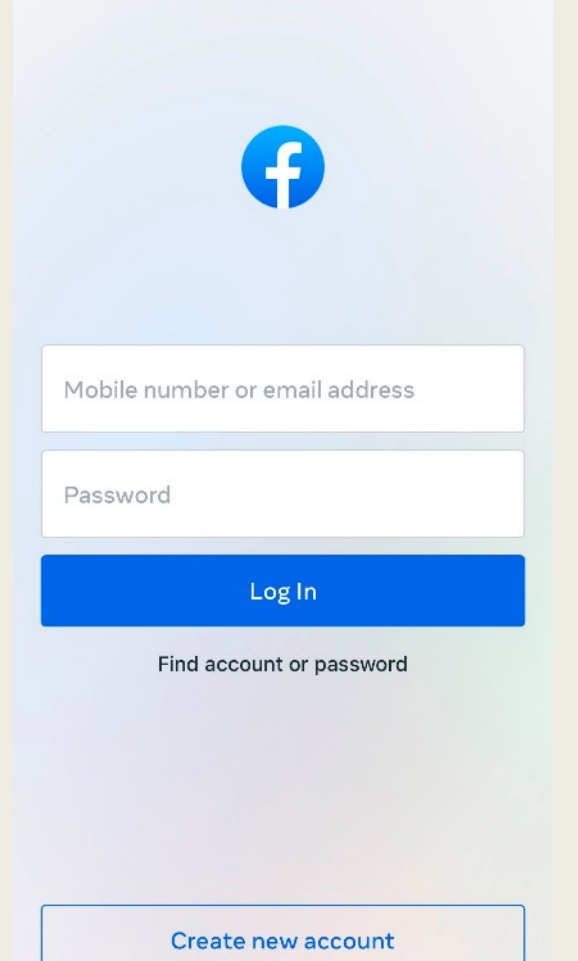

1 žingsnis. Prisijunkite prie savo Facebook paskyros

**OO** Meta

#### Parduodu bilietą j... ≺

Q parduodu bilietą į

Q parduodu bilietą j...

See results for parduodu bilietą j...

 $\bullet$ 

2 žingsnis. Paieškos laukelyje surinkite norimos grupės pavadinimą, šiuo atveju Parduodu bilietą į...

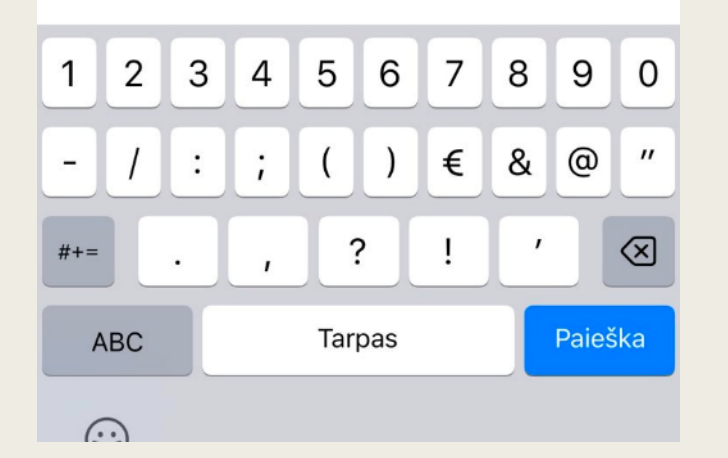

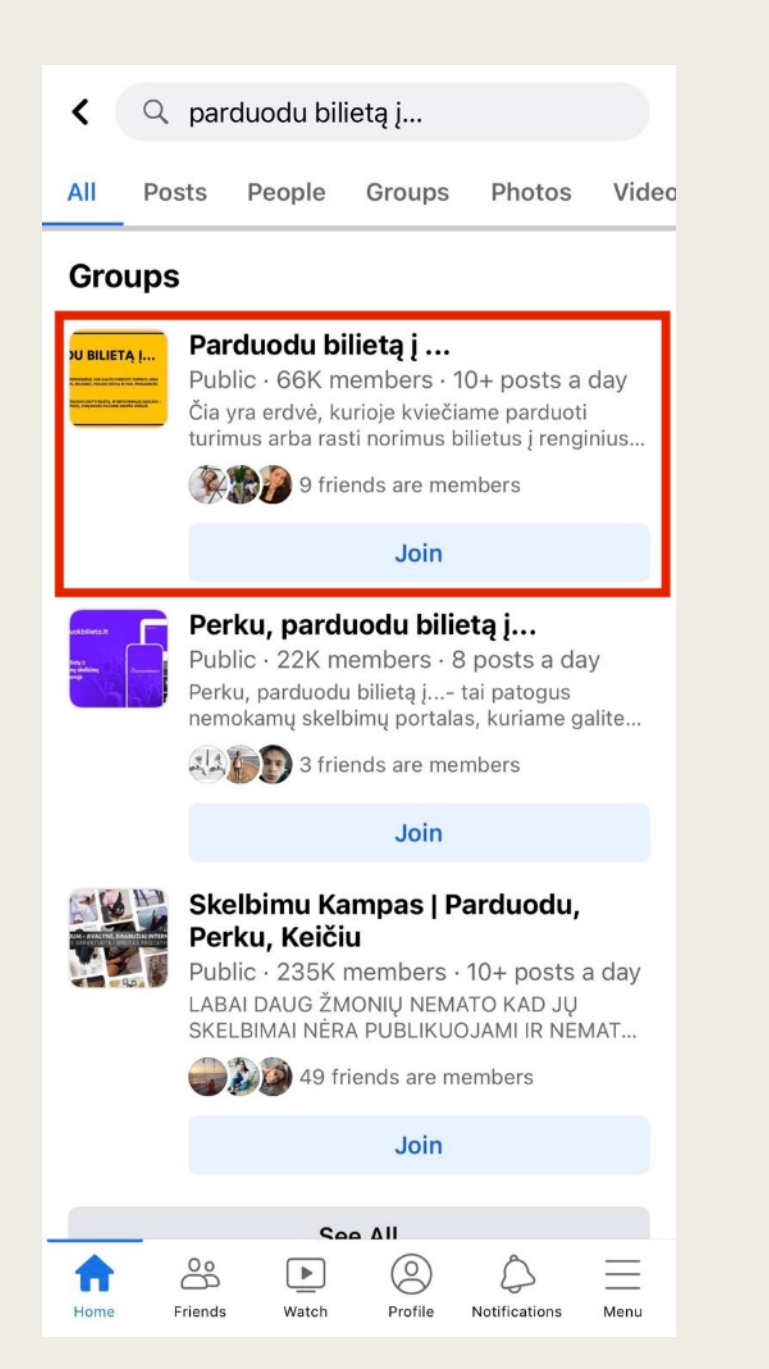

#### 3 žingsnis. Pasirinkite norimą grupę

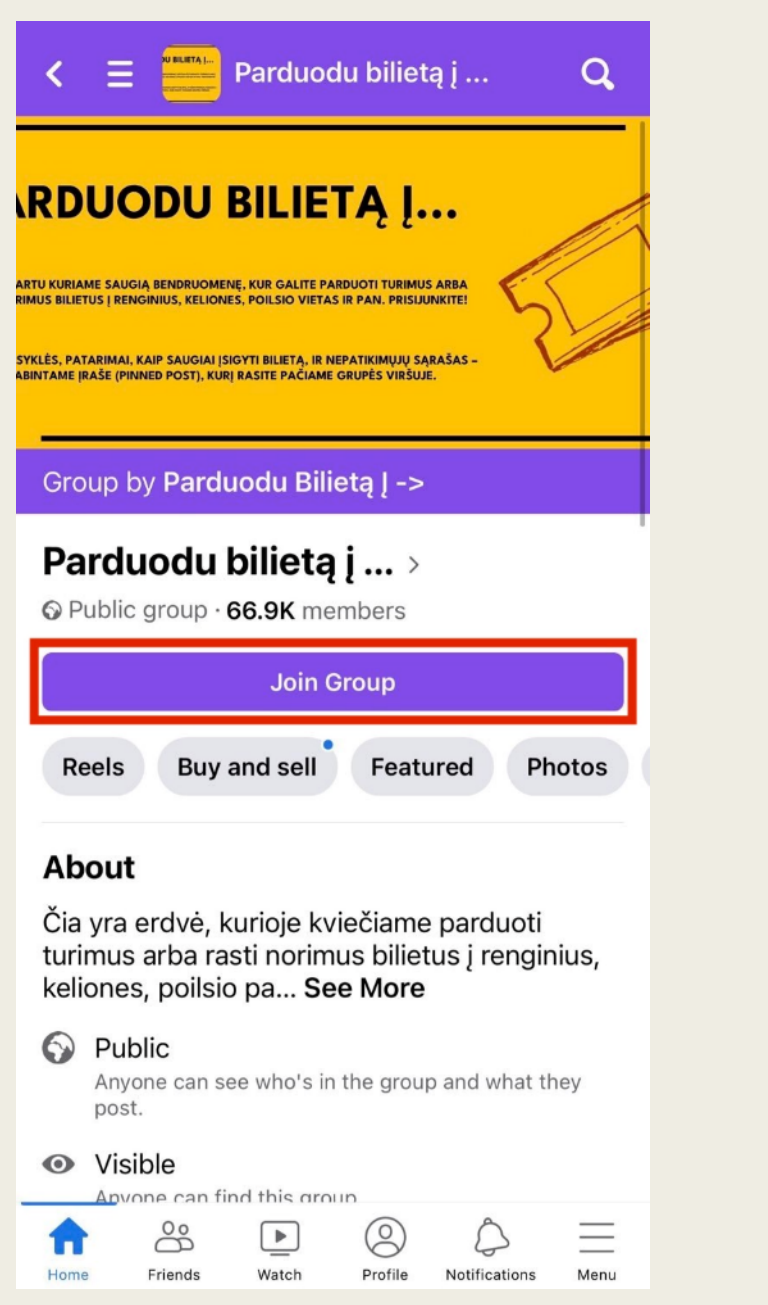

4 žingsnis. Perskaitykite pasirinktos grupės aprašymą, taisykles (jei tokios yra) ir jeigu viskas tenkina – prisijunkite prie grupės.

#### KAIP SAUGIAI PIRKTI FACEBOOK GRUPĖJE?

- Prisijungę prie norimos grupės, galite pirkti ir skelbti apie tai, ko ieškote.
- Jei radote tinkamą skelbimą ir norite įsigyti prekę, parašykite skelbimo autoriui asmeninę žinutę.
- Suderinę sąlygas, patikrinkite, ar parduodančio asmens feisbuko anketa yra tikra (yra nuotrauka, kokia informacija dalijasi profilyje, ar turi draugų ir t. t.). Taip pat galite "Google" sistemoje surinkti vardą ir pavardę ir patikrinti, ar niekas neturėjo skundų dėl šio asmens.
- Tik įsitikinę, kad viskas saugu, perveskite pinigus į nurodytą sąskaitą.

# ELEKTRONINĖ BANKININKYSTĖ

Elektroninė bankininkystė – paslaugos, kurias bankai teikia internetu, o paslaugų naudotojai neišeidami iš namų gali greitai ir bet kuriuo paros metu tvarkyti savo sąskaitas, t. y. atlikti pavedimus, mokėti mokesčius, peržiūrėti sąskaitų likučius ir pan.

#### KAIP PRADĖTI NAUDOTIS INTERNETO BANKU?

Nuvykti į banko skyrių (turėti pasą arba ID kortelę)

Sudaryti sutartį

Gauti prisijungimo prie banko informaciją bei saugaus prisijungimo priemonę (pvz., kodų generatorių, "Smart ID", programėlę)\*

# JEIGU JAU TURITE E. BANKININKYSTĘ

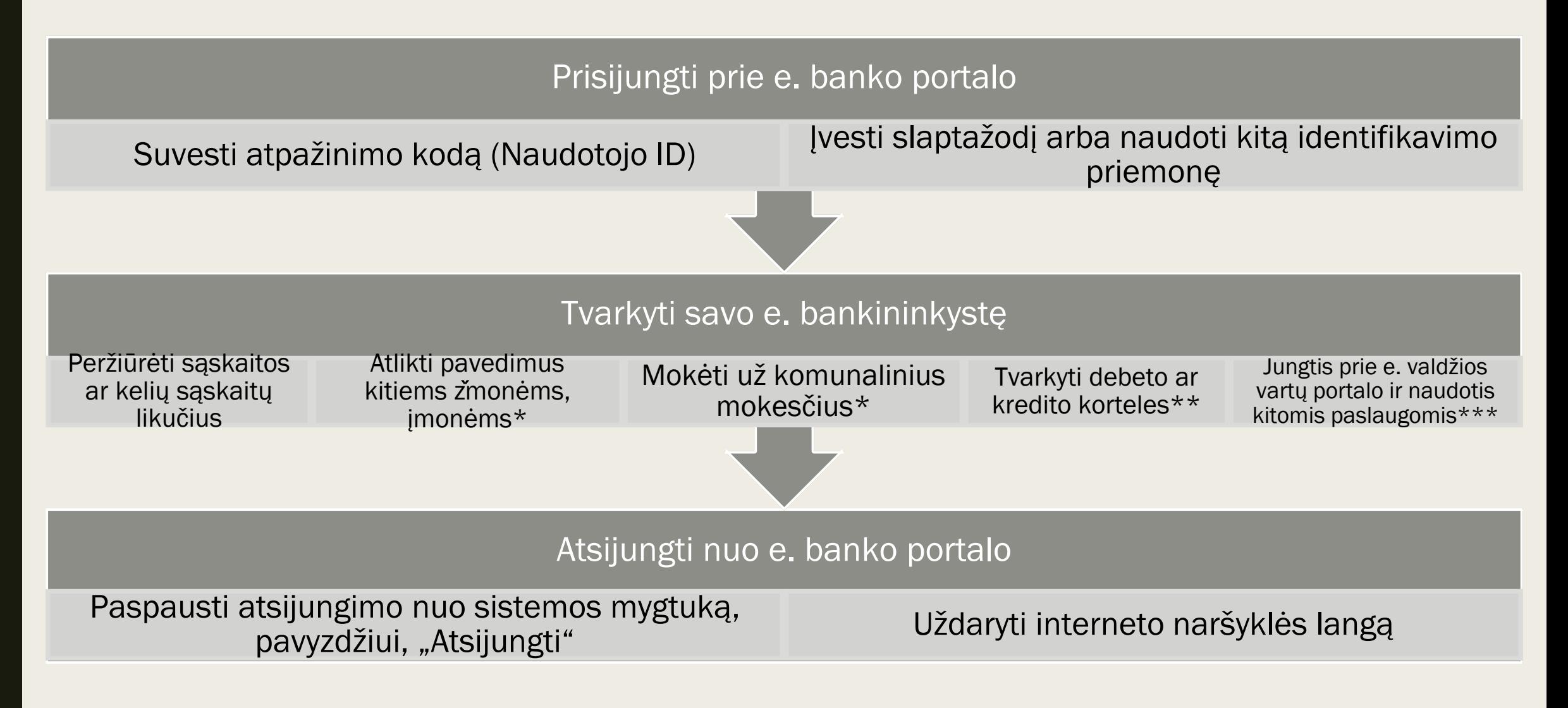

# KITOS E. BANKININKYSTĖS PASLAUGOS

- Bankai suteikia galimybę savitarnoje užsisakyti arba atsisakyti paslaugų, užsakyti naują mokėjimo kortelę, užsakyti ir keisti banko paslaugų planus, kontaktuoti su banko darbuotojais arba gauti reikiamą asmeninę informaciją;
- Galima internetu sudaryti investavimo, gyvybės draudimo ir kitą taupymo sutartį;
- Galima pildyti paraišką kreditui ir sudaryti sutartį neatvykstant į banką.

Atliekant pavedimus internetu taikomi mažesni mokesčiai nei banko skyriuje!

# ELEKTRONINIS PARAŠAS

Elektroninis parašas – tai asmens parašas elektroninėje versijoje. Juo galima patvirtinti savo tapatybę bei pasirašyti dokumentus. Elektroninis parašas turi tokią pat juridinę galią kaip ir įprastas parašas. E. parašą perleisti kitam asmeniui draudžia įstatymas.

Šiuo metu Lietuvoje naudojamas tokių tipų e. parašas:

- Mobilusis e. parašas,
- Asmens tapatybės kortelėje,
	- USB laikmenoje.

#### PRISIJUNGIMO PRIE E. BANKININKYSTĖS BŪDAI

- "Smart-ID" tai nemokama programėlė, kurią galima atsisiųsti į savo išmanųjį telefoną ar planšetinį kompiuterį ir naudoti jungiantis prie interneto banko bei tvirtinant operacijas.
- Kodų generatorius apsaugotas tik jums žinomu PIN kodu. Jums jungiantis prie interneto banko, slaptažodžių generatorius kiekvieną kartą sukuria naują slaptažodį. Įrenginys labai patogus ir nedidelis.
- Mobilusis parašas. Jungiantis prie interneto banko patvirtinti savo tapatybę ir atliekamas operacijas galima mobiliuoju elektroniniu parašu.
- El. parašas asmens tapatybės kortelėje arba specialioje USB atmintinėje ar kito tipo. laikmenoje

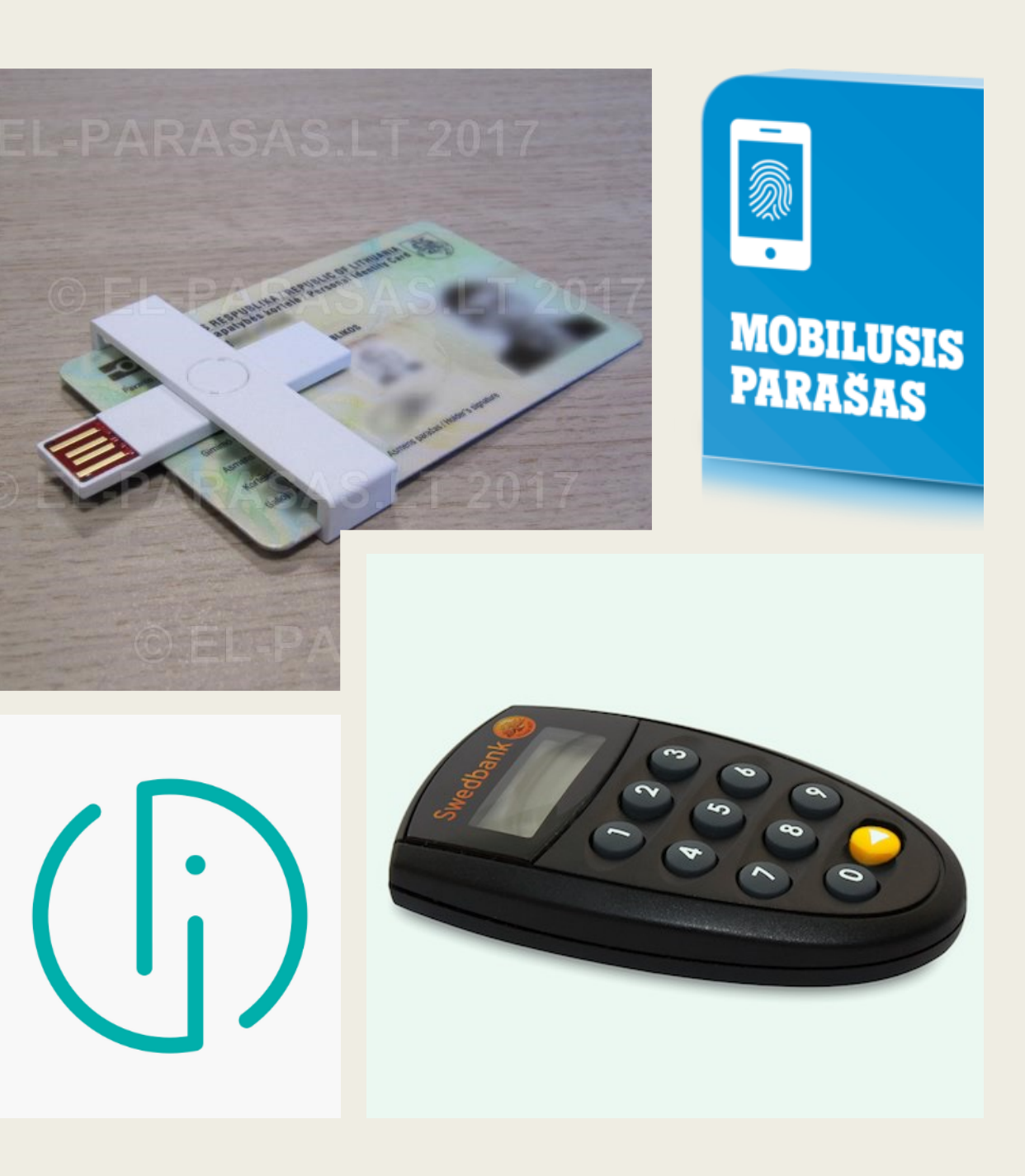

# INTERNETINĖ BANKININKYSTĖ - SWEDBANK

Prisijungimas prie Swedbank internetinio banko.

Swedbank siūlomos prisijungimo priemonės:

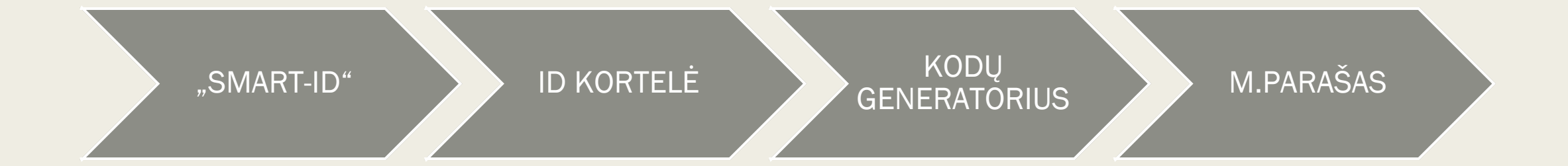
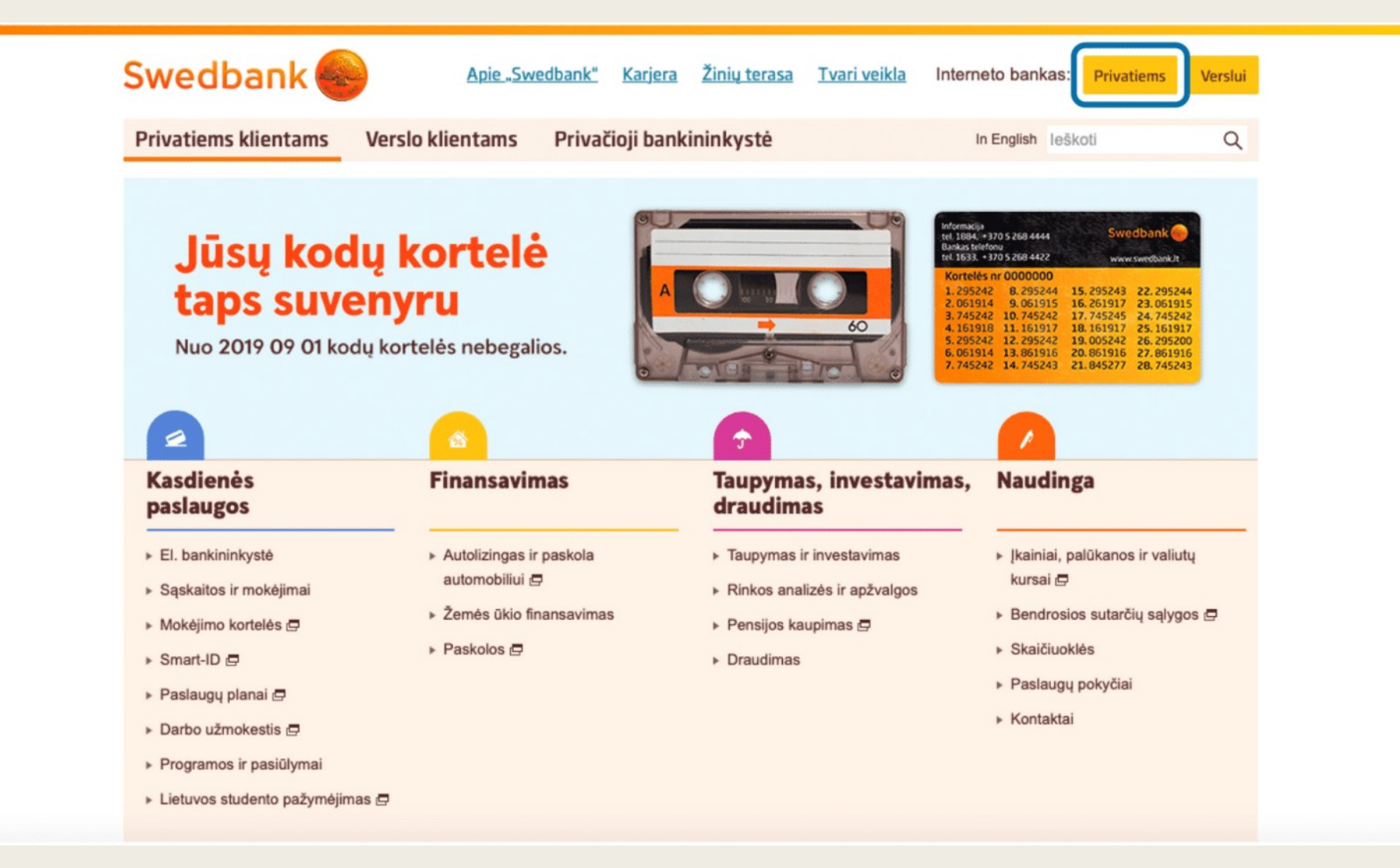

1 žingsnis. Pagrindiniame Swedbank internetinės svetainės puslapyje, dešiniajame viršutiniame kampe spustelėkite mygtuką Privatiems.

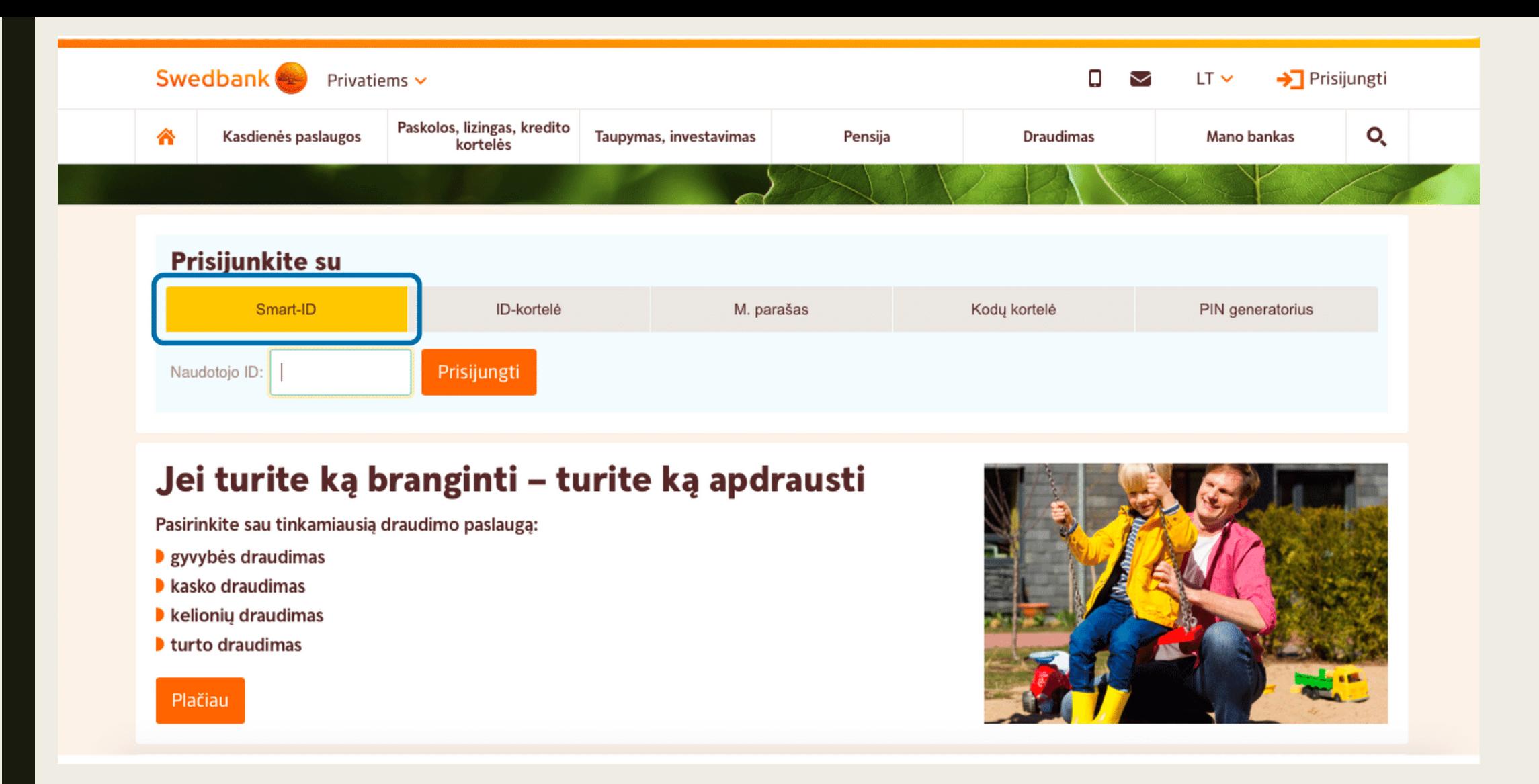

2 žingsnis. Atsivėrusiame lange pasirinkite norimą prisijungimo būdą, pavyzdžiui, "Smart - ID".

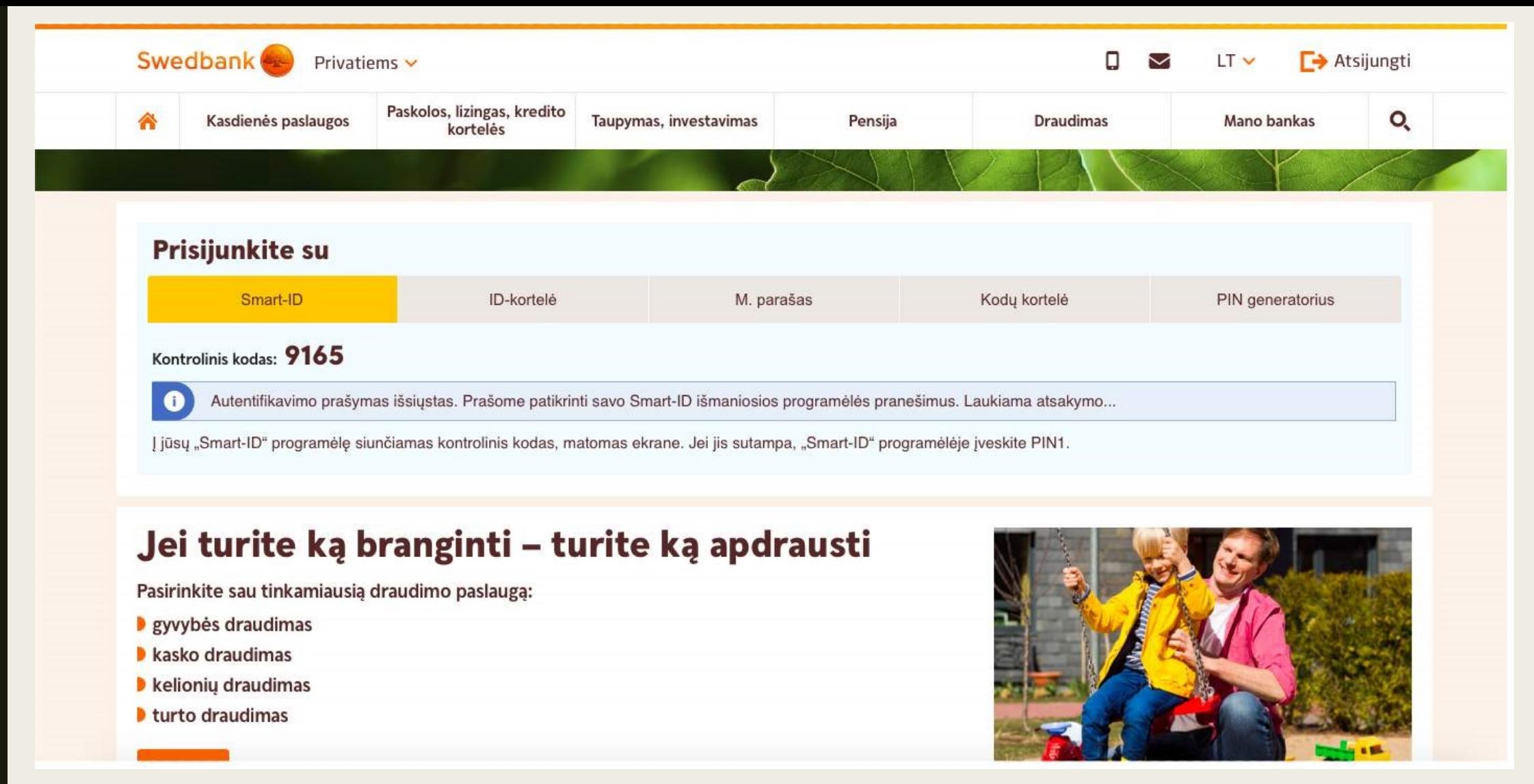

3 žingsnis. Laukelyje Naudotojo ID surinkite banke Jums išduotą naudotojo ID. Swedbank atveju tai – septynių skaičių kombinacija. Laukelyje Asmens kodas surinkite savo asmens kodą.

4 žingsnis. Atvertame lange matysite kontrolinį kodą, o į savo išmanųjį telefoną gausite "Smart – ID" programėlės pranešimą, kuriame turėtų būti rodomas tas pats kodas. Patikrinkite ar kodai kompiuterio ir telefono ekranuose sutampa. Jei taip, savo telefone surinkite PIN1 kodą (jį nurodysite banko padalinyje, kai bus generuojama Jūsų "Smart - ID" programėlė).

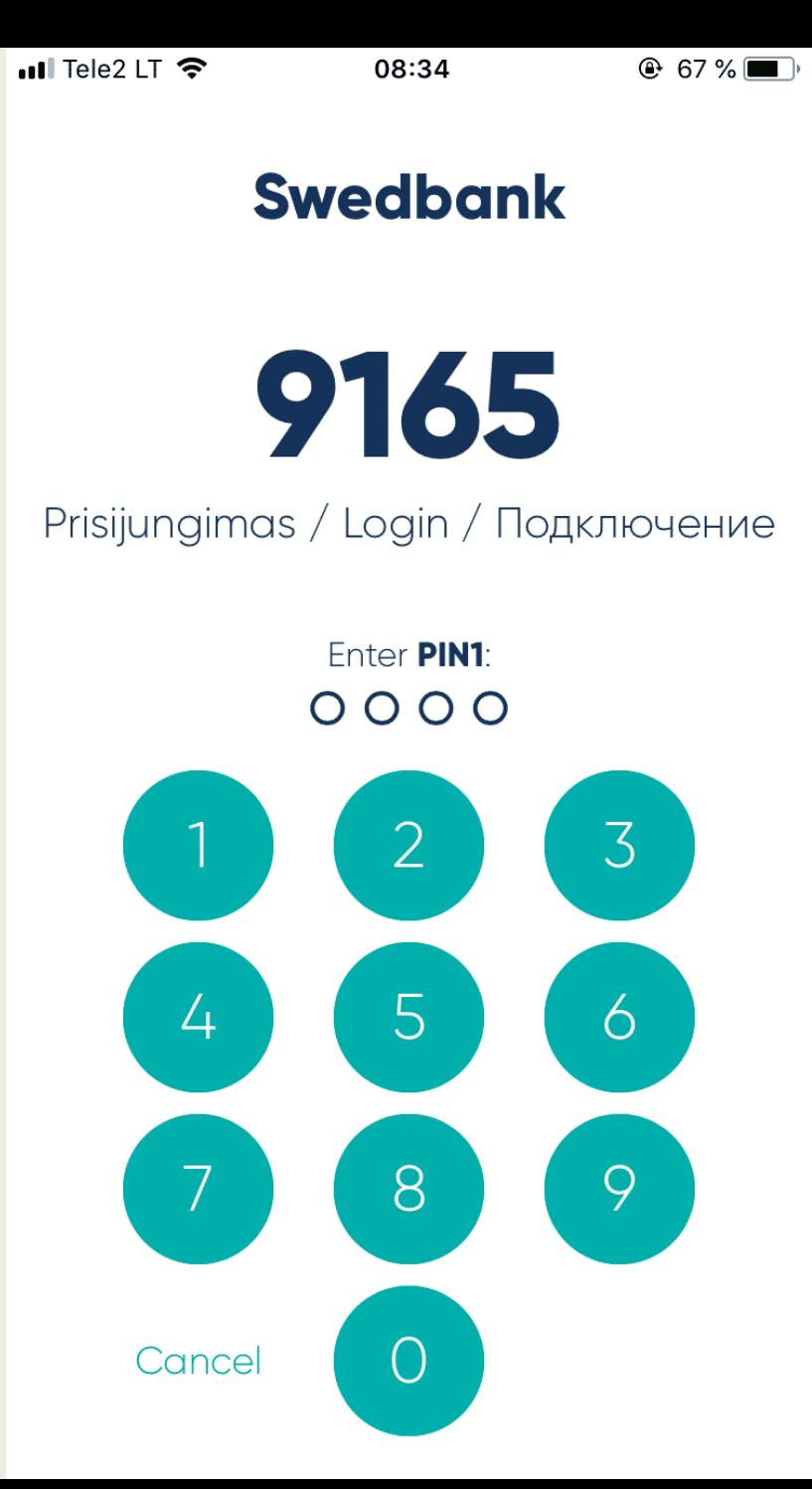

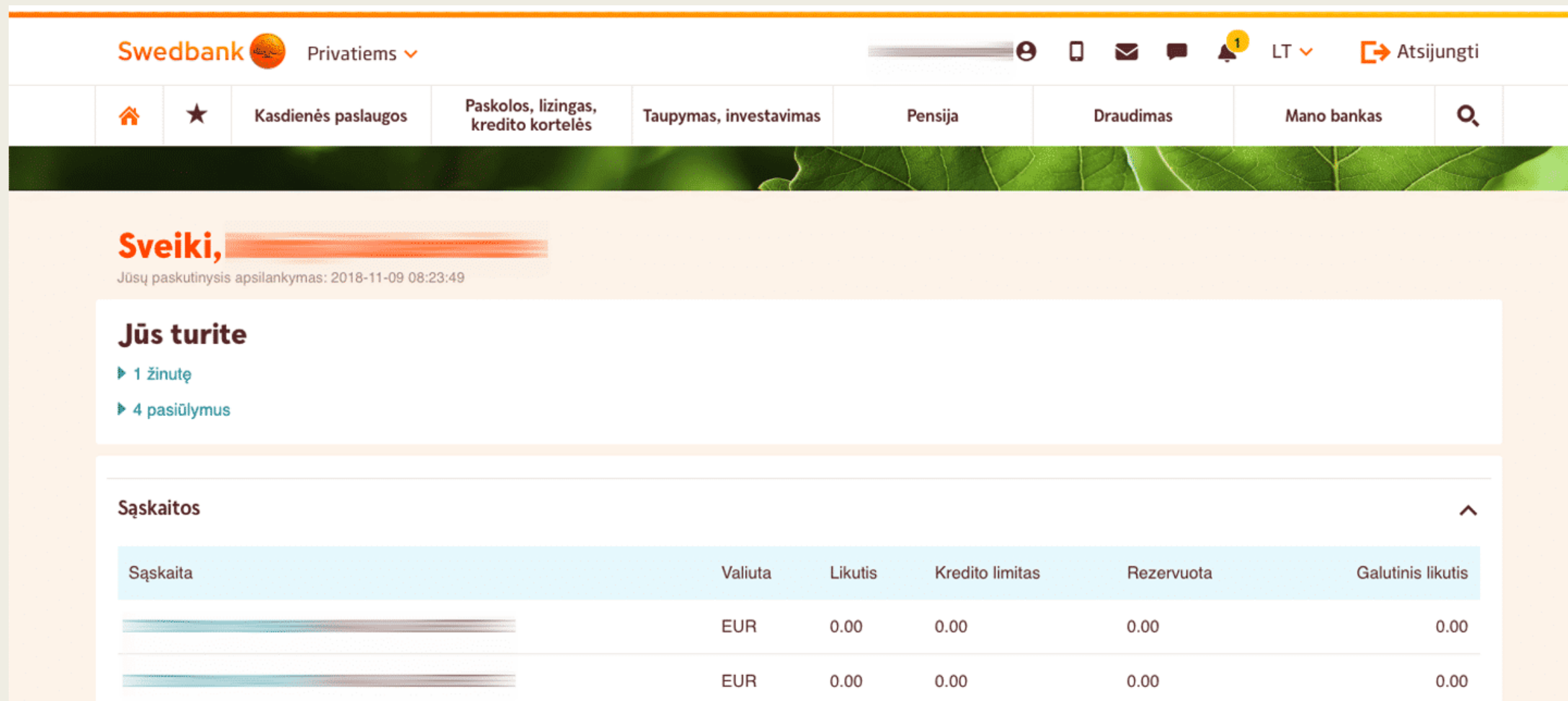

5 žingsnis. Surinkus PIN1 kodą programėlėje, kompiuterio ekrane automatiškai atsivers Jūsų elektroninės bankininkystės pradinis langas.

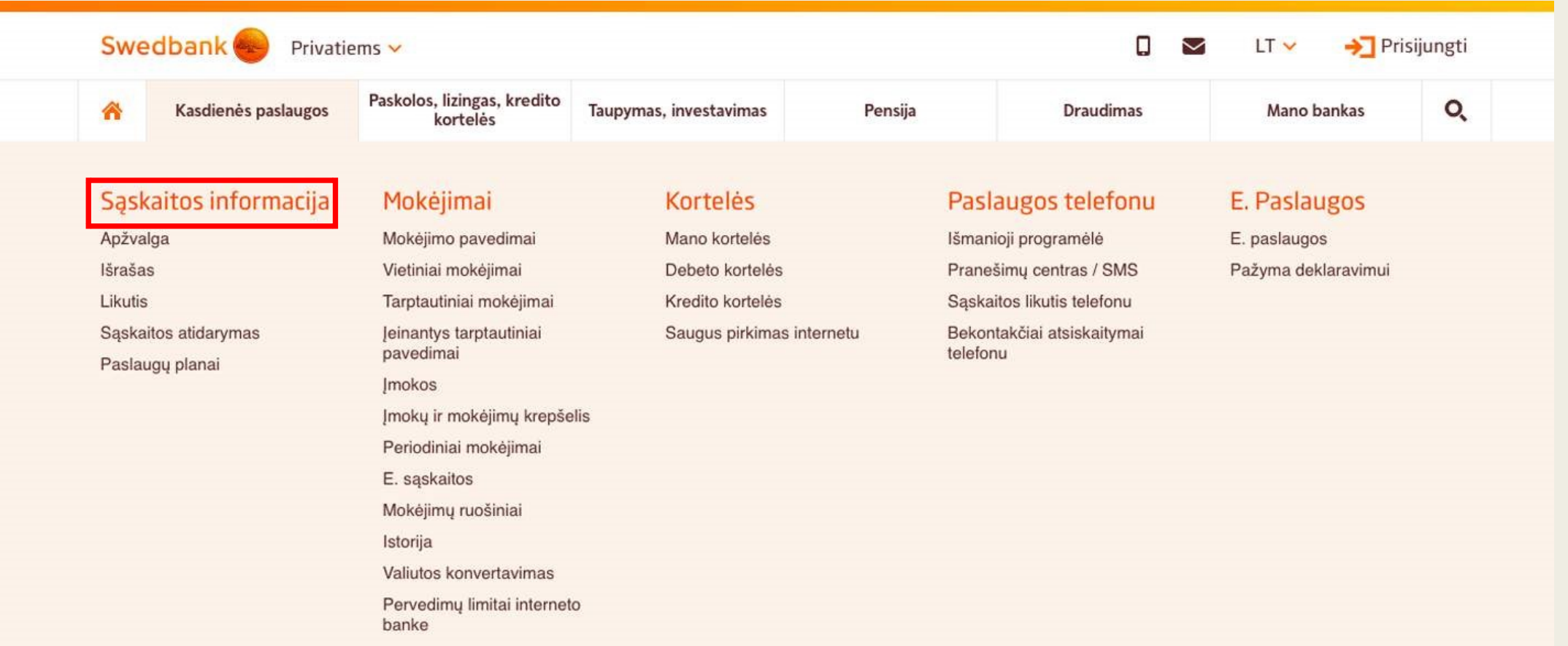

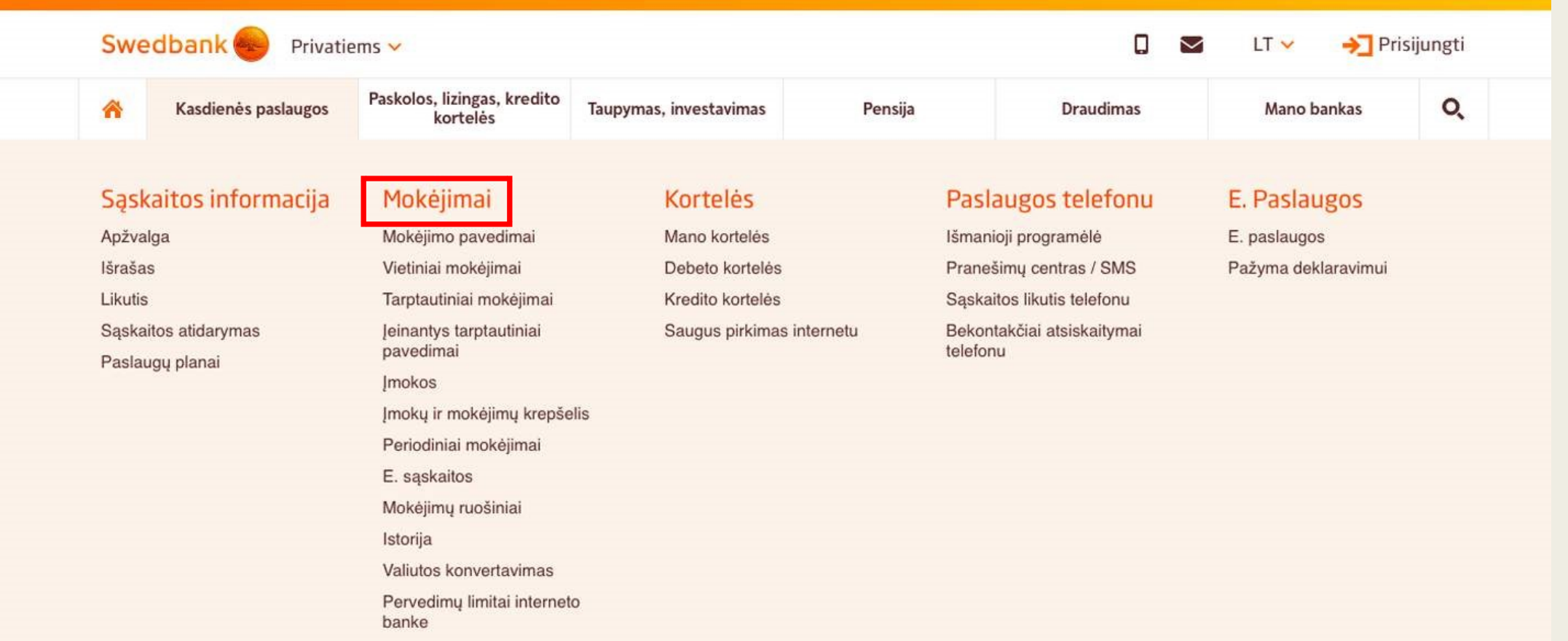

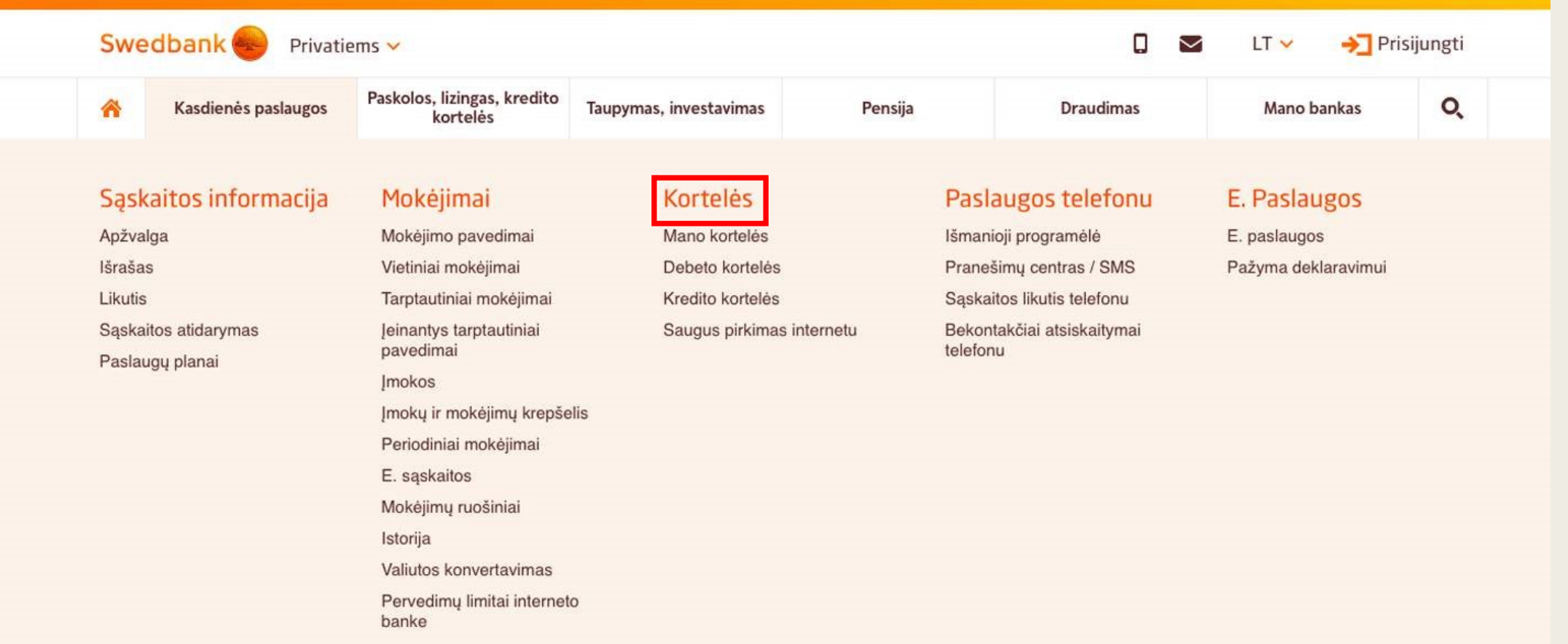

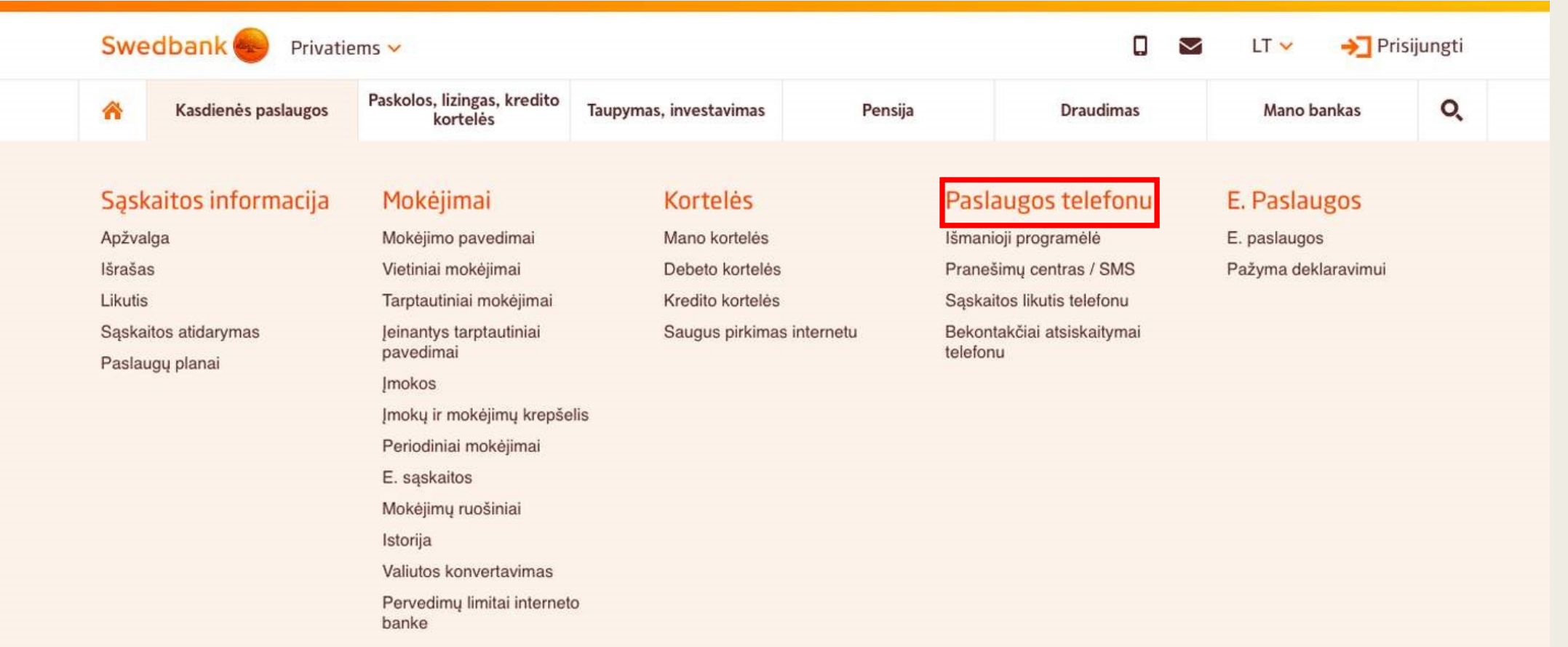

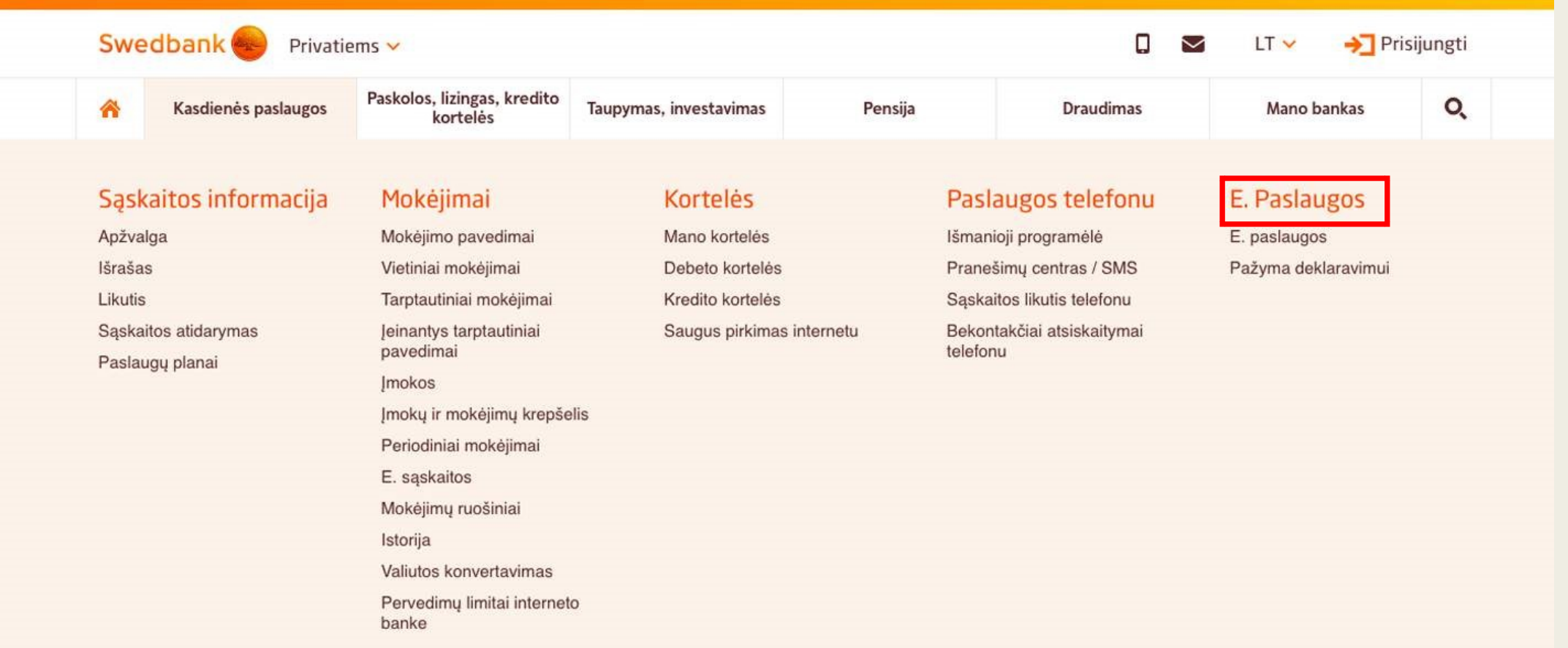

# KITOS PASLAUGOS. PASKOLOS, LIZINGAS, KREDITO KORTELĖS

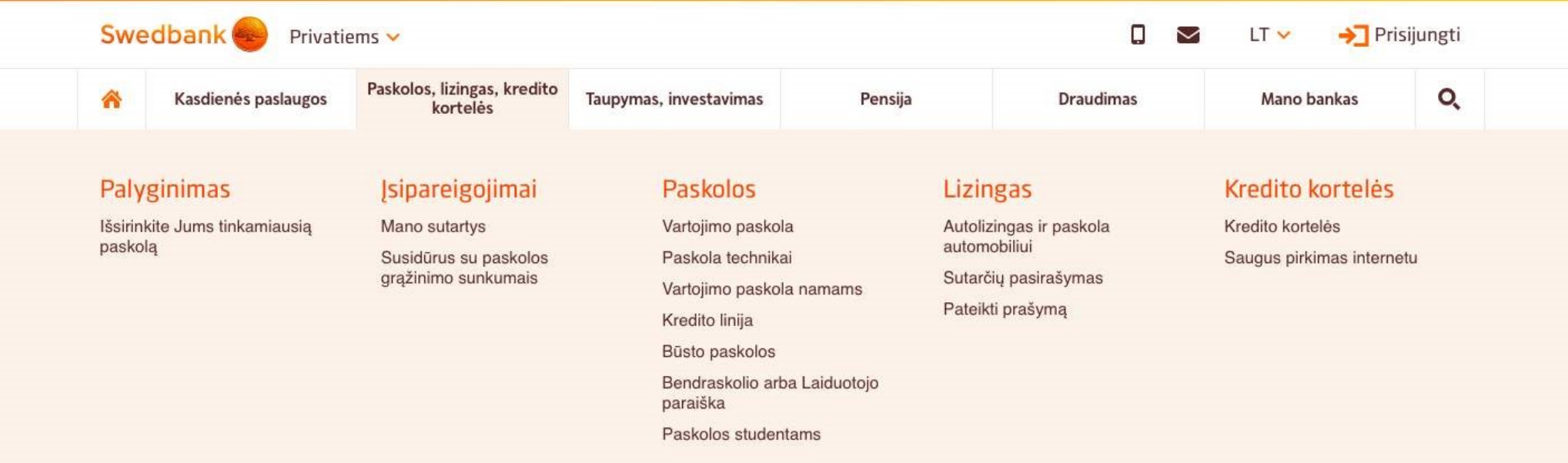

Pasirinkite sau tinkamiausią draudimo paslaugą:

- gyvybės draudimas
- kasko draudimas
- **I**kelioniu draudimas
- turto draudimas

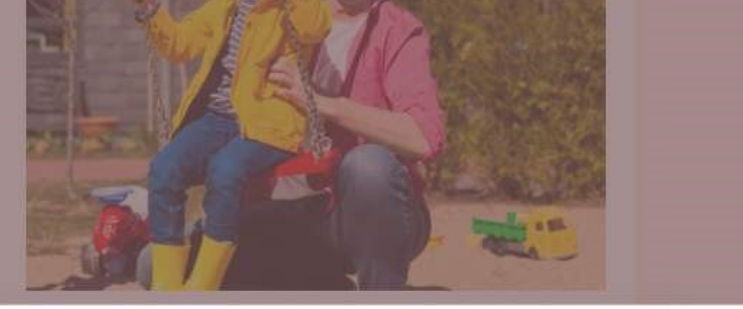

# KITOS PASLAUGOS. TAUPYMAS IR **INVESTAVIMAS**

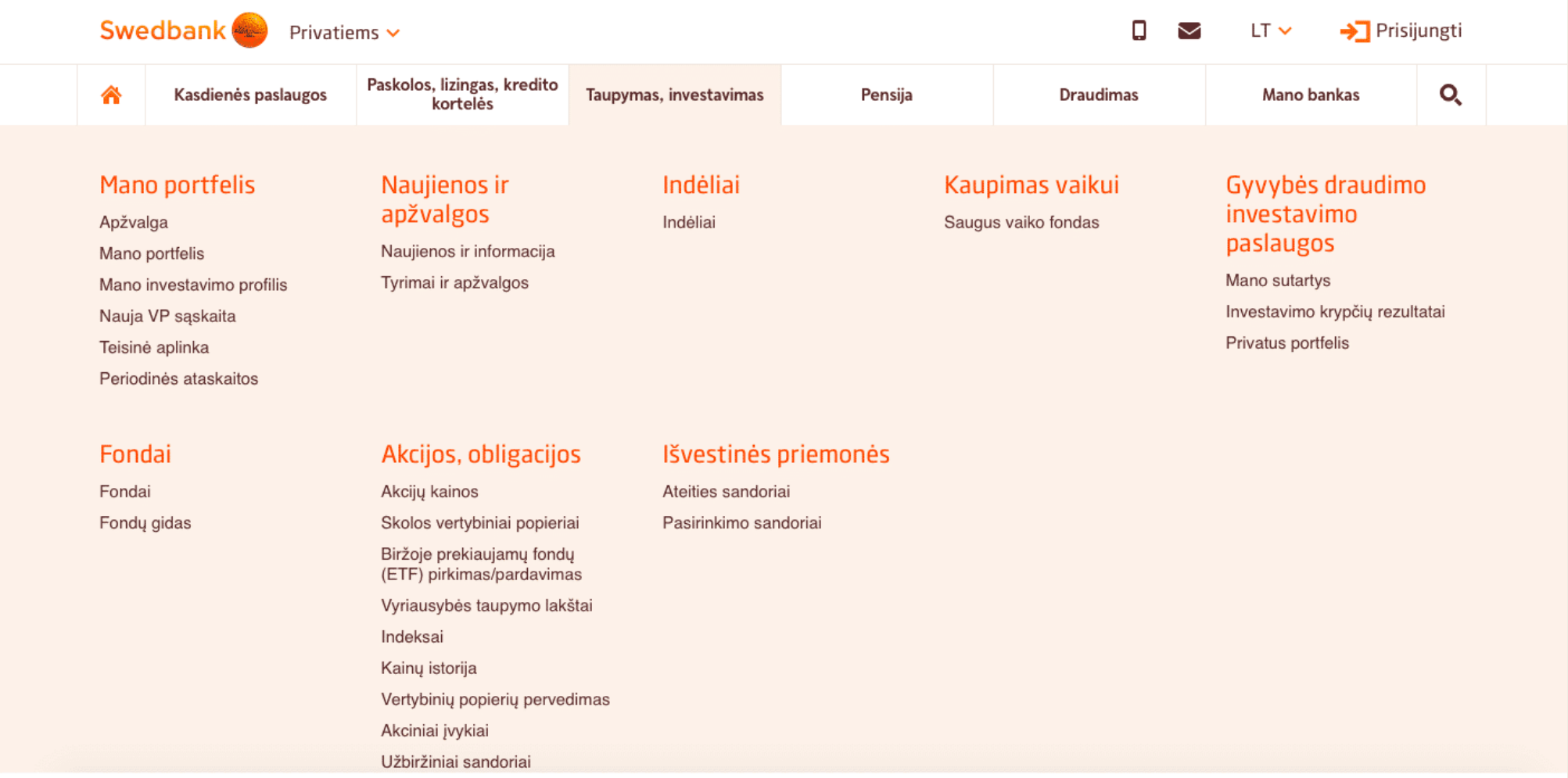

### KITOS PASLAUGOS. PENSIJA

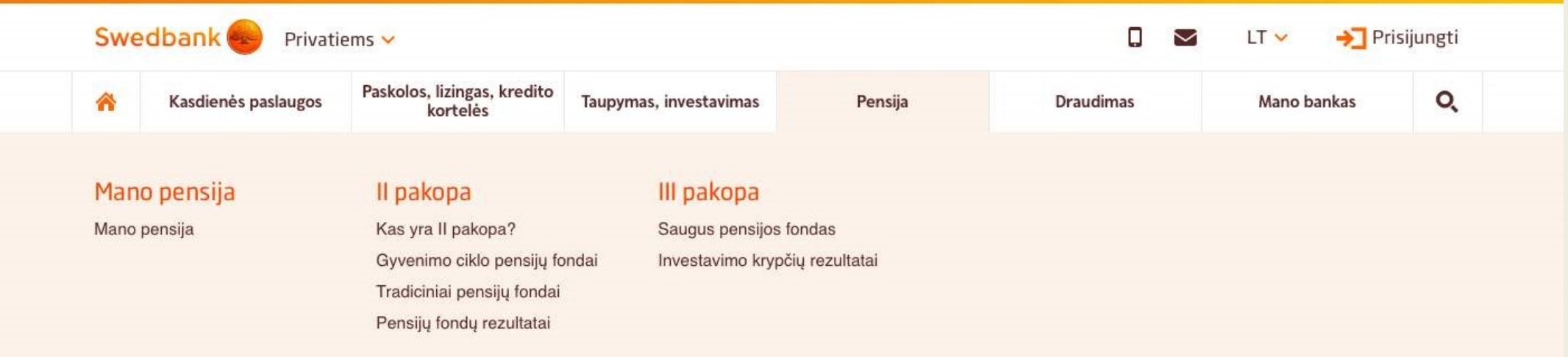

Jei turite ką branginti - turite ką apdrausti

Pasirinkite sau tinkamiausią draudimo paslaugą:

**gyvybės draudimas** 

kasko draudimas

**I** kelionių draudimas

Iturto draudimas

### KITOS PASLAUGOS. DRAUDIMAS

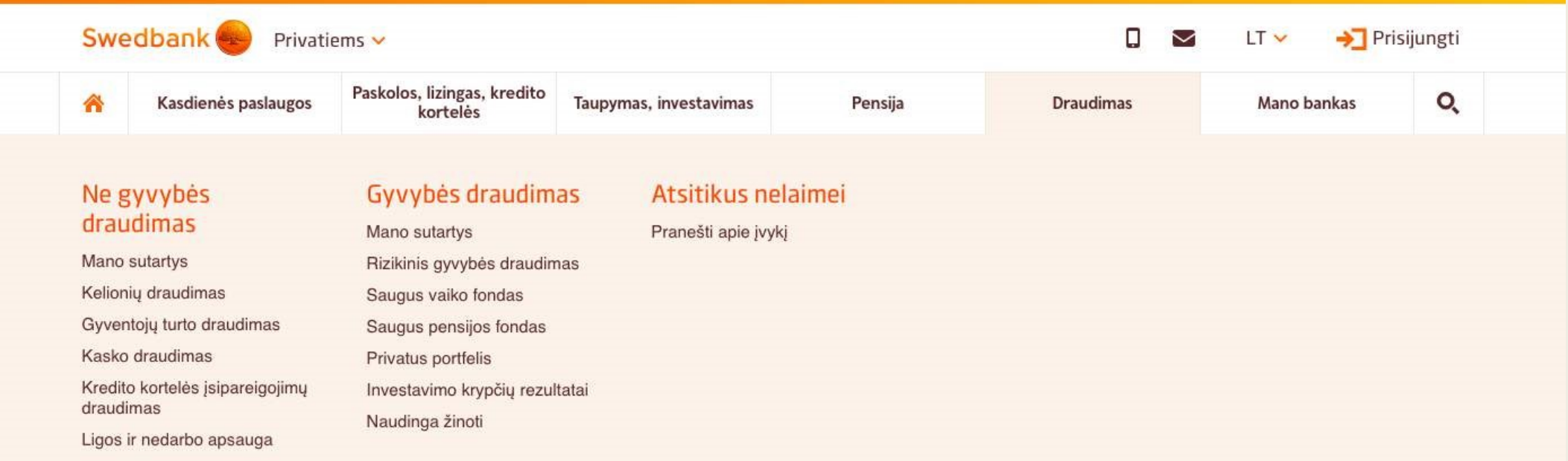

Pasirinkite sau tinkamiausią draudimo paslaugą:

**I** gyvybės draudimas

kasko draudimas

**I** kelionių draudimas

Iturto draudimas

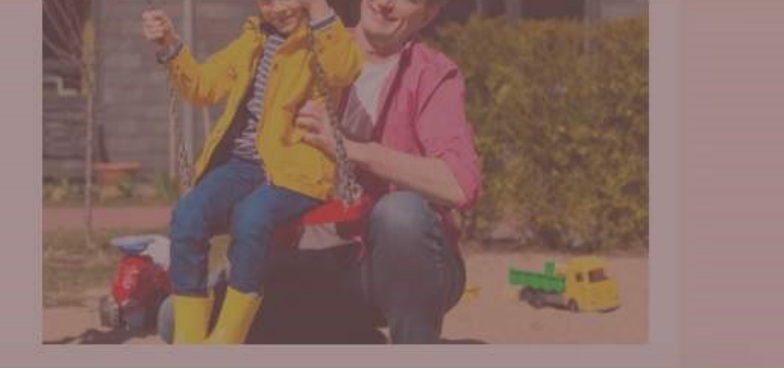

### KITOS PASLAUGOS. MANO BANKAS

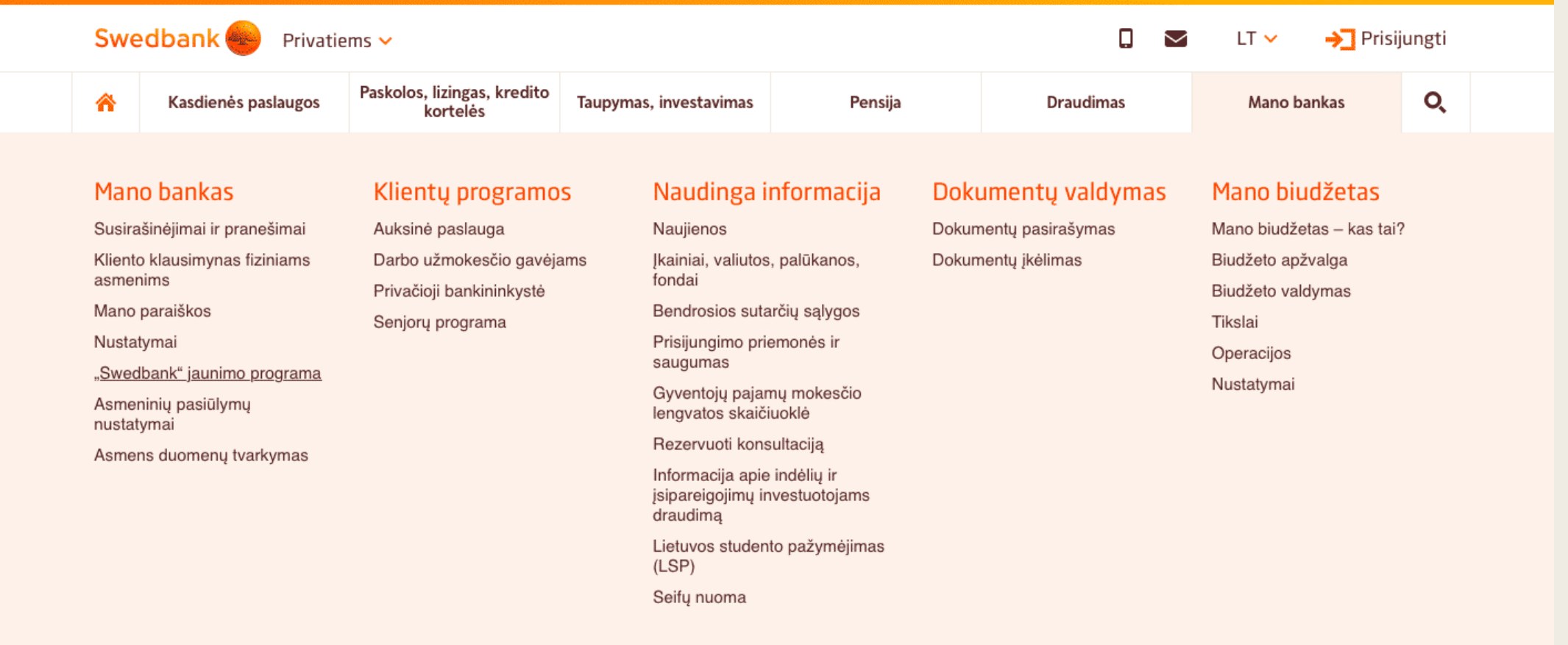

Erdvė geriems darbams Apie projektą

### SWEDBANK SĄSKAITŲ INFORMACIJA

Savo internetinės bankininkystės paskyroje galite pasitikrinti, kiek sąskaitoje turite pinigų, kokios buvo Jūsų išlaidos ir pajamos. Sąskaitos likutį visuomet matysite tik prisijungę prie sistemos, pradiniame lange. Jeigu norite peržiūrėti einamojo mėnesio sąskaitos informaciją, spustelėkite sąskaitos numerio eilutę ir ji bus pateikta atvertame lange. Na o jeigu Jus domina ilgesnio nei vienas mėnuo laikotarpio sąskaitos informacija, Jums pagelbės išrašo užsakymo funkcija.

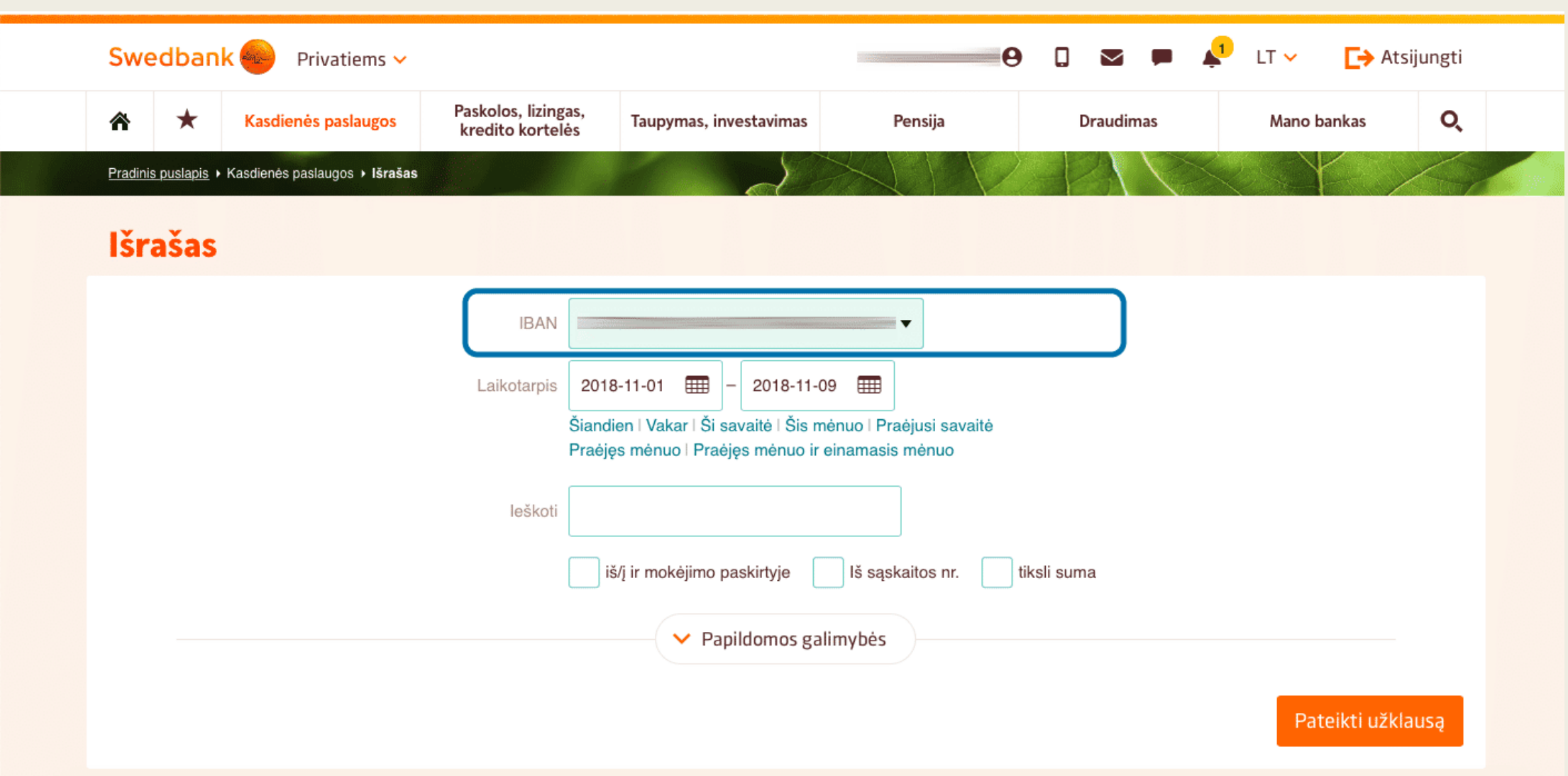

1 žingsnis. Spustelėkite sąskaitos numerio eilutę. Jei turite kelias banko sąskaitas – pasirinkite tą, kurios likutį norite matyti.

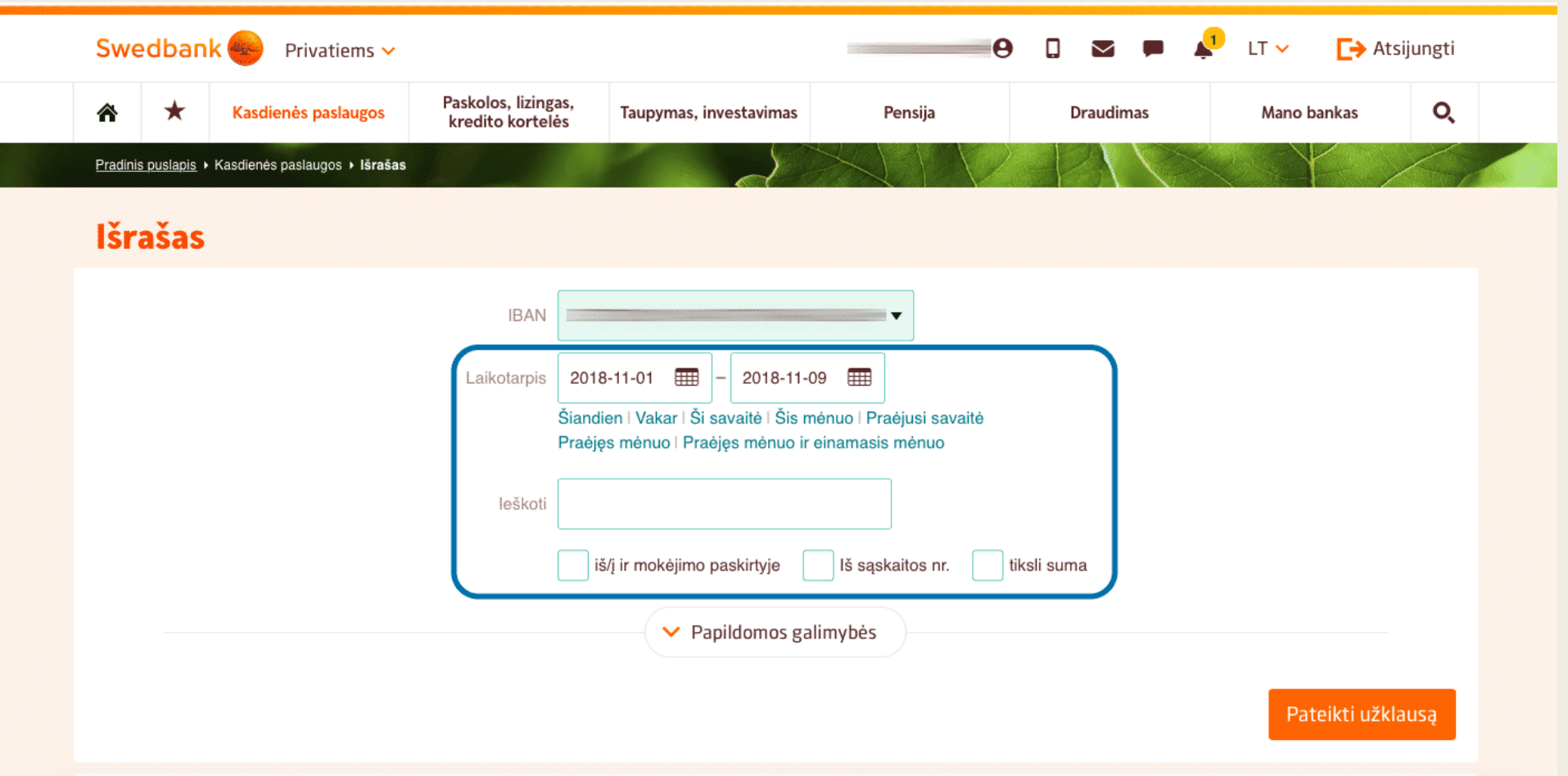

2 žingsnis. Atvertame lange bus pateikti laukeliai, kuriuos turėsite užpildyti.

Pasirinkite išrašo laikotarpį: datas galite surinkti klaviatūros pagalba arba pasirinkti jas iš kalendoriaus, atveriamo spustelėjus šalia esantį mygtuką  $\Box$ . Išrašų galite ieškoti ir paieškos laukelyje surinkę gavėjo pavadinimą. .

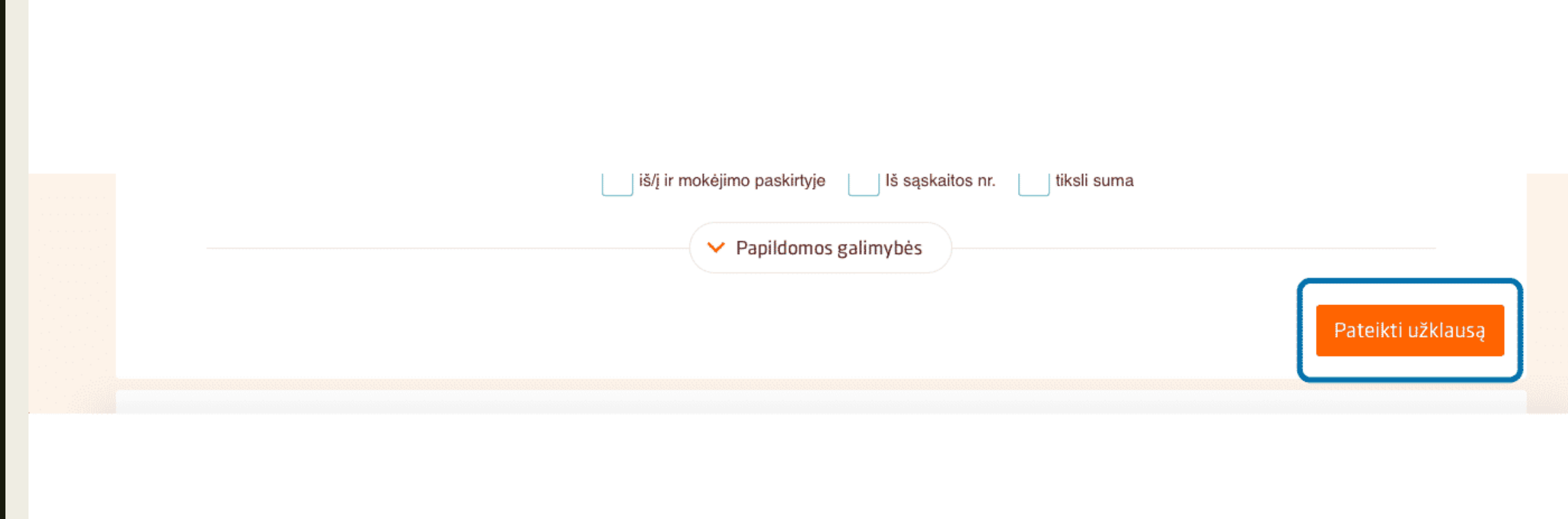

3 žingsnis. Viską atlikus, spauskite mygtuką Pateikti užklausą.

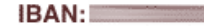

Laikotarpis: 2018-10-01 - 2018-11-09

#### Spausdinti **@** CSV **@ PDF @ XLS**

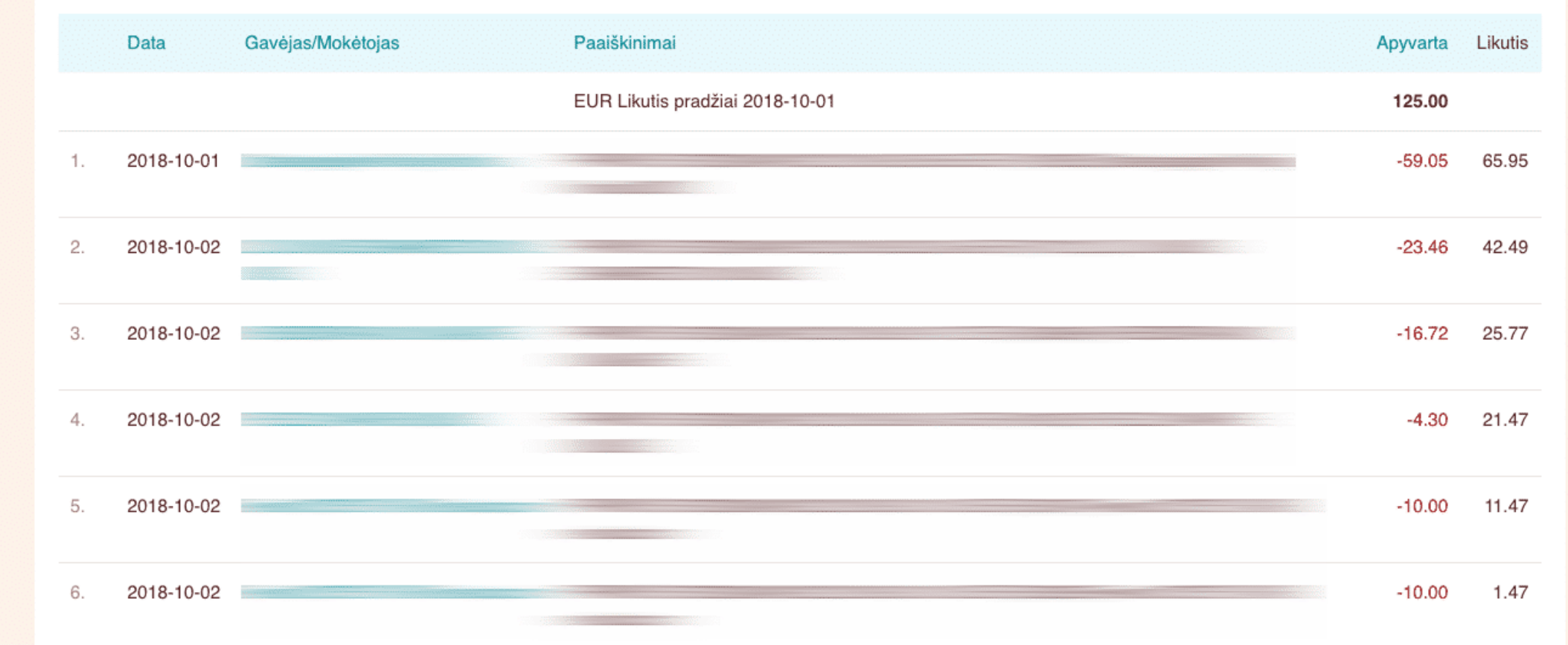

4 žingsnis. Atvertame lange matysite visų per nurodytą laikotarpį atliktų finansinių operacijų sąrašą. Sąrašo pradžioje ir pabaigoje bus rodomi sąskaitos pradinis ir pabaigos likučiai.

# SWEDBANK VIETINIAI MOKĖJIMAI

Swedbank internetiniame banke galite pervesti pinigus draugams ir artimiesiems, sumokėti už paslaugas, keliones ar internetu įsigytus pirkinius.

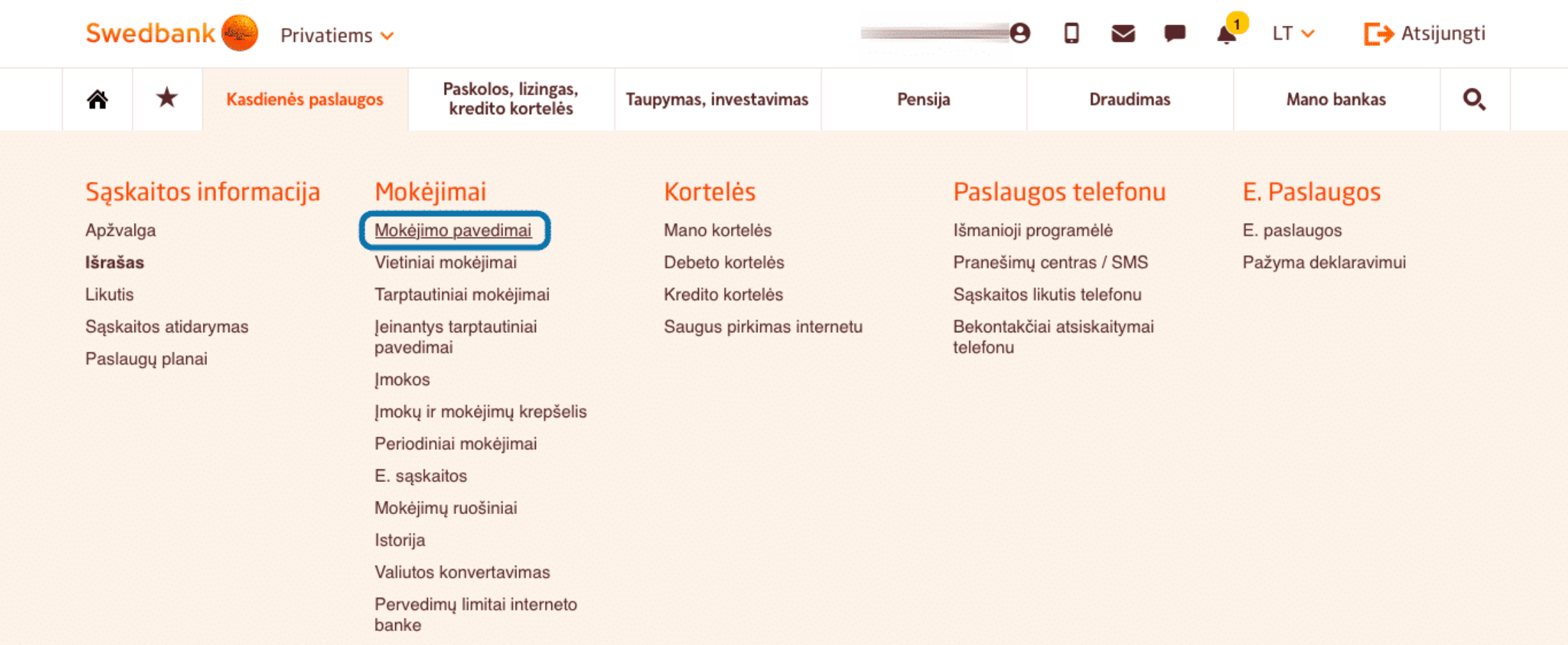

1 žingsnis. Skilties Kasdienės paslaugos skirtuke Mokėjimai pasirinkite Mokėjimo pavedimai.

#### Mokėjimo pervedimai

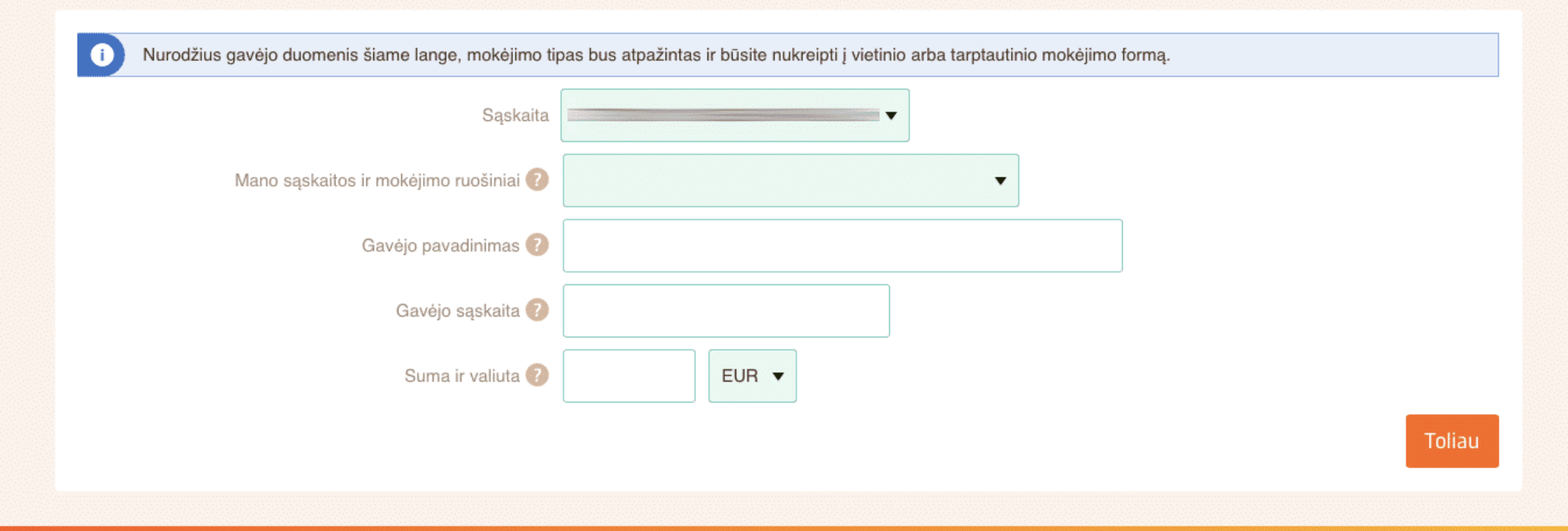

2 žingsnis. Atvertame lange užpildykite prašomus laukelius: kam pervedate pinigus (gavėjo pavadinimas), nurodykite gavėjo pavadinimą, surinkite gavėjo sąskaitos numerį ir norimą pervesti pinigų sumą.

#### Mokėjimo pervedimai

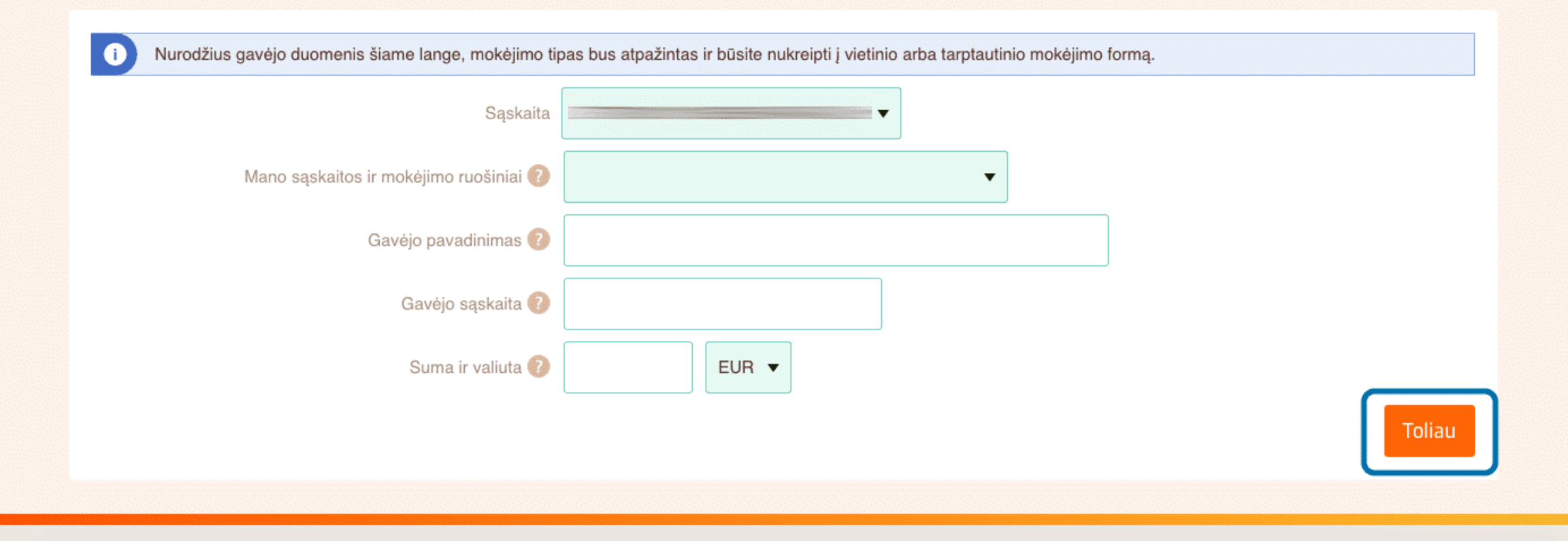

3 žingsnis. Viską atlikus, spauskite Toliau

#### Vietiniai mokėjimai

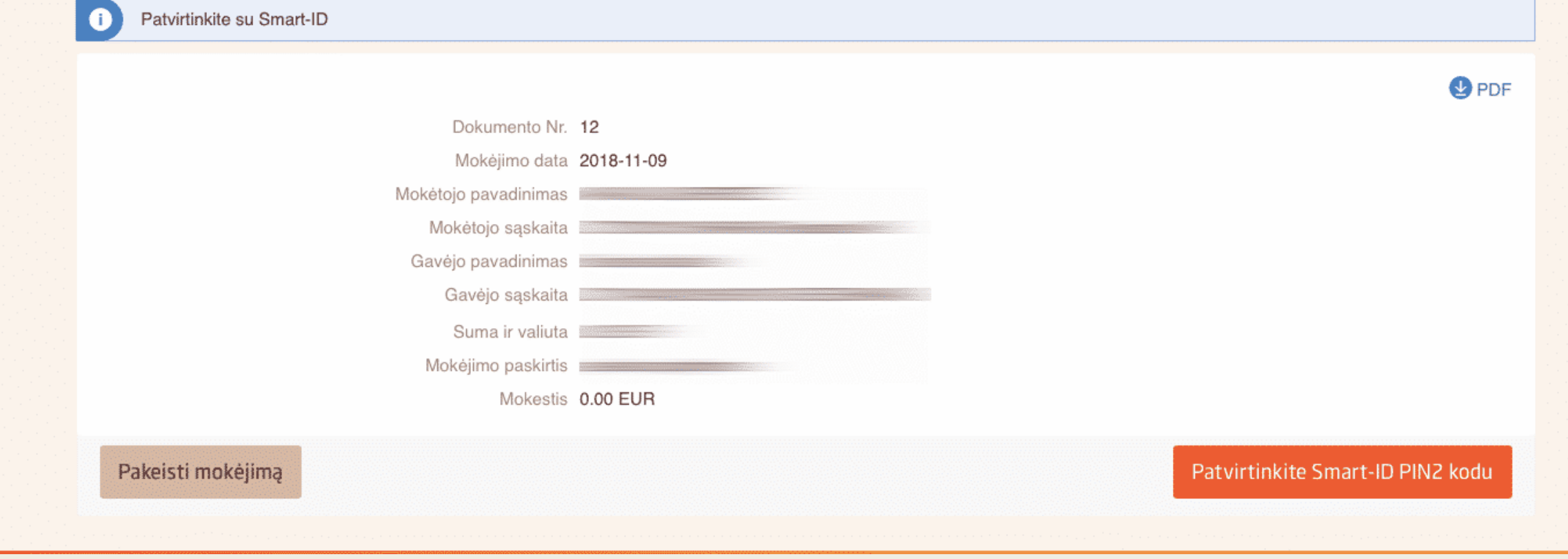

4 žingsnis. Atvertame lange matysite mokėjimo informaciją. Norėdami tęsti, spauskite Patvirtinkite "Smart - ID" PIN2 kodu.

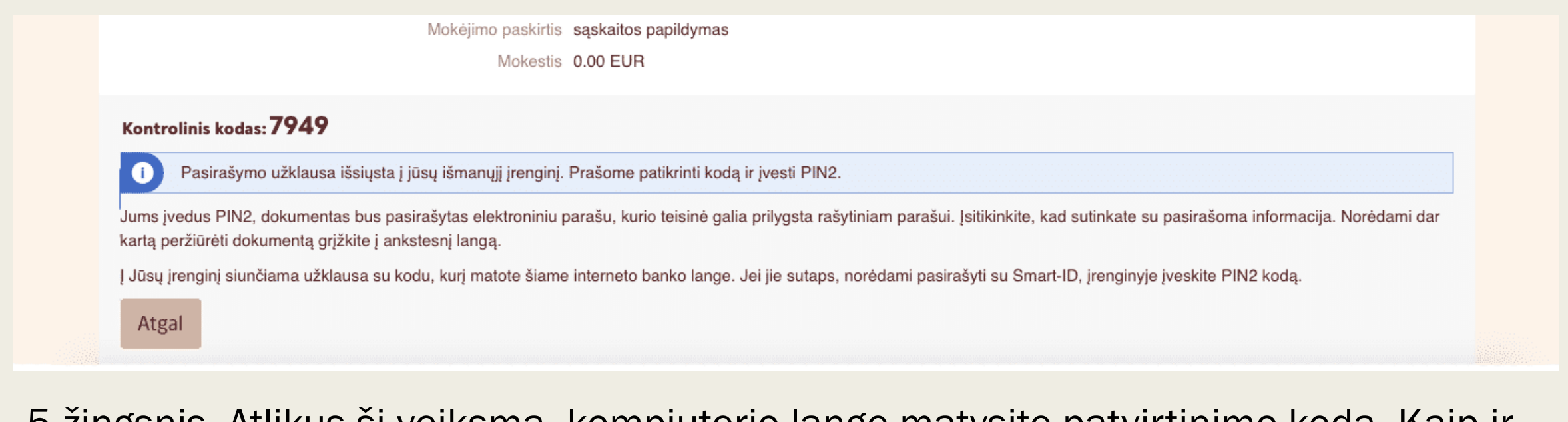

5 žingsnis. Atlikus šį veiksmą, kompiuterio lange matysite patvirtinimo kodą. Kaip ir prisijungimo atveju, turite patikrinti ar šis kodas sutampa su tuo, kurį pateikia "Smart – ID" programėlė.

6 žingsnis. Jei viskas sutampa, patvirtinkite mokėjimo pavedimą programėlėje surinkdami PIN2 kodą.

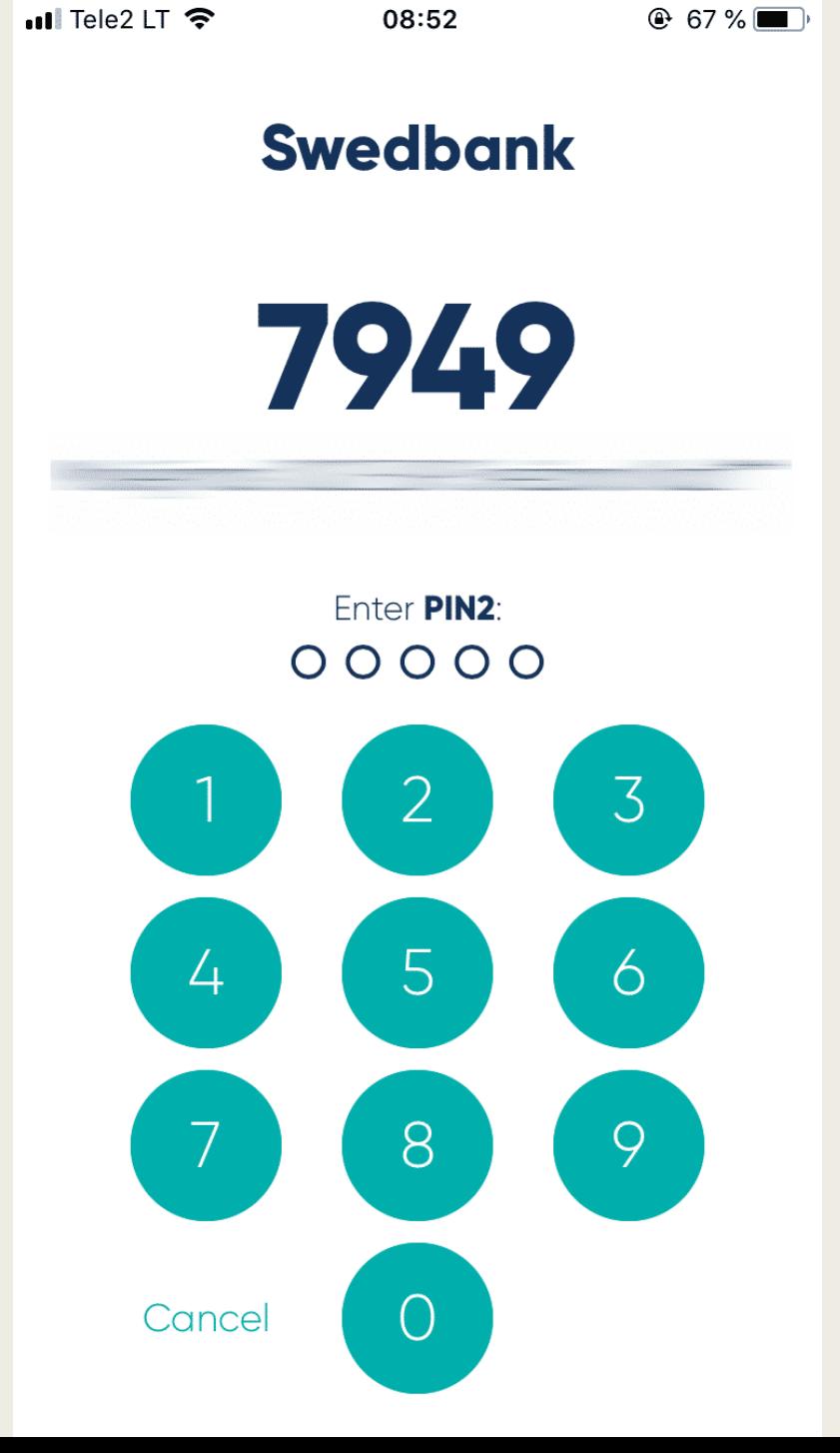

#### Vietiniai mokėjimai

**O** Nurodymas sėkmingai išsiųstas į banką!

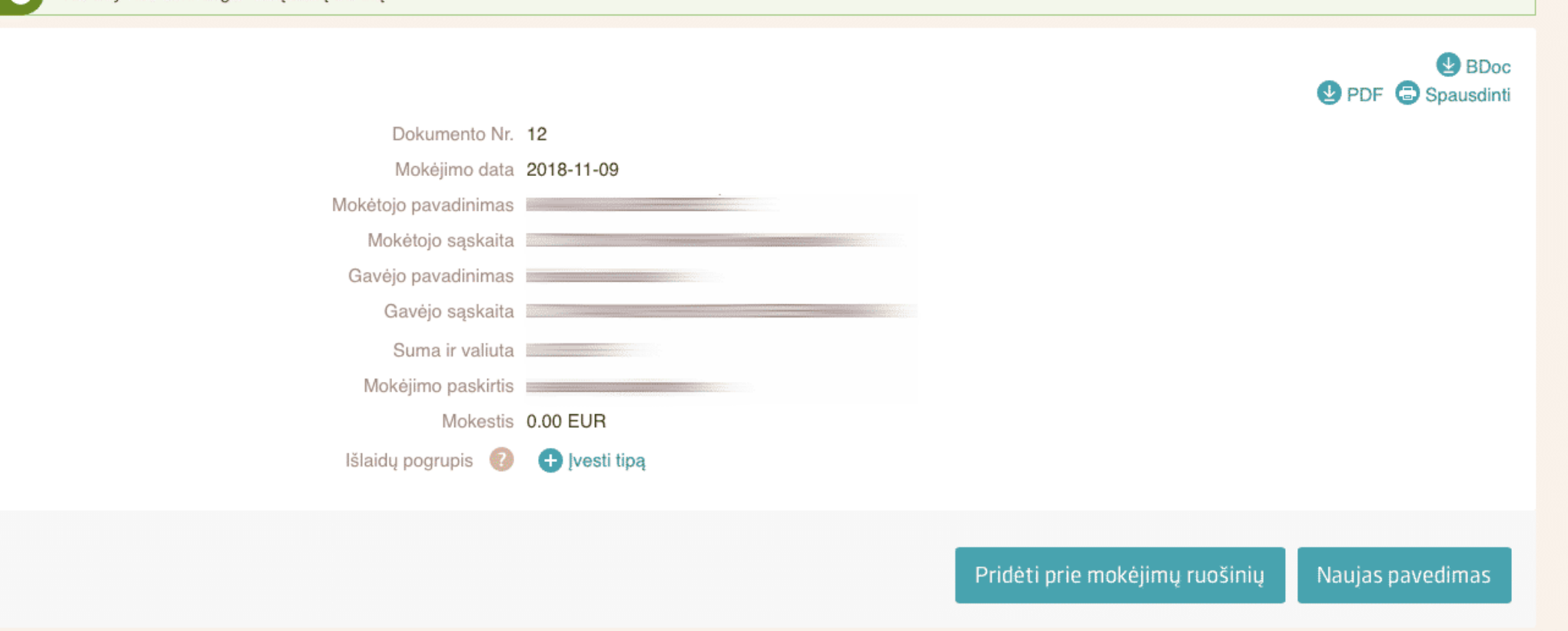

7 žingsnis. Sėkmės atveju, atvertame lange matysite užrašą Nurodymas sėkmingai išsiųstas į banką!

8 žingsnis. Kartais, norint atlikti mokėjimą, reikia pateikti ir daugiau informacijos apie gavėją ar mokėtoją, t. y. Jus. Tai galioja tais atvejais, jeigu darote pavedimus įmonėms už paslaugas ar norite sumokėti įvairias įmokas, pavyzdžiui, įmoką už draudimą.

# SWEDBANK ĮMOKOS IR MOKESČIAI

Interneto banke galite sumokėti bet kokias įmokas ir mokesčius. Tai visai nesudėtinga, nes laukelių pildymas virtualiai labai panašus į įprastų popierinių kvitų pildymą.

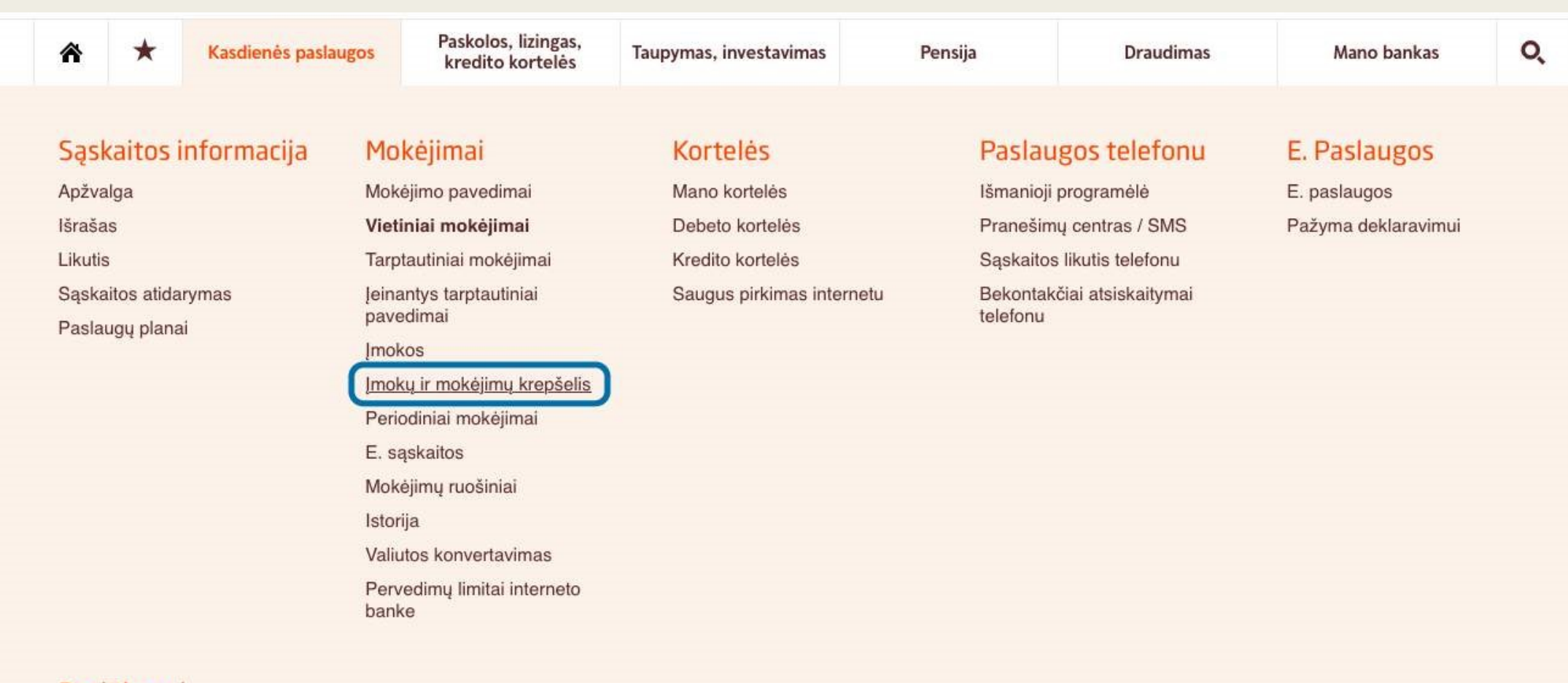

#### Pasiūlymai

Asmeniniai pasiūlymai

1 žingsnis. Pagrindinio puslapio skirtuke Kasdienės paslaugos skiltyje Mokėjimai pasirinkite Įmokų ir mokėjimų krepšelis.

#### Įmokų ir mokėjimų krepšelis

Mokėjimų krepšelis O

Įmokos, mokesčiai 2

Viet. mokėjimų ruošiniai o

#### > Daugiau apie šią skiltį

Jūs nesate susikūrę "Įmokų ir mokėjimų krepšelio".

#### Kaip susikurti

1 Savo išsaugotus mokėjimų ruošinius rasite skiltyse "Įmokos, mokesčiai" ir "Vietinių mokėjimų ruošiniai";

- 2 Šiose skiltyse taip pat galėsite susikurti ir naujus ruošinius;
- 3 Pažymėkite pliusu mokėjimų ruošinius, kuriuos norėtumėte apmokėti, ir jie persikels į "Mokėjimų krepšelį";
- 4 Mokėkite už visus perkeltus mokėjimus vienu paspaudimu iš "Mokėjimų krepšelio";
- 5 "Mokėjimų krepšelj" visada galėsite koreguoti išimti arba įdėti įvairius mokėjimus.

Imokas ir mokesčius bei vietinius mokėjimo pervedimus taip pat kaip ir anksčiau galite mokėti ir atskirais mokėjimais skiltyse "Imokos, mokesčiai" ir "Vietinių mokėjimų ruošiniai".

#### 2 žingsnis. Atvertame lange spustelėkite Susikurti mokėjimo krepšelį.

Susikurti mokėjimo krepšelį

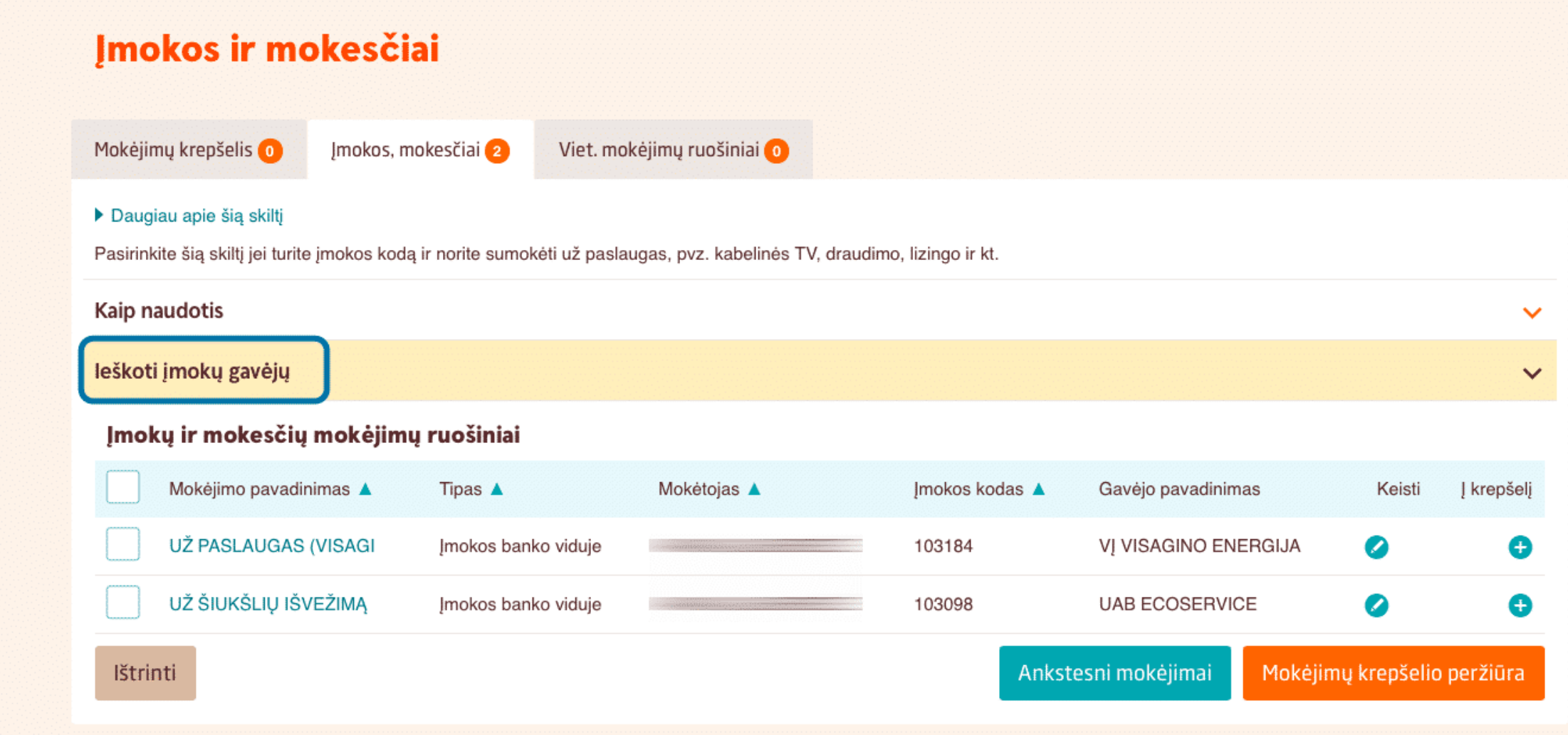

3 žingsnis. Atvertame lange, pasirinkite skirtuką Ieškoti įmokų gavėjų.

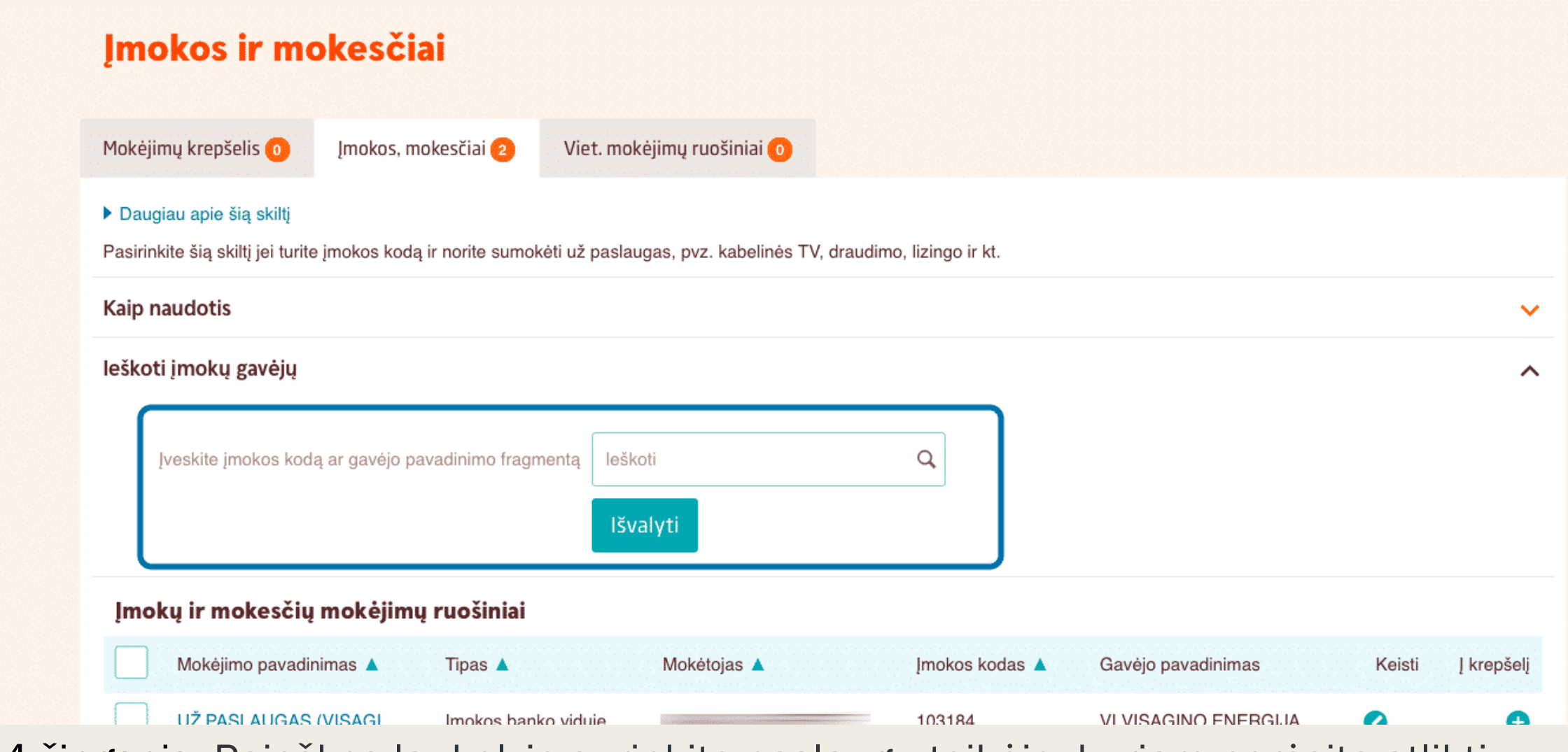

4 žingsnis. Paieškos laukelyje surinkite paslaugų teikėjo, kuriam norėsite atlikti pastovius pavedimus, pavadinimą, pavyzdžiui, Lietuvos dujos.

#### leškoti jmokų gavėjų

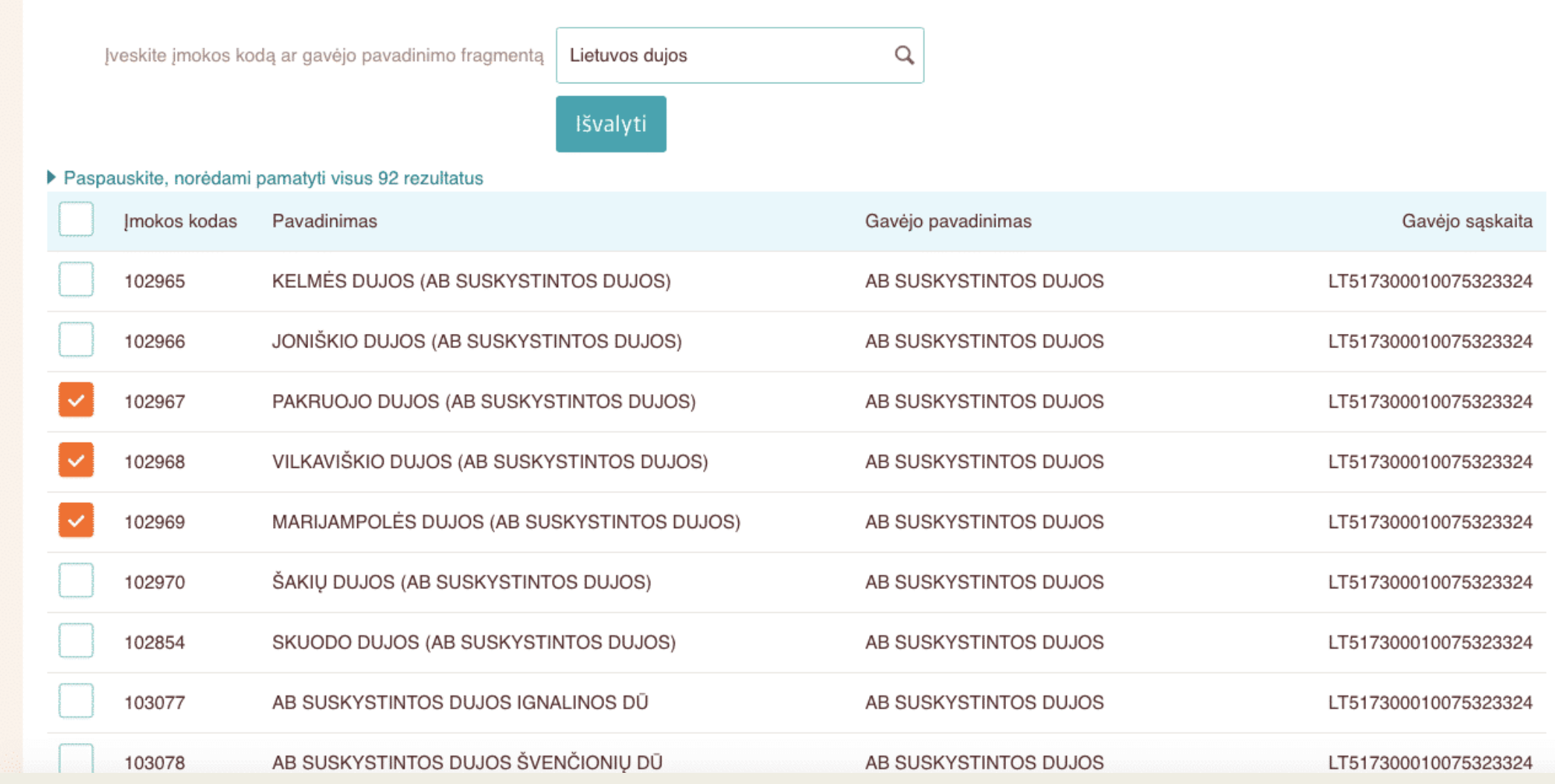

5 žingsnis. Suvedus gavėjo pavadinimą, lange atsiras galimų gavėjų sąrašas. Jums reikalingą gavėją pasirinksite pažymėdami varnelę prie pavadinimo.

ᄉ

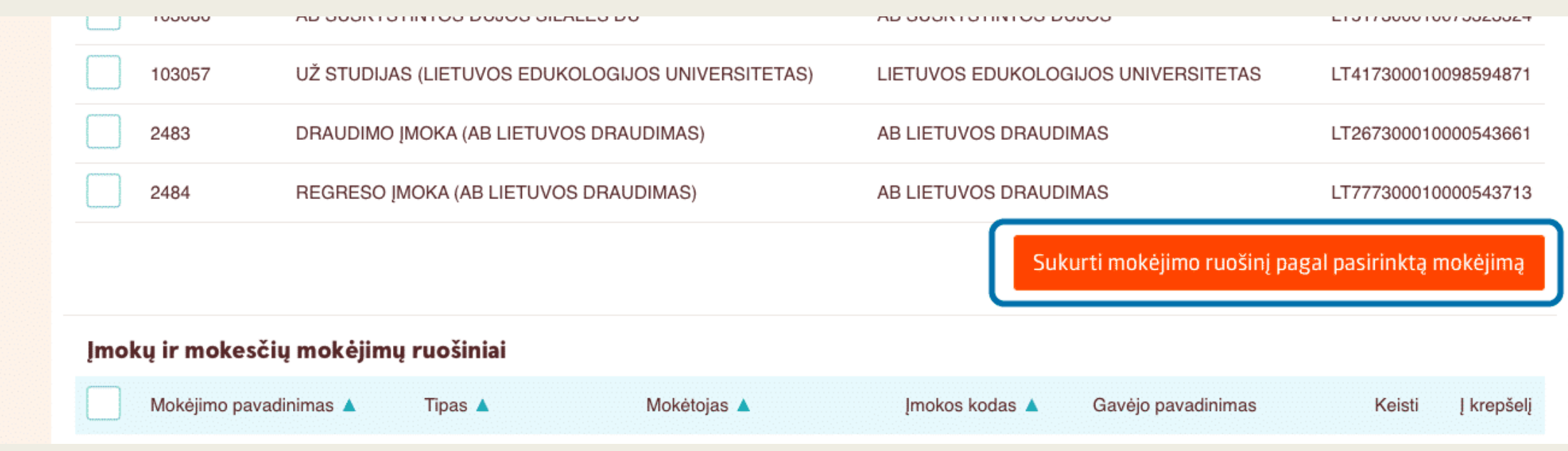

6 žingsnis. Viską atlikę, spauskite Sukurti mokėjimo ruošinį pagal pasirinktą mokėjimą.
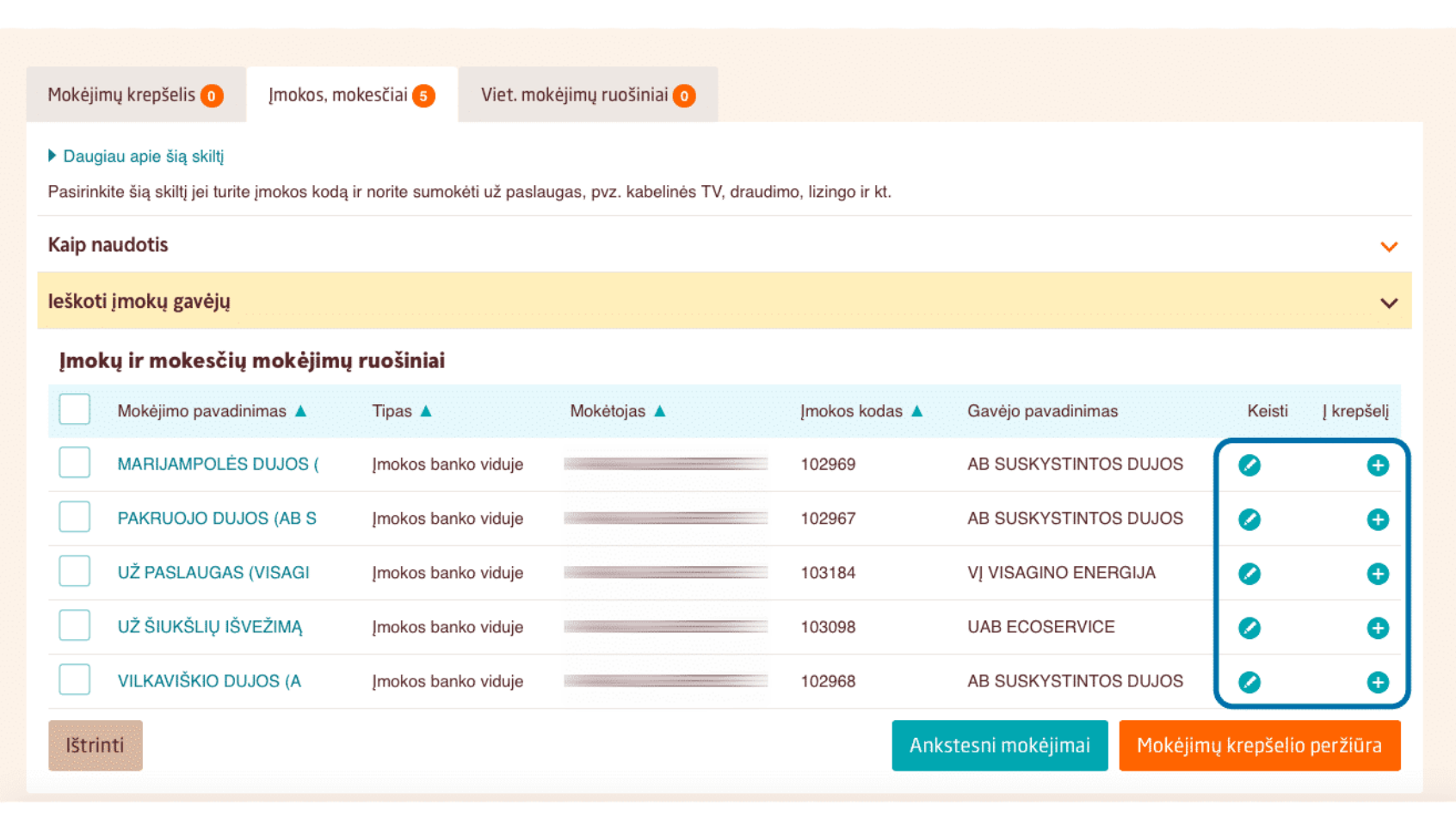

7 žingsnis. Norėdami sukurtą ruošinį už paslaugas įtraukti į savo mokėjimų krepšelį, spauskite pliusu pažymėtą mygtuką, esantį prie nurodyto mokėjimo. Norėdami sukurtą ruošinį už paslaugas keisti, spauskite Keisti mygtuką.

#### Imokos ir mokesčiai

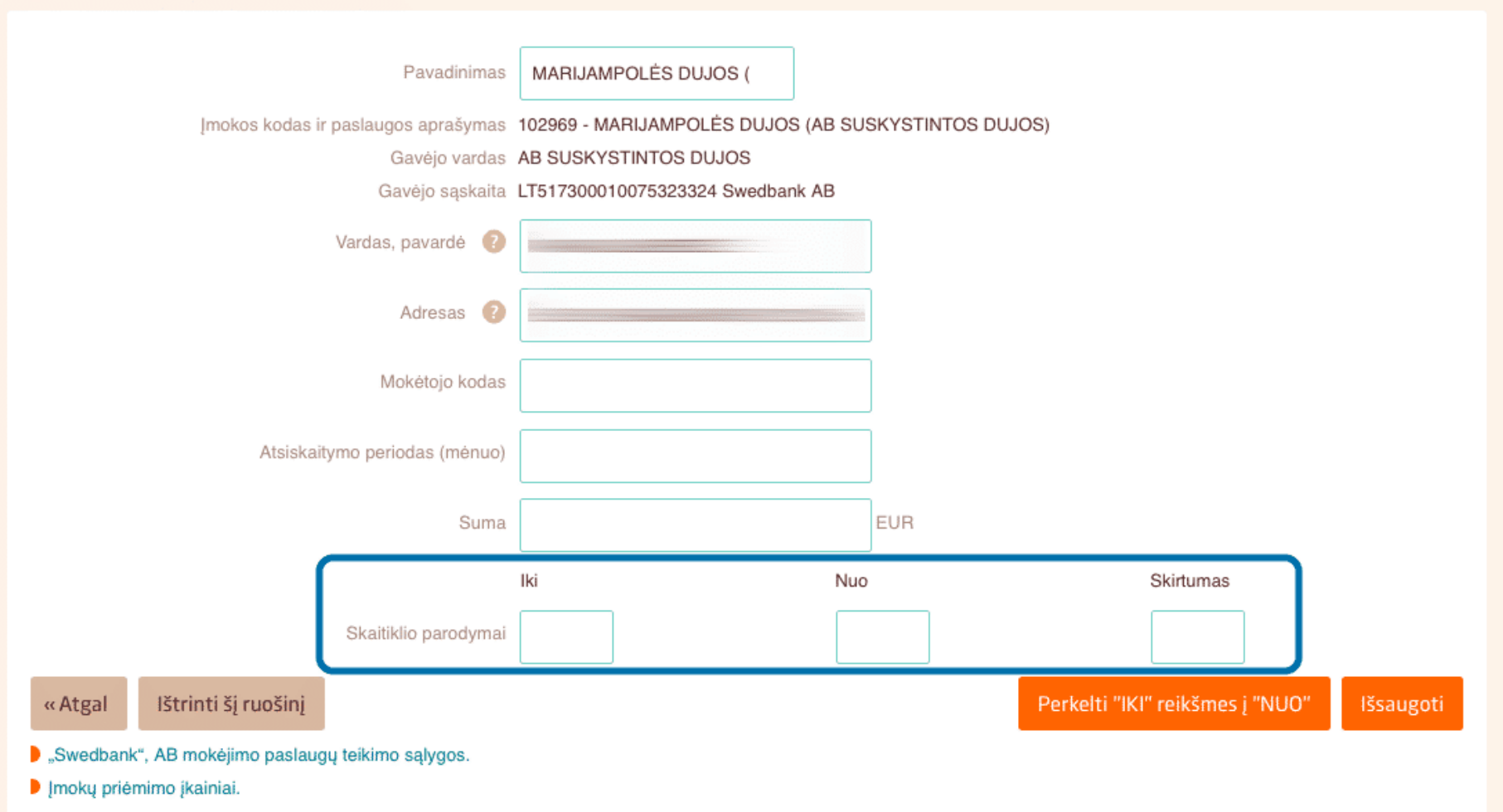

8 žingsnis. Mokėjimo ruošinyje bus pateikti laukeliai, kuriuos turėsite užpildyti. Pavyzdžiui, jei mokate už dujas ar elektrą, specialiuose laukeliuose turėsite surinkti skaitliukų parodymų informaciją. Taip pat specialiuose laukeliuose turėsite nurodyti tarifo kainą. Sistema automatiškai paskaičiuos, kokią sumą turite sumokėti už paslaugas.

#### Įmokos ir mokesčiai

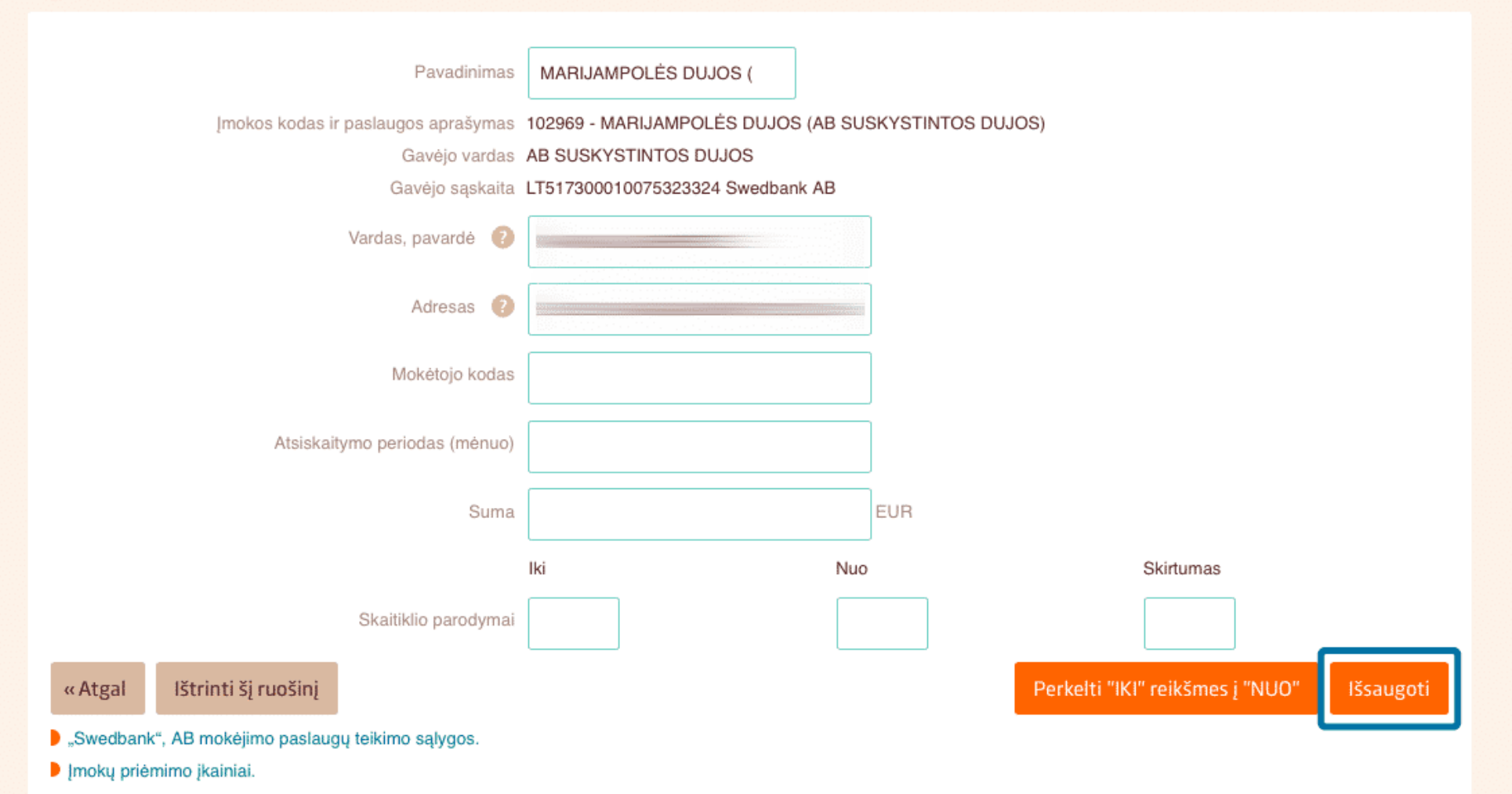

9 žingsnis. Jeigu pasirinkote keisti sukurtą ruošinį, naujai atsidariusiame lange galite koreguoti informaciją. Viską atlikę, spauskite Išsaugoti.

#### Įmokos ir mokesčiai

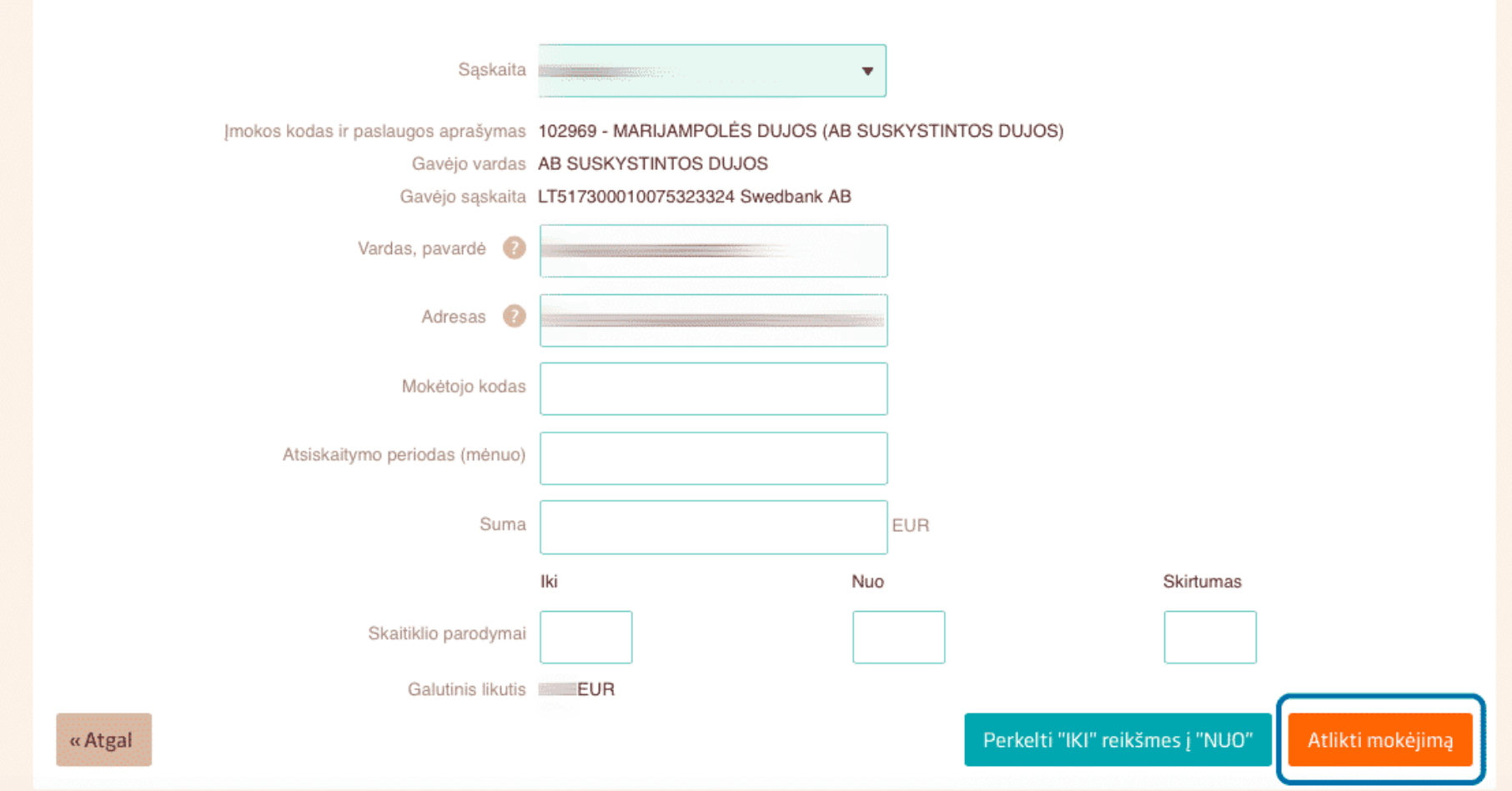

10 žingsnis. Spauskite Atlikti mokėjimą.

### 11 žingsnis. Likusi mokėjimo procedūra tokia pati, kaip ir atliekant vietinius mokėjimus.

# ELEKTRONINĖS SĄSKAITOS (E. SĄSKAITOS)

E. sąskaitos – patogiausias būdas apmokėti kasmėnesines telekomunikacijų, draudimo, kai kurių komunalinių paslaugų sąskaitas. Sudarius e. sąskaitų sutartį, jos bus apmokėtos automatiškai, o atliktus mokėjimus galėsite pasitikrinti išrašuose ar gauti informaciją SMS žinute.

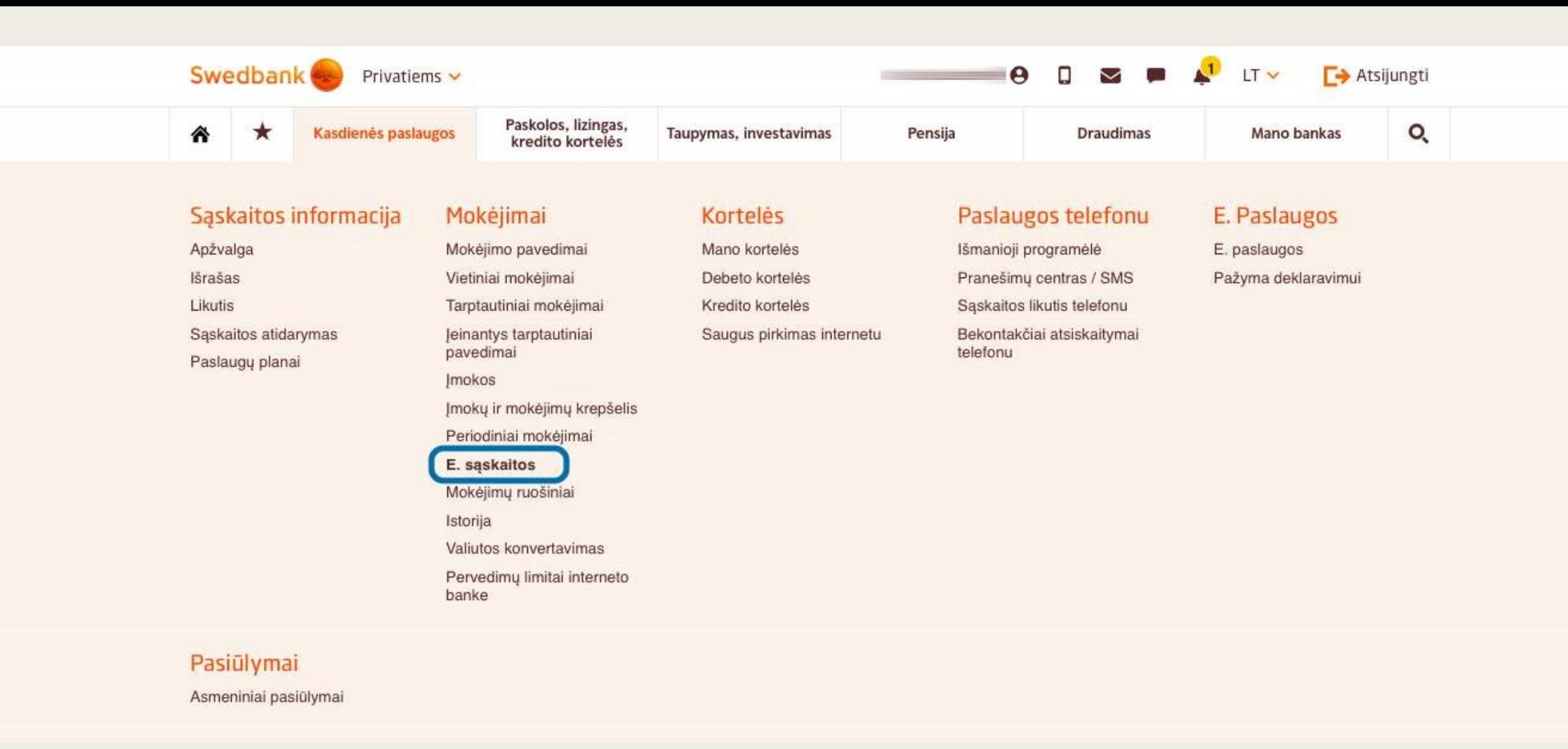

1 žingsnis. Pagrindinio puslapio skirtuke Kasdienės paslaugos skiltyje Mokėjimai pasirinkite kategoriją E. sąskaitos.

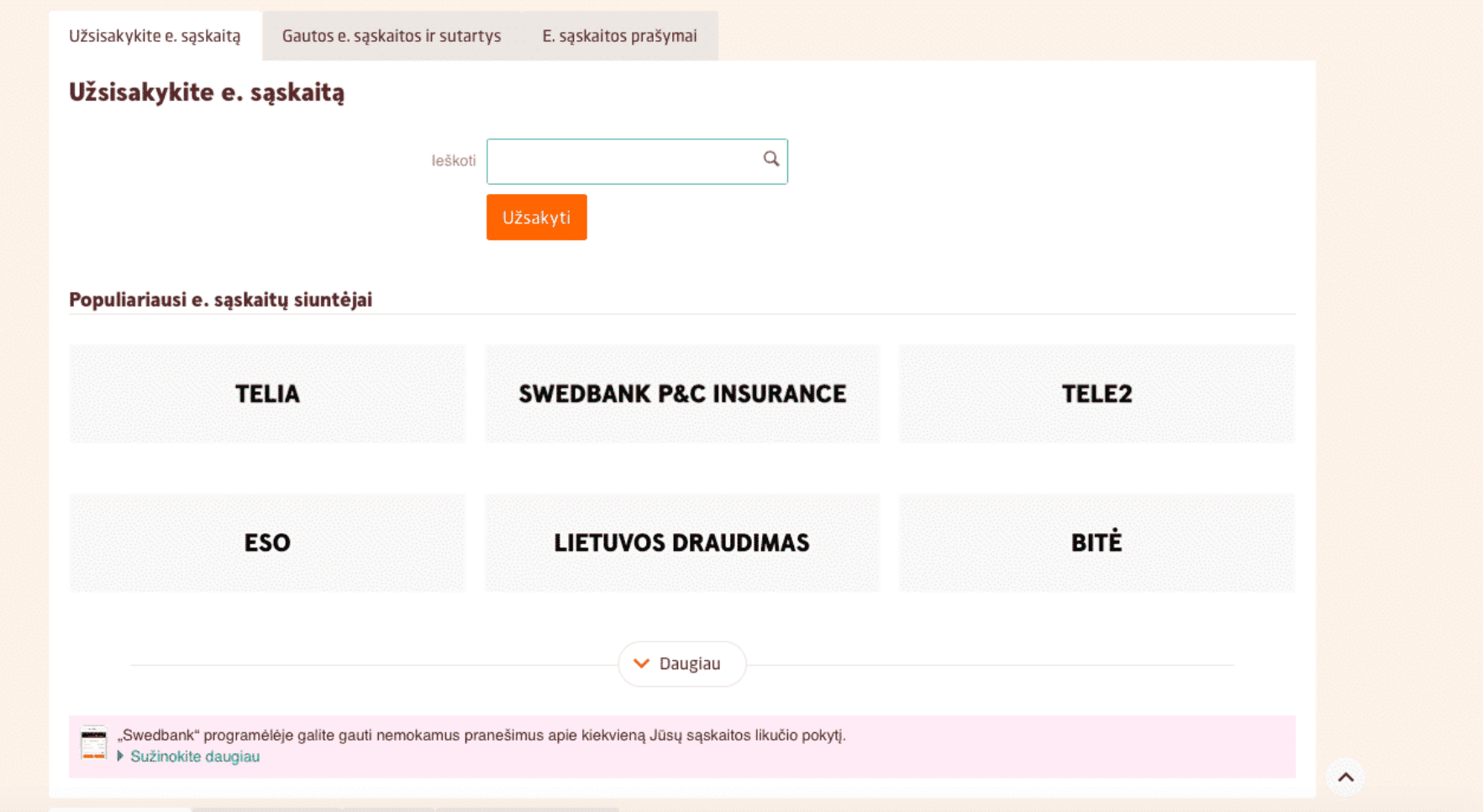

2 žingsnis. Atvertame lange gavėją galite pasirinkti iš esamo sąrašo arba jo ieškoti laukelyje surinkus pavadinimą.

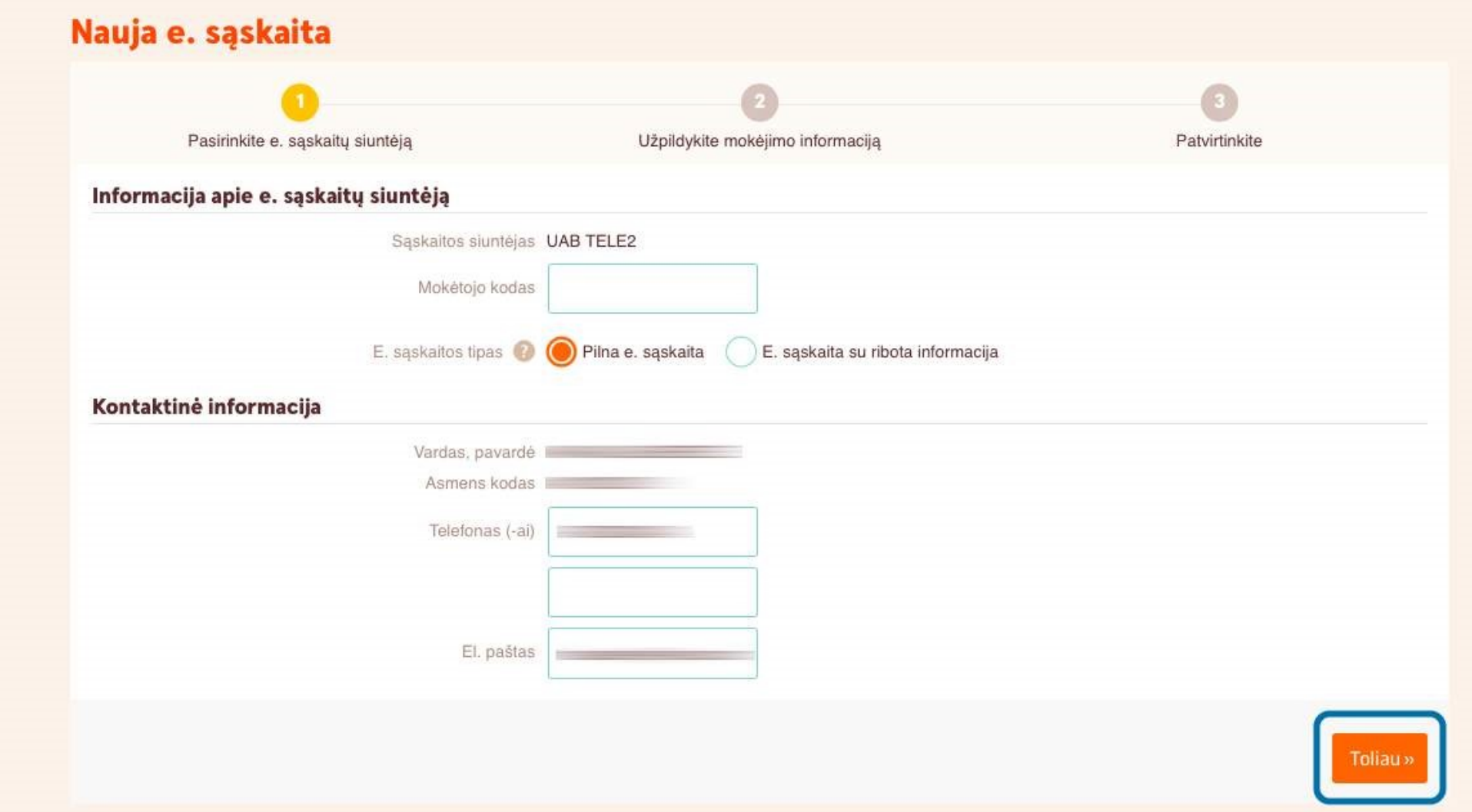

3 žingsnis. Atvertame lange, laukeliuose nurodykite prašomus duomenis, pavyzdžiui, mokėtojo kodą ir spauskite Toliau.

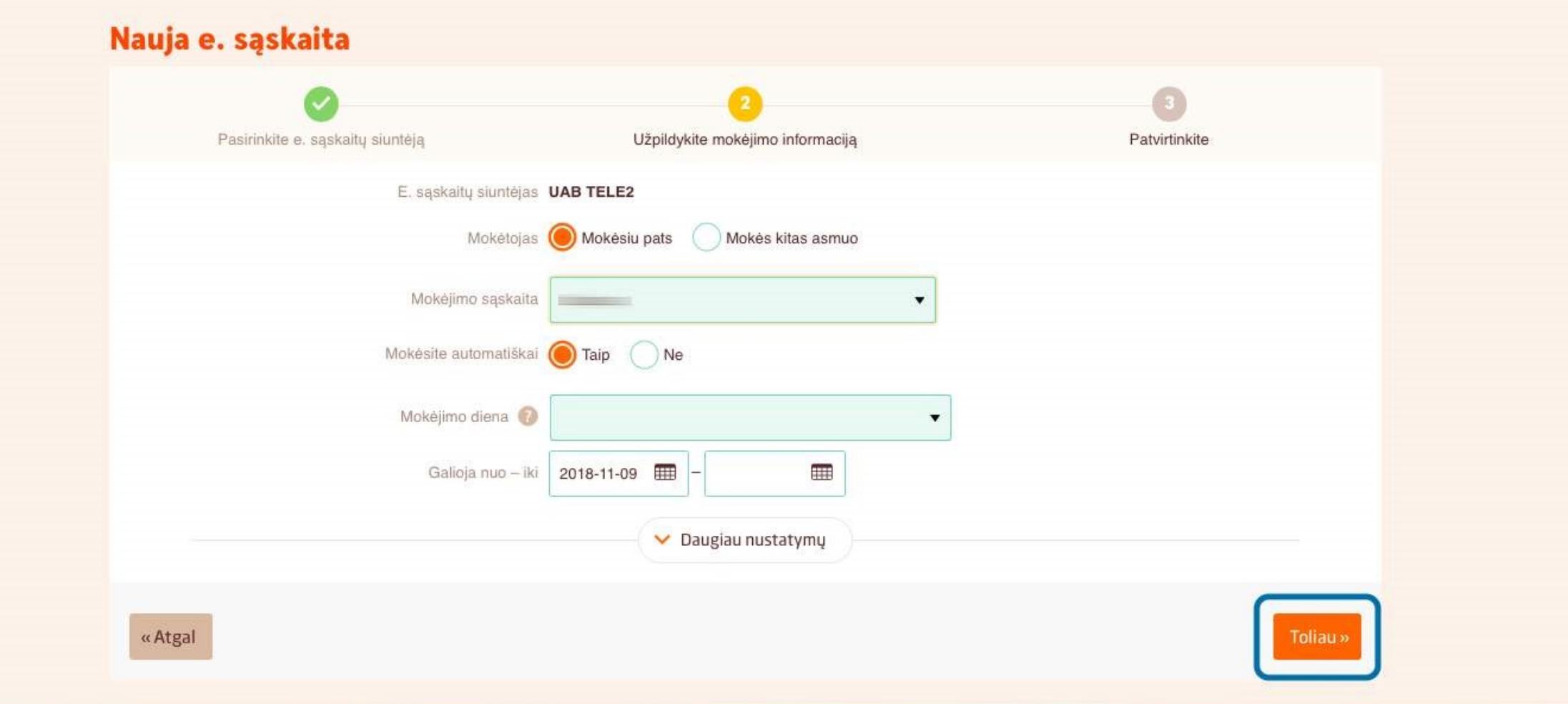

4 žingsnis. Atvertame lange esančiuose laukeliuose nurodykite prašomus duomenis: mokėtoją, mokėjimo sąskaitą (galioja, jei turite kelias), kaip norite mokėti (automatiškai ar ne) ir pasirinkite mokėjimo dieną, bei e. sąskaitos galiojimo laiką. Viską atlikę, spauskite Toliau.

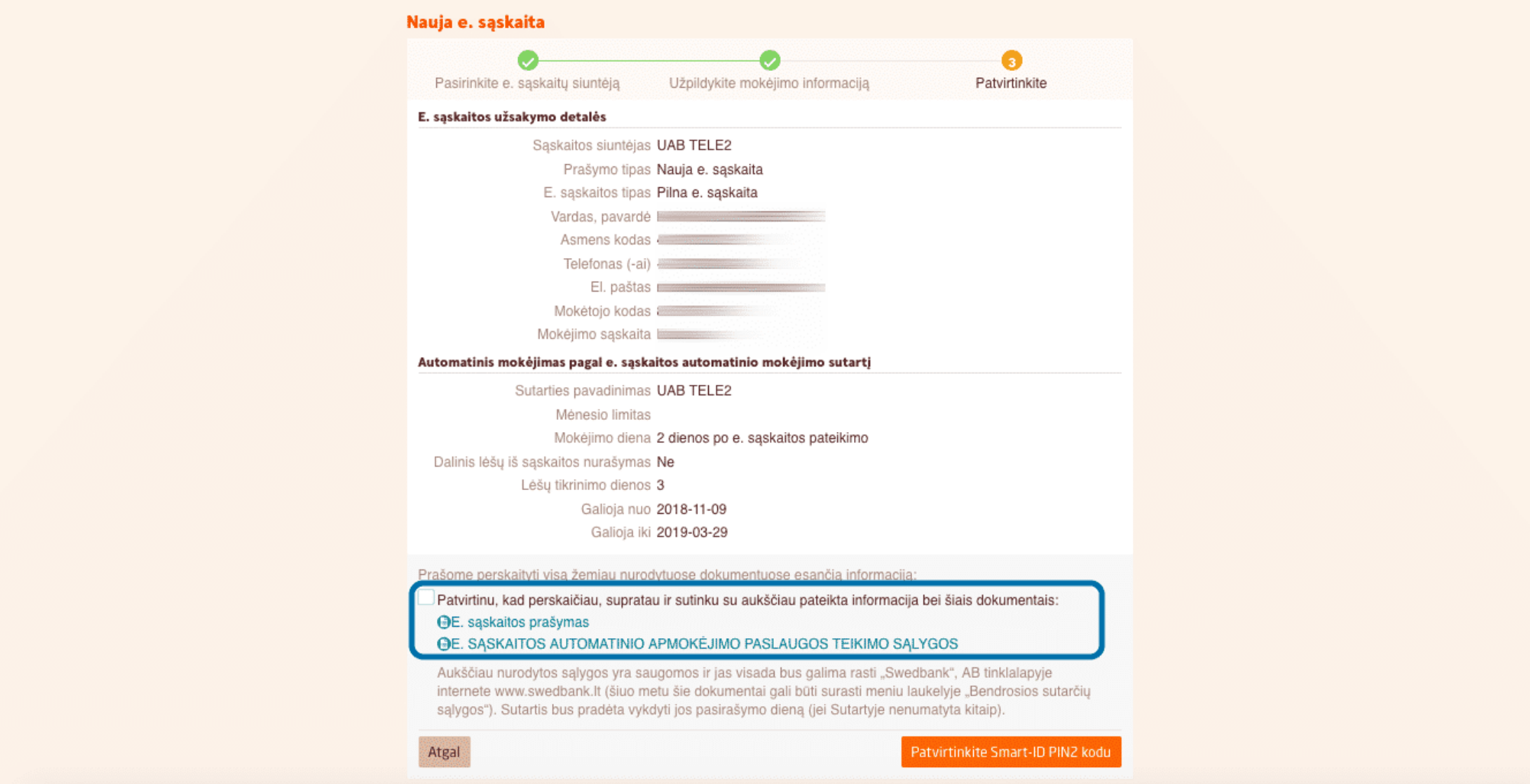

5 žingsnis. Atvertame lange turėsite patvirtinti e. sąskaitos sudarymą. Pažymėkite, kad perskaitėte, supratote ir sutinkate su aukščiau pateikta informacija. Šiuo atveju, prie sistemos buvo prisijungta naudojant "Smart – ID", tad ir patvirtinti reikės "Smart – ID" programėlėje surinkus PIN2 kodą.

# PRANEŠIMŲ CENTRO / SMS PASLAUGOS

Tai puikus būdas gauti informaciją apie pasikeitimus savo sąskaitose net neprisijungus prie interneto banko. Užsisakius pranešimų paslaugas, galėsite sužinoti apie į sąskaitą įkritusius pinigus, nuskaičiuotas lėšas, galite užsisakyti priminimus apie neapmokėtas sąskaitas ir dar daug kitų paslaugų - tereikia išsirinkti.

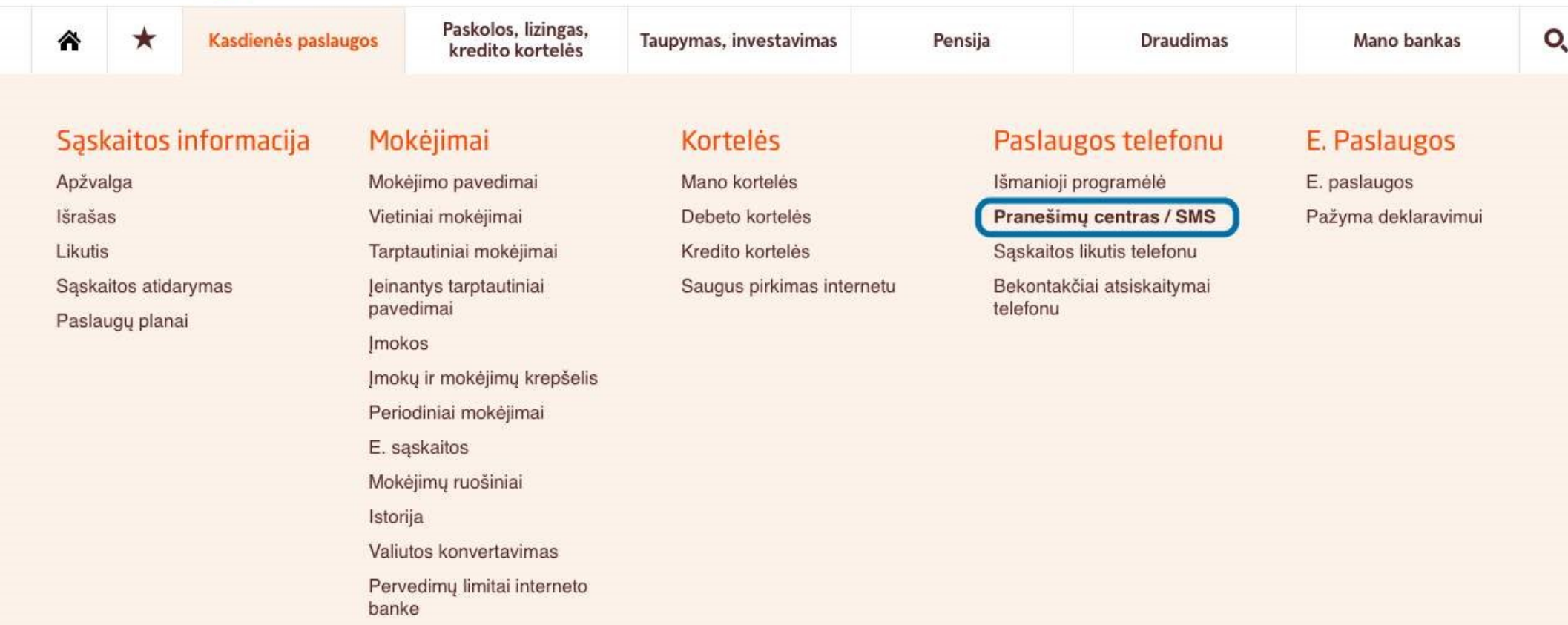

#### Pasiūlymai

1 žingsnis. Norėdami gauti informaciją apie savo sąskaitas SMS žinute, šią paslaugą galite užsisakyti Kasdienių paslaugų skirtuko skiltyje Paslaugos telefonu. Pasirinkę kategoriją Pranešimų centras / SMS, būsite nukreipti į pranešimų centro paslaugų puslapį.

#### Pranešimų centras / SMS

### Gaukite pranešimus apie tai, kas vyksta Jūsų banko sąskaitose

Galite užsisakyti pranešimus apie operacijas ir pasikeitimus Jūsų banko sąskaitoje – vietinius mokėjimus, periodinius mokėjimus ir e. sąskaitas, paskolos įmokas, sąskaitos likutį ir kt.

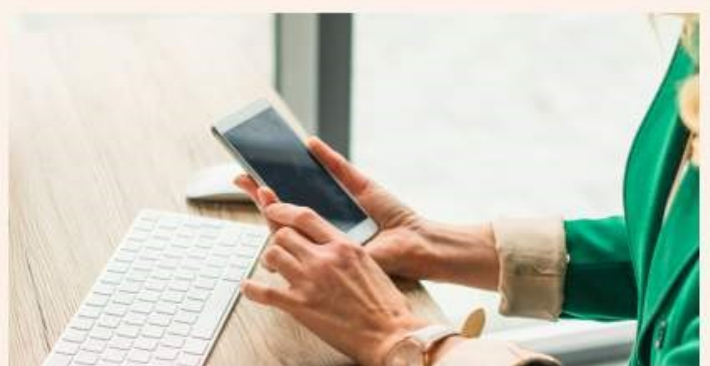

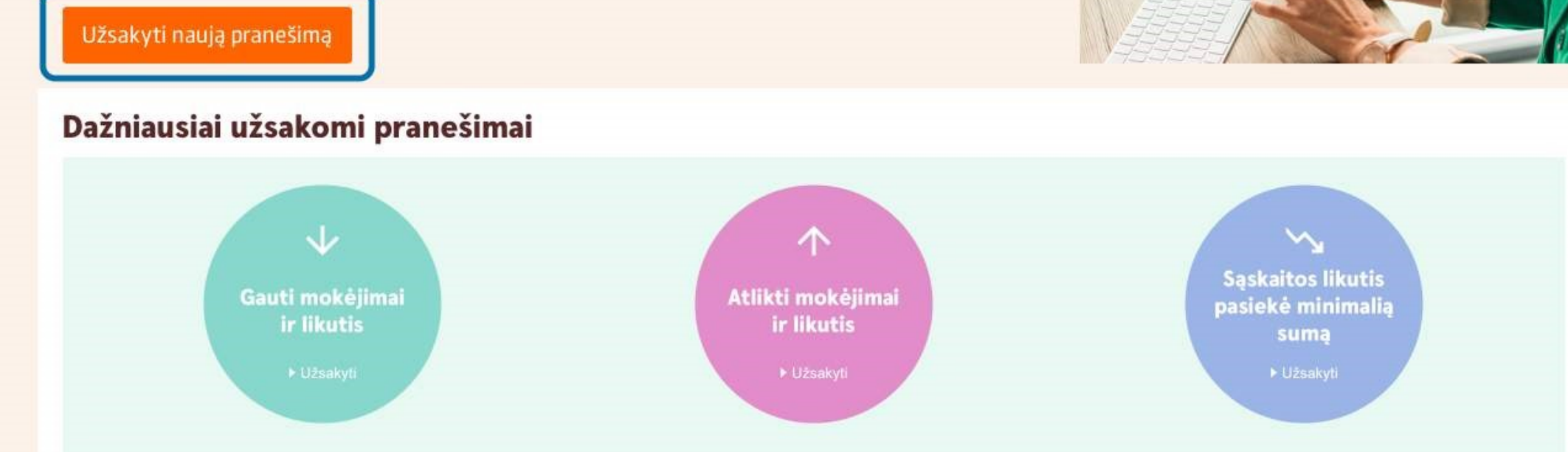

### 2 žingsnis. Atvertame lange, spustelėkite Užsakyti naują pranešimą.

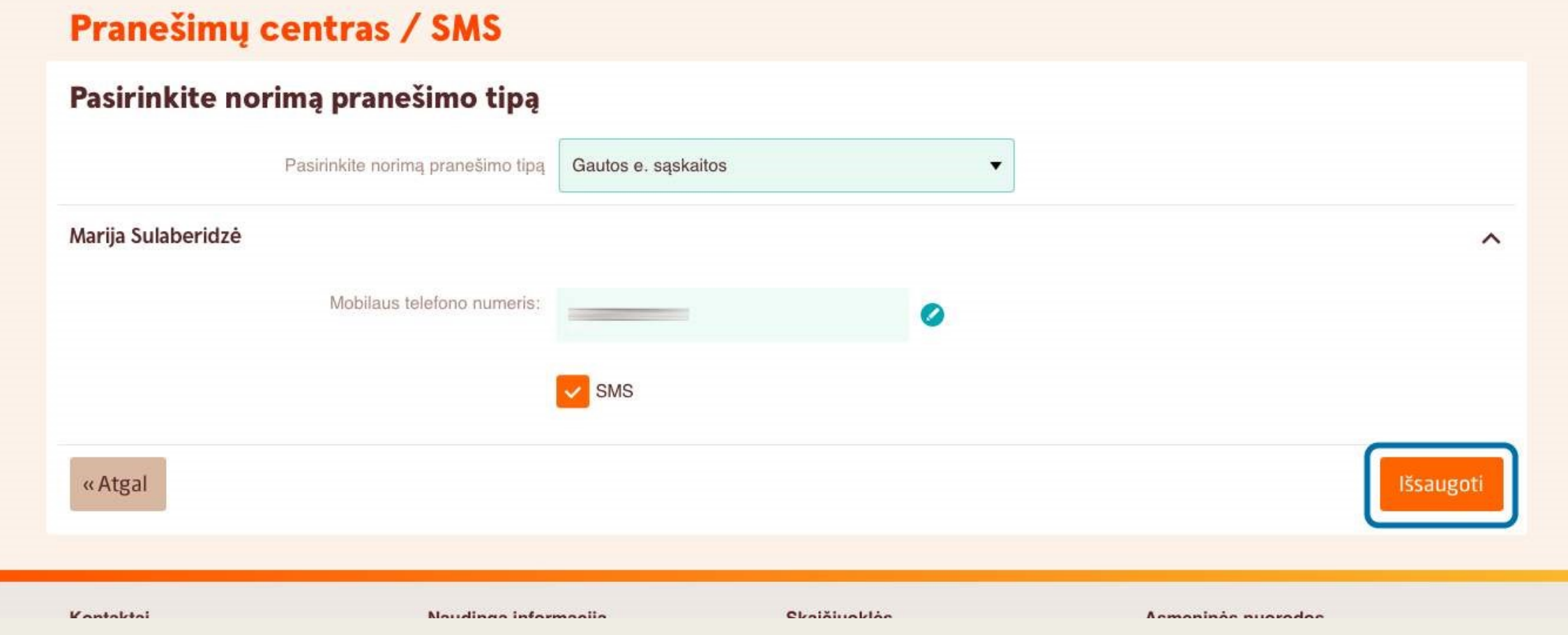

3 žingsnis. Atvertame lange pasirinkite norimo gauti pranešimo tipą, užpildykite reikiamus laukelius ir spauskite Išsaugoti.

## SWEDBANK INDĖLIAI

Indėliai – tai patogus būdas taupyti, o jų kaupimo trukmė gali svyruoti nuo kelių dienų iki kelių metų.

Swedbank interneto bankas teikia indėlio sutarčių sudarymo paslaugą.

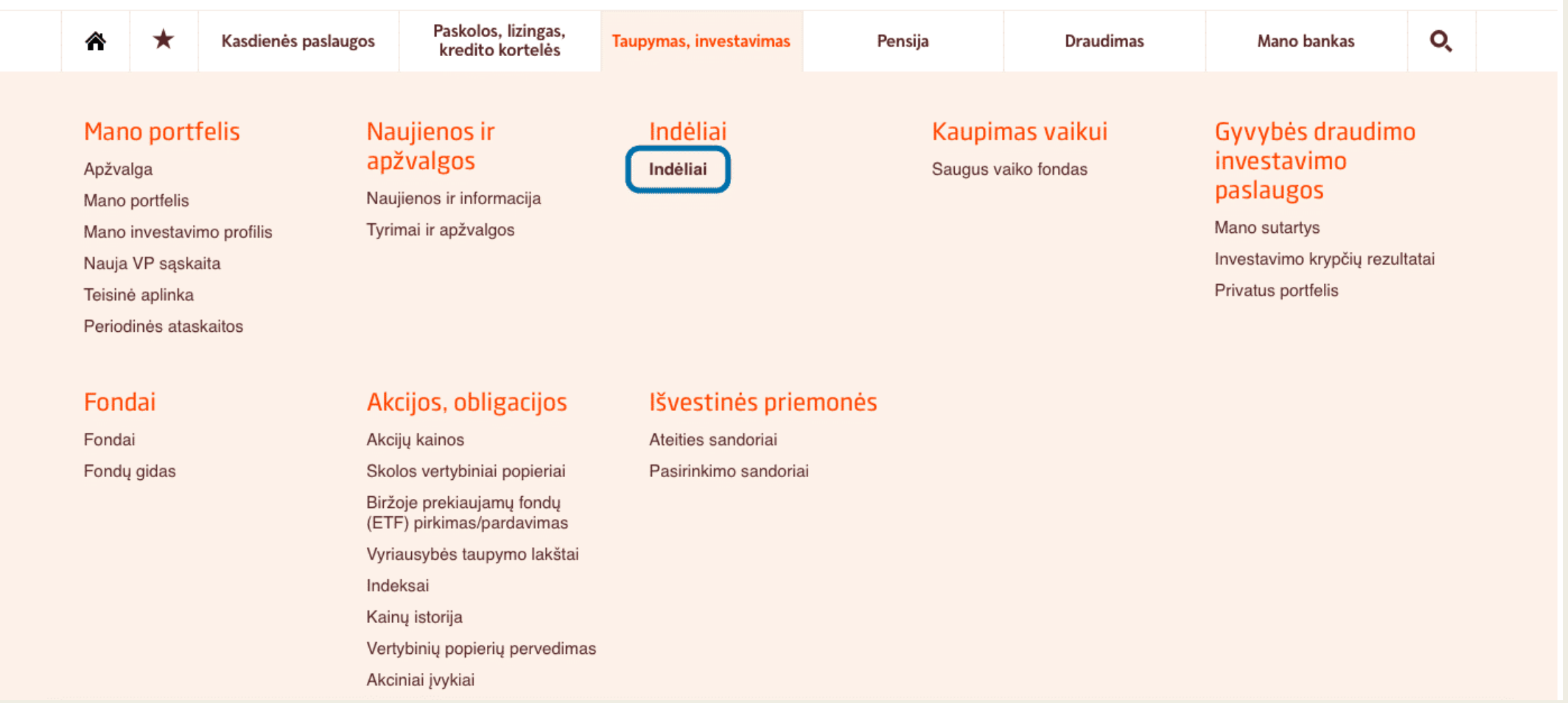

1 žingsnis. Pagrindinio puslapio skirtuke Taupymas ir investavimas pasirinkite skiltį Indėliai.

#### Indėliai

### Indėliai – saugus ir lankstus investavimo būdas

Pagal savo poreikius ir lūkesčius galite pasirinkti jums tinkamiausią būdą taupyti ir investuoti pinigus. Tik nelaikykite sukauptu pinigu spintose ar kojinėse – tegul pinigai "dirba". Kokius taupymo būdus rinktis, priklauso nuo jūsų poreikių ir kaupimo laikotarpio.

Indėlių palūkanos

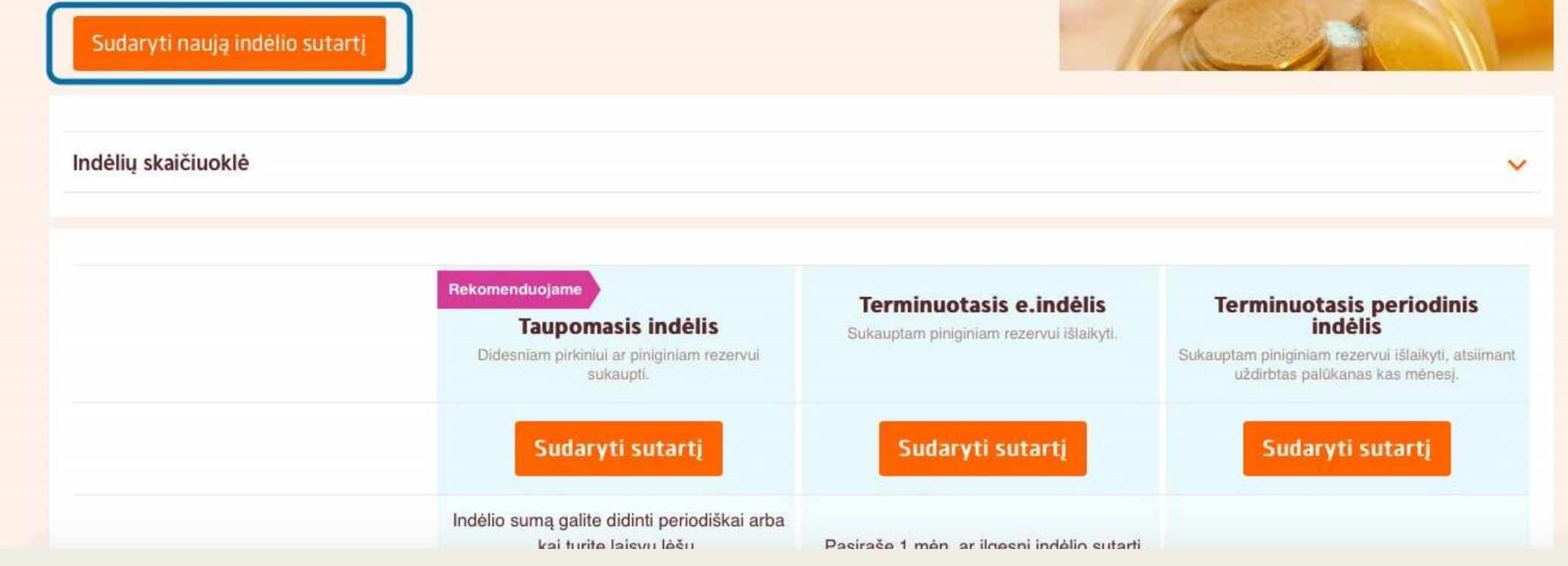

2 žingsnis. Atvertame lange spustelėkite Sudaryti naują indėlio sutartį.

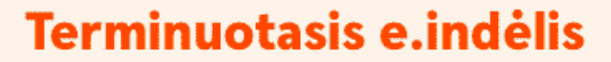

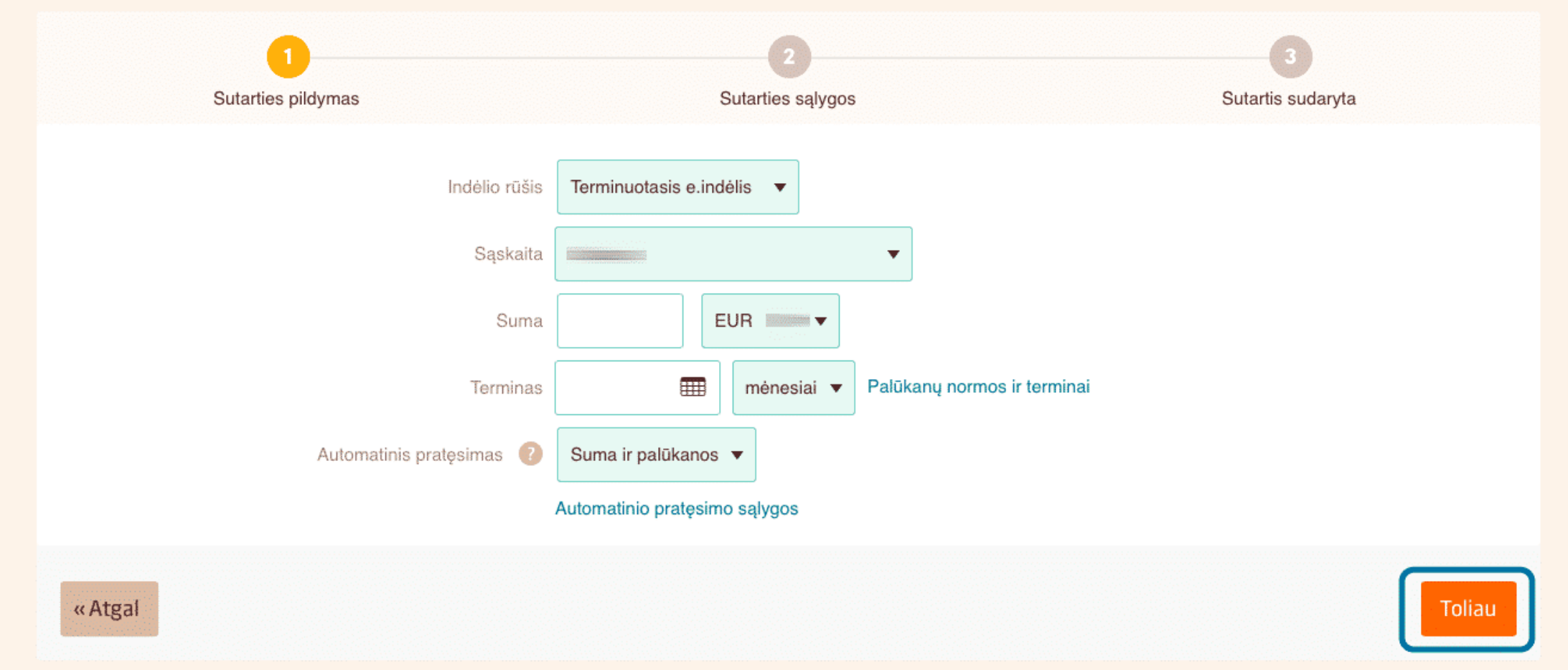

3 žingsnis. Atvertame lange užpildykite prašomus laukus: pasirinkite indėlio rūšį (terminuotas, terminuotas periodinis, investicinis arba taupomasis), nurodykite sumą, kurią norite padėti, indėlio terminą ir sąskaitą, į kurią bus pervedamos palūkanos.

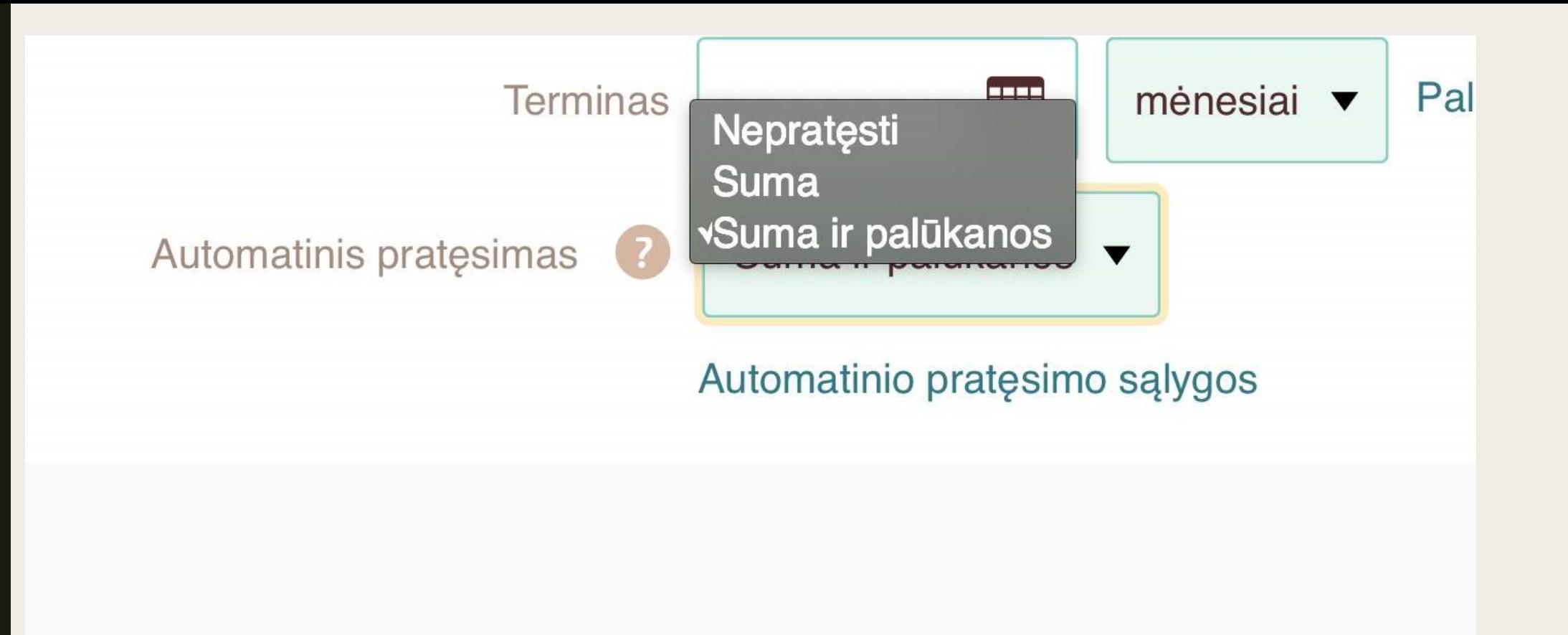

3 žingsnis. Indėlio terminas gali būti pratęstas automatiškai, jei pasibaigus terminui jo neatsiimsite. Jei to pageidaujate, skiltyje Automatinis pratęsimas pasirinkite rūšį (nepratęsti, suma, suma ir palūkanos).

SVARBU: Automatiškai pratęstą indėlį visada galima atsiimti, prarandant tik po paskutinio pratęsimo priskaičiuotas palūkanas. Viską atlikę, spauskite Toliau.

5 žingsnis. Atvertame lange atidžiai perskaitykite pateiktas sutarties sąlygas. Jeigu su jomis sutinkate, spauskite Su sutarties sąlygomis susipažinau ir sutinku ir tęskite, kol patvirtinsite sutarties sudarymą.

## DARBO PABAIGA

Baigę darbą Swedbank interneto banke, visuomet atsijunkite! Tai padaryti galima paspaudus mygtuką Atsijungti, esantį lango dešiniajame viršutiniame kampe.

Kad užtikrintumėte savo duomenų saugumą, užverkite naršyklės langą.

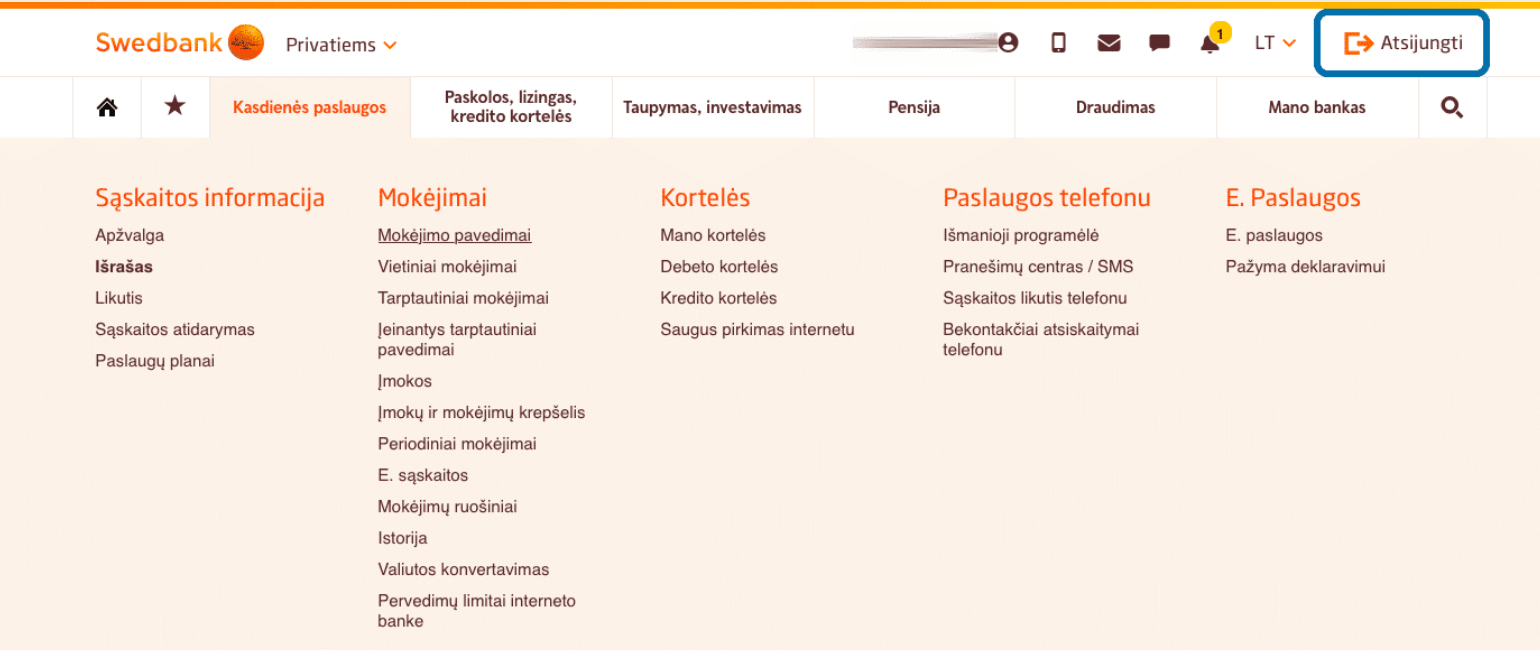

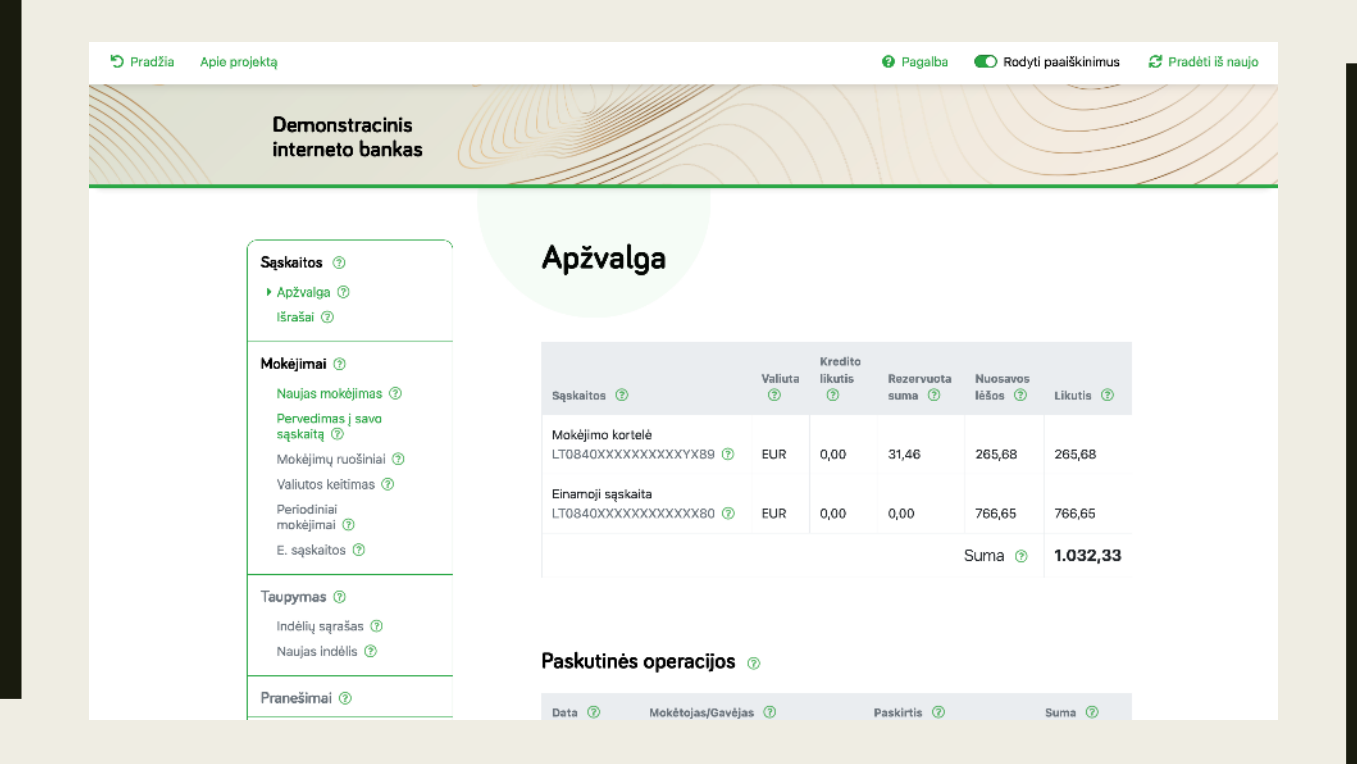

## DEMONSTRACINIS INTERNETO BANKAS

https://www.prisijungusi.lt/b ankas/prisijungimai.html